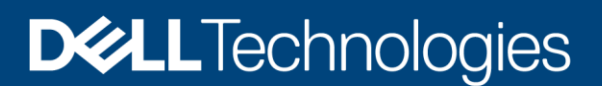

# Dell EMC CloudIQ: A Detailed Review

A Proactive Monitoring and Analytics Application for Dell EMC™ Storage Systems

### Abstract

This white paper introduces Dell EMC CloudIQ, a cloud-native application that combines machine intelligence and human intelligence to provide storage administrators with intel they need to take quick action and more efficiently manage their Dell EMC environment so that users can get back to other business needs. Supported on PowerMax (including VMAX), PowerStore, PowerScale (including Isilon), PowerVault, Dell EMC Unity (including Unity XT), XtremIO, SC Series, VxBlock, and Connectrix switches.

June 2020

## <span id="page-1-0"></span>**Revisions**

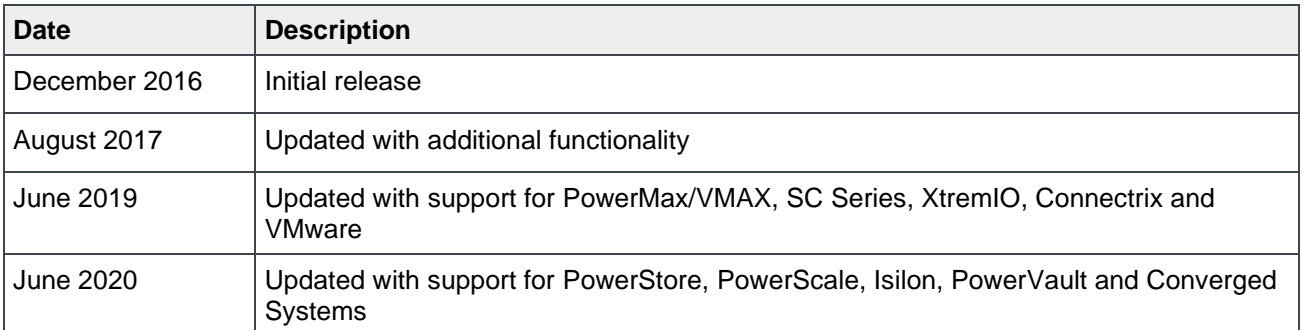

## <span id="page-1-1"></span>Acknowledgements

Author: Derek Barboza

Support: Susan Sharpe, Sara Morgan

The information in this publication is provided "as is." Dell Inc. makes no representations or warranties of any kind with respect to the information in this publication, and specifically disclaims implied warranties of merchantability or fitness for a particular purpose.

Use, copying, and distribution of any software described in this publication requires an applicable software license.

Copyright © 2020 Dell Inc. or its subsidiaries. All Rights Reserved. Dell Technologies, Dell, EMC, Dell EMC and other trademarks are trademarks of Dell Inc. or its subsidiaries. Other trademarks may be trademarks of their respective owners. [6/29/2020] [Technical White Paper] [H15691.1]

## <span id="page-2-0"></span>**Table of contents**

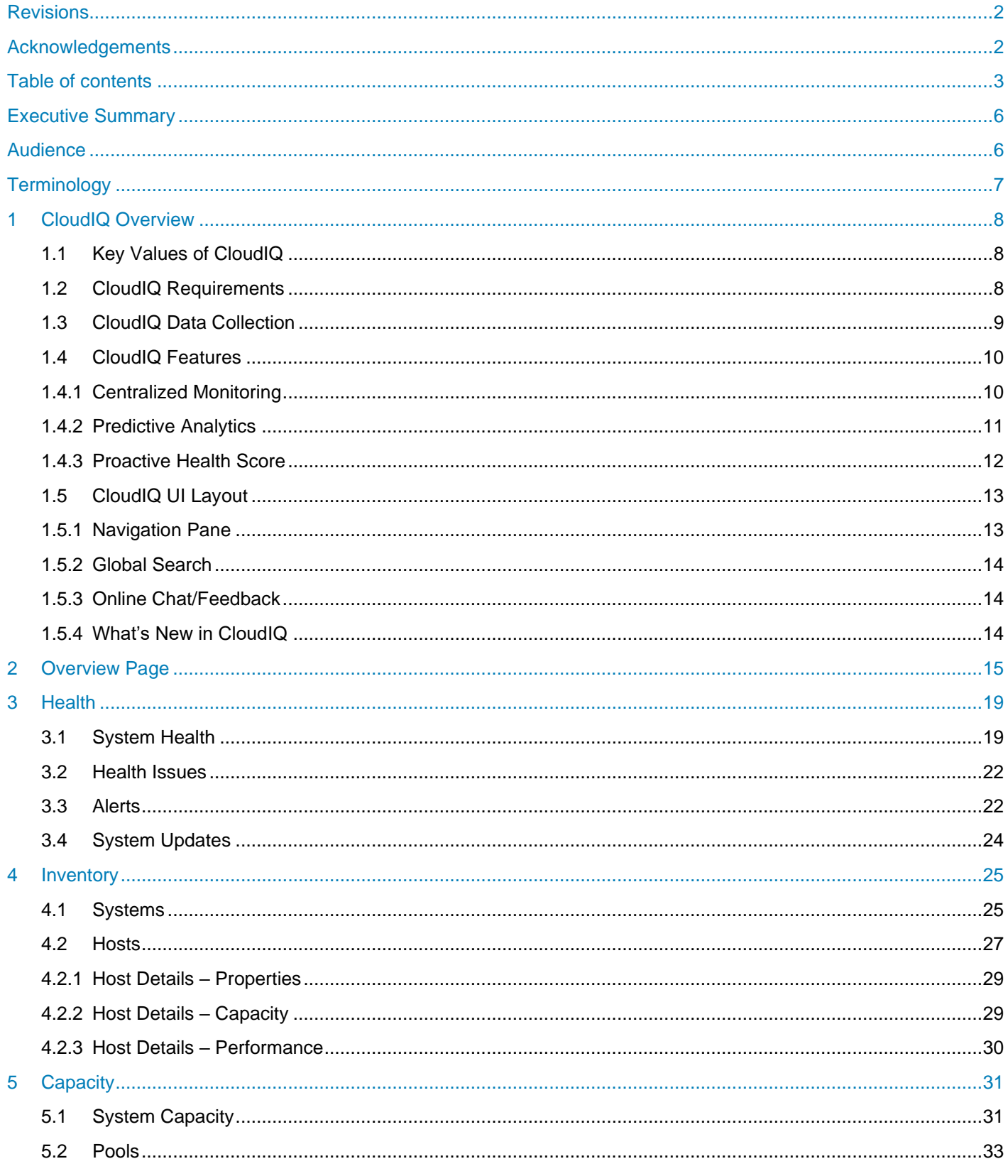

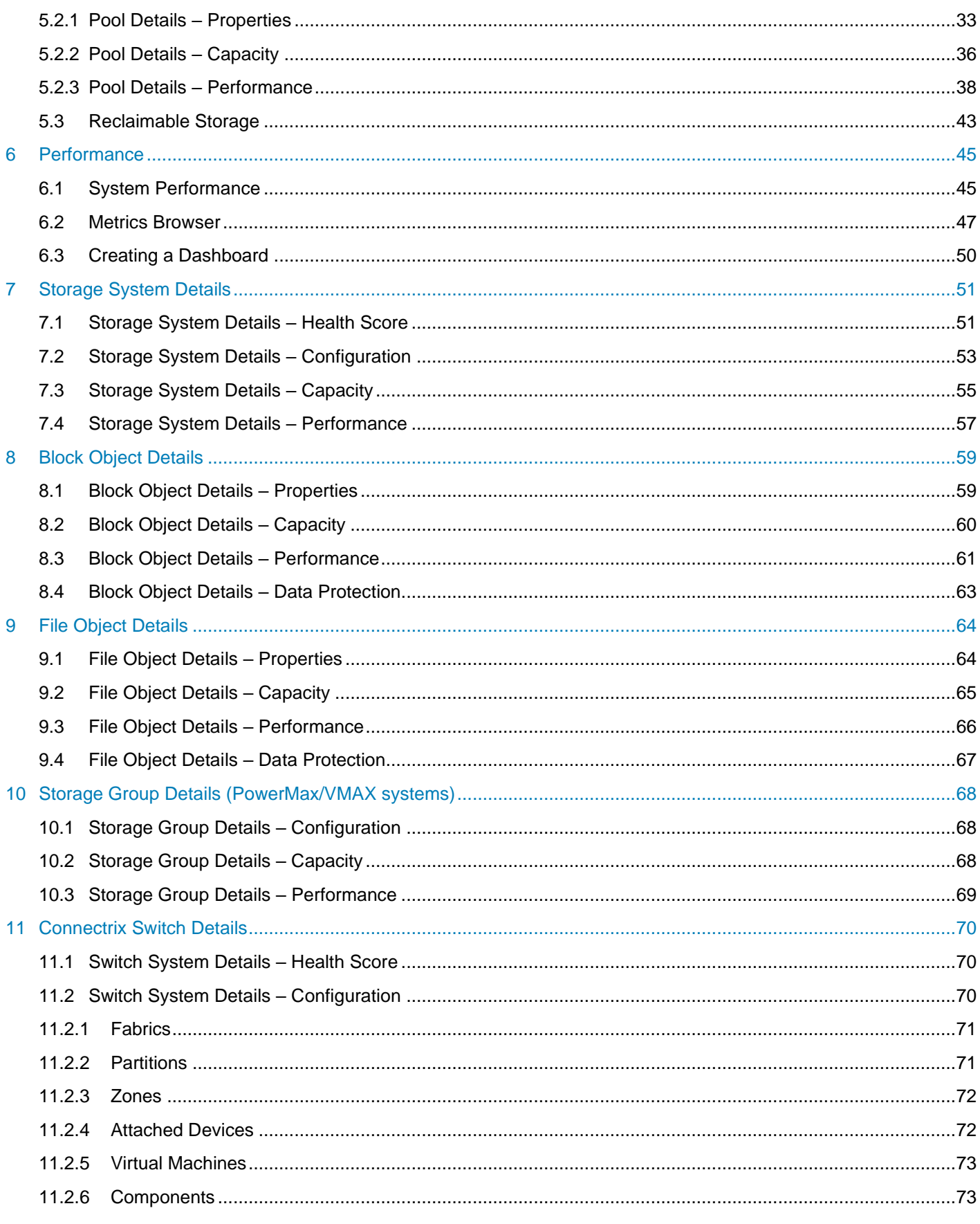

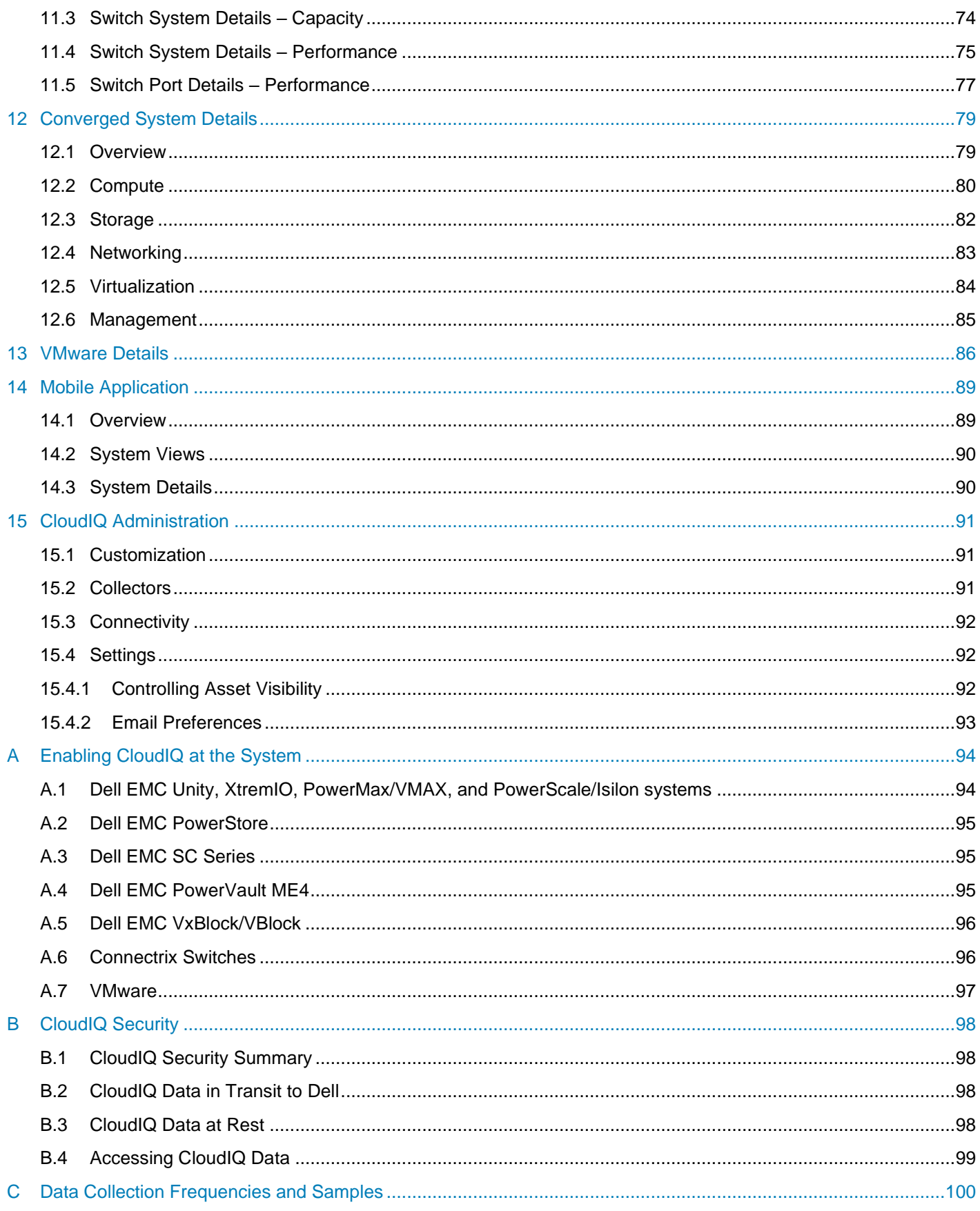

## <span id="page-5-0"></span>Executive Summary

With our busy daily lives, it is important to find easier and faster ways to manage IT infrastructure. With CloudIQ, Dell EMC seeks to simplify the user experience when it comes to proactively monitoring the Dell EMC storage environment. With support for PowerMax (including VMAX), PowerStore, PowerScale (including Isilon), PowerVault, Dell EMC Unity (including Unity XT), XtremIO, SC Series Storage Systems as well as VxBlock Converged Systems and Connectrix switches, Dell EMC is providing a single interface to simplify the user experience in every possible way.

CloudIQ is designed to deliver faster time to insights<sup>1</sup> for customers, such as:

- up to 10x faster to predict capacity approaching/almost full<sup>1</sup>
- up to 16x faster to identify HA problems<sup>1</sup>
- up to 50% fewer steps to identify anomalies in system performance<sup>1</sup>
- up to 1.4x faster to identify a "noisy neighbor" LUN<sup>1</sup>
- up to 42x faster to find reclaimable storage<sup>1</sup>

This white paper describes the CloudIQ features that are presented in a consolidated user-friendly interface through any HTML5 browser as well as iOS and Android mobile apps.

As a Software-as-a-Service solution, CloudIQ delivers frequent, dynamic, non-disruptive content updates for the user. CloudIQ is built in a secure multi-tenant platform to ensure that each customer tenant is properly isolated and secure from other customers.

## <span id="page-5-1"></span>Audience

This white paper is intended for Dell EMC customers, partners, and employees who are interested in understanding CloudIQ features and how to monitor the following Dell EMC systems: PowerMax (including VMAX), PowerStore, PowerScale (including Isilon), PowerVault, Unity (including Unity XT), XtremIO, SC Series Storage Systems, VxBlock Converged Systems and Connectrix switches.

<sup>1</sup> **\***Based on an April 2020 Principled Technologies Report commissioned by Dell EMC, "Dell EMC CloudIQ streamlined the user experience in five cloud-based storage preventive management tasks", compared to HPE InfoSight with an HPE Primera array vs. CloudIQ with a Dell EMC Unity array. Actual results may vary. Full report: http://facts.pt/m8a5u3v

## <span id="page-6-0"></span>**Terminology**

**CloudIQ Collector** – A small virtual machine distributed as a vApp that enables collection of VMware and Connectrix data. The Collector retrieves information from the target objects (vCenter or switches) and sends the collected data back to CloudIQ via Secure Remote Services Gateway. For VMware, the Collector communicates to vCenter using the VMware API and requires a user with read-only privileges. For Connectrix, the Collector communicates to the individual switches via REST API and utilizes a non-privileged user. A single collector can be used for both VMware and Connectrix.

**Secure Remote Services (formerly named ESRS)** provides the remote connectivity that enables Dell EMC Unity, XtremIO, PowerMax/VMAX and PowerScale/Isilon Storage Systems, VxBlock Converged Systems as well as the CloudIQ Collector (for Connectrix) to connect to CloudIQ. Secure Remote Services allows Dell EMC to securely transfer files, such as logs and dumps, from the systems. There are two types of Secure Remote Services: **Integrated** and **Centralized**.

**Integrated Secure Remote Services** is embedded in Unisphere for Dell EMC Unity arrays. It is recommended for Unity customers who do not want to utilize a centralized gateway server. Secure Remote Services communication uses ports 443 and 8443 (HTTPS) and needs unrestricted access to the Global Access Servers (GAS).

**Centralized Secure Remote Services** connects the system to a Secure Remote Services gateway server installed on a customer site. It allows for HA capabilities when multiple SRS VE servers are installed. Secure Remote Services Centralized communication uses ports 443 and 9443 (HTTPS) and needs unrestricted access to the Global Access Servers (GAS).

**SupportAssist** – Provides the remote connectivity that enables Dell EMC SC Series, PowerStore and PowerVault Series systems to connect to CloudIQ and to send associated data packets for performance, capacity, and health monitoring. SupportAssist allows Dell EMC to securely transfer files, such as alerts, performance stats, and capacity/configuration information from the systems.

**Unisphere** – The graphical management interface that is built into Dell EMC storage systems for configuring, provisioning, and managing the systems' features. For Dell EMC Unity, and PowerMax/VMAX, systems, Unisphere connects to CloudIQ via Secure Remote Services; for SC Series, it connects via SupportAssist.

**PowerVault Manager –** The graphical management interface for PowerVault storage systems. Connectivity to CloudIQ is established in the Settings section of PowerVault Manager via SupportAssist.

**PowerStore Manager** – The graphical management interface for PowerStore storage systems. Connectivity to CloudIQ is established in the Settings section of PowerStore Manager via SupportAssist.

**Web UI** – The graphical management interface for XtremIO storage arrays. Web UI is part of XMS – XtremIO Management Server, which connects to CloudIQ via Secure Remote Services.

## <span id="page-7-0"></span>1 CloudIQ Overview

CloudIQ is a cloud-native application that provides for simple monitoring and troubleshooting of your Dell EMC storage and Connectrix switch environment. It leverages machine learning to proactively monitor and measure the overall health of storage systems and SAN switches through intelligent, comprehensive and predictive analytics. CloudIQ is available at no additional charge for products with a valid Pro-Support (or higher) contract. CloudIQ is hosted on Dell infrastructure which is highly available, fault-tolerant and guarantees a 4-hour Disaster Recovery SLA.

CloudIQ provides each customer an independent, secure portal and ensures that customers will only be able to see their own environment. Each user can only see those systems in CloudIQ which are part of that user's site access as defined in Dell EMC Service Center. Customers register their storage systems with their Site ID. For SC Series and PowerVault systems, a new site ID is created, named after the system ID, for each system selected to be viewed in CloudIQ).

The discussion below elaborates on the various features and functionality in CloudIQ. Some details will vary by product type. For specific details per product type, consult **Online Help**, which is updated with each new feature added into CloudIQ.

## <span id="page-7-1"></span>1.1 Key Values of CloudIQ

**Improve Productivity** – CloudIQ helps users improve productivity of your IT resources, staffing and equipment, with Providing a Single Pane-of-glass view of your environment that Extends view into virtual infrastructure with our VMware integration, Trusted Advisor access for added oversight, and Immediate timeto-value with easy access

**Reduce Risk –** CloudIQ makes daily storage administration tasks easier by helping you identify potential vulnerabilities before they impact your environment. Leveraging a suite of advanced analytics CloudIQ helps answer key questions Storage Administrators deal with regularly, using features such as: Proactive Health Scores, Performance Impact Analysis & Anomaly Detection, and Workload Contention Identification..

**Plan Ahead** – CloudIQ helps you stay ahead of business needs with Short-term Capacity Full Prediction and Capacity Anomaly Detection, as well as Longer-term Capacity Forecasting – Leverage subject-matter expertise to identify potential risks before they impact the environment and machine learning to pinpoint deviations for faster resolution.

## 1.2 CloudIQ Requirements

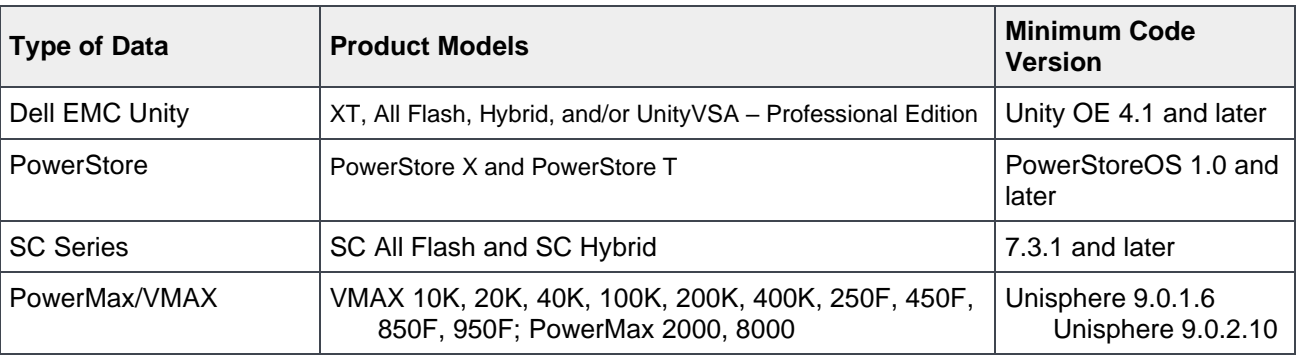

<span id="page-7-2"></span>CloudIQ is available to all customers with the following Dell EMC systems:

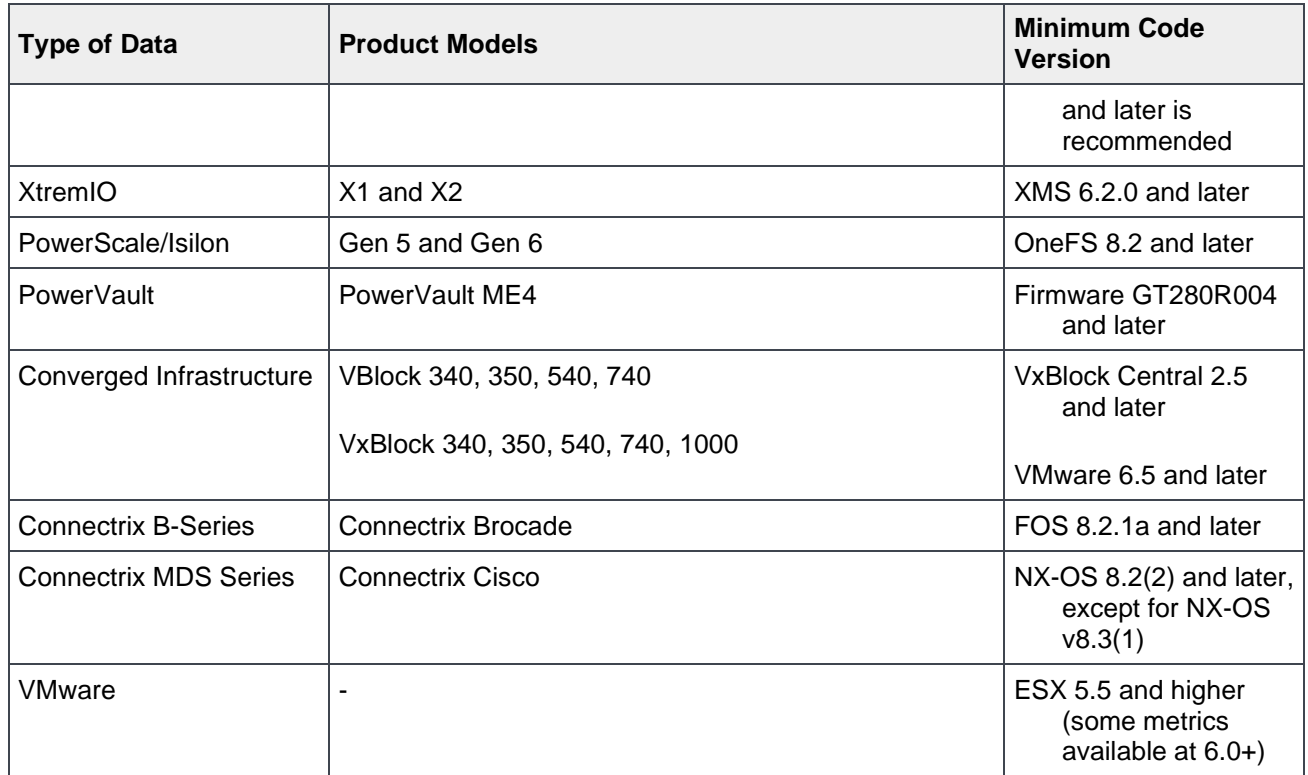

## <span id="page-8-0"></span>1.3 CloudIQ Data Collection

Details on configuring Dell EMC storage, Connectrix and VMware for CloudIQ can be found in Appendix A of this document. After the Dell EMC storage systems or Connectrix switches have established connection to CloudIQ, data will be collected and available to the user in the CloudIQ user interface. Dell EMC storage is connected through Secure Remote Services (Dell SC Series, PowerStore and PowerVault establish a connection through SupportAssist). Connectrix and VMware data is collected by a local collector and sent through Secure Remote Services to CloudIQ.

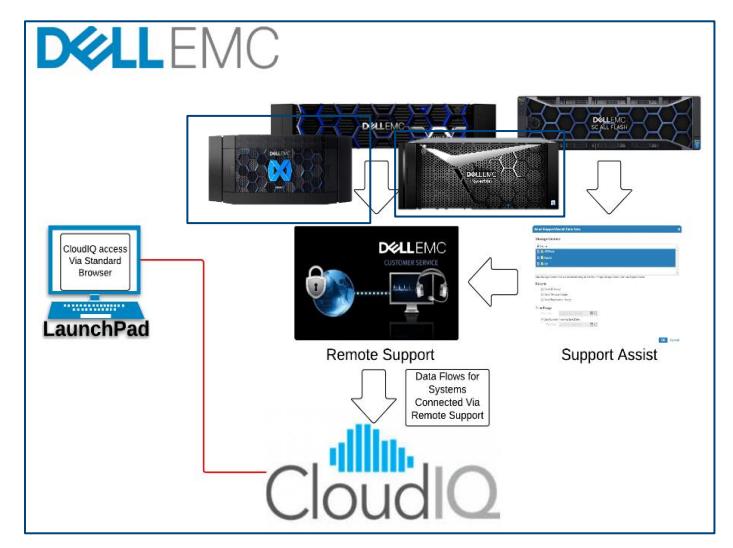

The frequency with which data is updated in CloudIQ varies based on the type of information and the type of system. The following table shows the types of data and the frequency with which CloudIQ updates this information for Dell EMC Unity systems; collection for other systems is comparable:

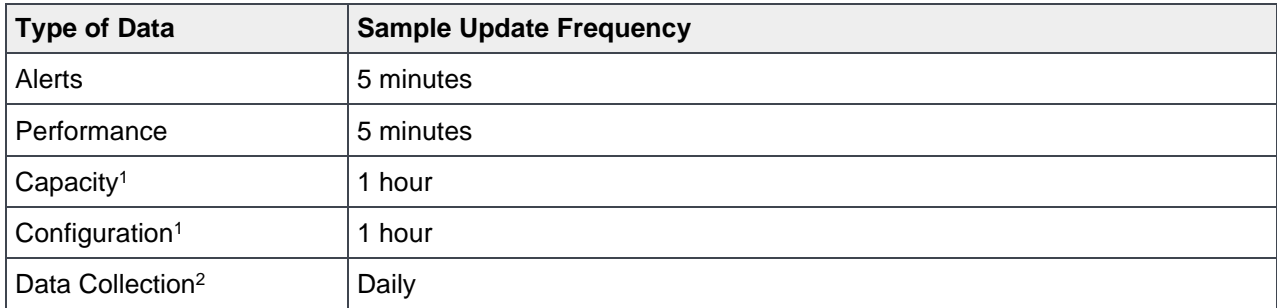

 $1.$  Connectrix and VMware collect these at 5-minute intervals

2. Daily "all-in" collection

CloudIQ maintains up to 2 years of historical data for systems that are actively being monitored. The details of the data retention are as follows:

#### **Alerts:** 2 years

**Configuration:** 2 years at hourly intervals

#### **Performance Data:**

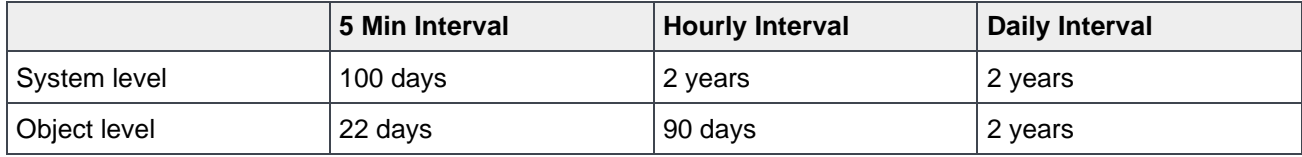

### 1.4 CloudIQ Features

<span id="page-9-0"></span>CloudIQ makes it faster and easier to analyze and identify storage issues accurately and intelligently, by delivering:

- Centralized monitoring of performance, capacity, system components, configuration, and data protection. CloudIQ also provides details about Converged and Storage Systems, Storage Pools, Block and File Storage Objects, Connectrix switches and VMware environments.
- Predictive Analytics that enable intelligent planning and optimization of capacity and performance utilization.
- Proactive Health Scores for monitored storage systems and SAN switches. CloudIQ identifies potential issues in the storage environment and offers practical recommendations based on best practices and risk management

#### <span id="page-9-1"></span>1.4.1 Centralized Monitoring

CloudIQ allows you to improve your storage health by providing instant insight into your Dell EMC storage environment without the maintenance of installed software. A helpful Overview Page summarizes the key aspects of the storage environment so that the user can quickly see what needs to be addressed and provides hyperlinks to easily navigate to more detailed views. Some examples of these summaries include Proactive Health Scores, Capacity Predictions, Performance Anomaly & Impact Detection and Reclaimable Storage. These and others are discussed in detail below.

### <span id="page-10-0"></span>1.4.2 Predictive Analytics

CloudIQ's advanced predictive analytics differentiate it from other monitoring and reporting tools.

### 1.4.2.1 Performance Anomaly & Impact Detection

Using machine learning and analytics, CloudIQ identifies performance anomalies (supported across all storage platforms). It compares current performance metrics with historical values to determine when the current values deviate outside of normal ranges. This provides timely information about the risk level of the storage systems with insights into conditions and anomalies affecting performance.

In addition to performance anomalies, CloudIQ goes one step further and identifies performance impacts (currently for Unity, PowerMax, and PowerStore systems). CloudIQ analyzes increases in latency against other metrics such as IOPS and bandwidth to determine if the latency increase is caused by a change in workload characteristics or by competing resources. In the case where an impact is identified, CloudIQ also identifies the most likely storage objects causing the resource contention. This enables the Storage Administrator to narrow the focus of troubleshooting specifically on when actual impacts to performance may have occurred.

#### 1.4.2.2 Capacity Trending and Predictions

CloudIQ provides historical trending and both short- and longer-term future predictions to provide intelligent insight on how capacity is being used, and what future needs may arise.

- Short-term Capacity Full Prediction Utilizes a daily analysis of capacity usage to help users avoid a short -term data unavailability event by starting to predict, within a quarter, when the capacity is expected to reach full.
- Capacity Anomaly Detection Utilizes an hourly analysis of capacity usage to identify a sudden surge of capacity utilization that could result in data unavailability. This helps to avoid the 2:00am phone call resulting from a sudden capacity utilization spike due to a potentially runaway query or rogue actor in the environment.
- Longer-term Capacity Forecasting Helping users more intelligently project capacity utilization going forward so that they can plan future capacity requirements and budget accordingly.

### 1.4.3 Proactive Health Score

<span id="page-11-0"></span>The Proactive Health Score is another key differentiator for CloudIQ, relative to other monitoring and reporting tools. CloudIQ proactively monitors the critical areas of each storage system and SAN switch to quickly identify potential issues and provide recommended remediation solutions. The Health Score is a number ranging from 100 to 0, with 100 being a perfect Health Score.

The Health Score is based upon the five categories shown in the table to the left. Some examples of how Proactive Health mitigates risk are:

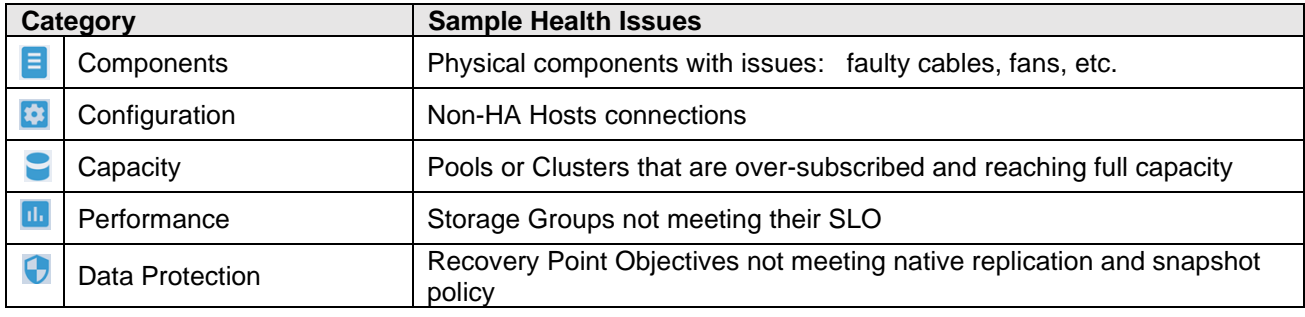

Note:

The Components and Data Protection categories do not apply for PowerMax/VMAX systems. The Performance and Data Protection categories do not apply for PowerVault ME4 Series systems.

Only the Components category is currently used for Connectrix switches.

## <span id="page-12-0"></span>1.5 CloudIQ UI Layout

This section discusses the layout of the user interface.

### <span id="page-12-1"></span>1.5.1 Navigation Pane

The left navigation bar is designed to provide clear visibility into CloudIQ functionality to streamline access to information. The top-level menu selections are task-oriented, directing the user to the appropriate section of the user interface to access the desired information. The navigation bar consists of the following selections:

**Overview** – Access the overview page that provides high-level summary information as well as some detailed information about the health of the storage environment, allowing the user to quickly identify potential risks. This includes the Proactive Health Score, predictions on when pools and clusters will reach full capacity and system performance impacts.

**Health** – View the multi-system System Health page for Storage and SAN showing the proactive health scores across the environment. View an aggregated list of all health issues as well as system alerts and available system updates.

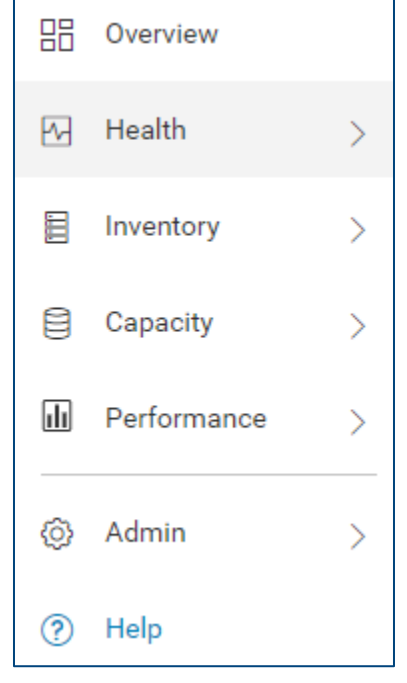

**Inventory** – View the multi-system Inventory page for Storage, SAN and Converged Systems showing the system code versions as well as

location, site and contract status for all systems in the environment. This menu also includes a link to the aggregated listing and detailed views for Hosts.

**Capacity** – Access the multi-system view for System Capacity for Storage and SAN showing array level capacity information for storage systems, including the overall efficiencies to support the Dell EMC all flash guarantee. For SAN switches, capacity is displayed in terms of ports. Also access the aggregate and detailed Pools listing as well as the Reclaimable Storage listing.

**Performance** – Access the multi-system Performance page for Storage and SAN showing array level performance KPIs for all storage systems and switch KPIs for SAN switches. Also access the Metrics Browser for more detailed performance analysis.

**Admin** – Includes links to various administrative tasks. This includes Customization, which allows users to temporarily pause connectivity health checks for hosts connected to Unity and SC Series systems as well as capacity health checks for Unity file systems. The Collectors section is where users can download the CloudIQ Collector for VMware and Connectrix and see the status of all installed Collectors. The Connectivity page shows the connectivity status of all CloudIQ capable systems as well as provides the ability to onboard SC Series, PowerVault and VxBlock Converged systems. The Settings menu is used to configure access for User Community and Customer Support as well as email notification settings. Settings also allows users to set filters on which systems they want to see in both the CloudIQ user interface as well as the mobile app.

**Help** – Online CloudIQ documentation which is searchable.

### <span id="page-13-0"></span>1.5.2 Global Search

The Global Search feature helps users quickly find Systems, Hosts, Pools/ Storage Resource Pools, Storage Groups, LUNs/Volumes, File Systems, and Virtual Machines, and. Users can specify a few keywords and get a

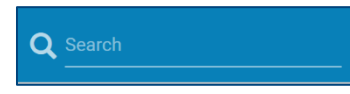

summarized list of top matches. From there, users can click an item to access its details or go to an expanded view with all matches.

### <span id="page-13-1"></span>1.5.3 Online Chat/Feedback

Selecting the exclamation point pull-down allows the user to either open a live chat session with Dell Technologies customer support or submit feedback to the CloudIQ product team. When opening a live chat session, the user will need to provide the serial number of the system in question.

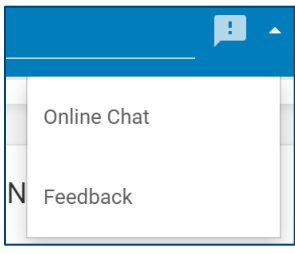

### <span id="page-13-2"></span>1.5.4 What's New in CloudIQ

CloudIQ is updated frequently to deliver helpful new content to users. As such, please utilize the CloudIQ Simulator [\(https://cloudiq.emc.com/simulator\)](https://cloudiq.emc.com/simulator) to view the latest features which may not be documented in this paper.

New features can be seen by clicking the **NEW** icon on the top menu bar.

The "What's New in CloudIQ" window will pop up showing recent changes and enhancements. Clicking **View All Enhancements** displays a historical list of all the updates. The most recent information is presented first and users can scroll down the list to see the monthly evolution of CloudIQ since its introduction. This display can be turned off by sliding the **Don't show again until the next update** button.

Selecting either the user icon  $(2)$  or the user email address allows the user to sign out of the UI.

## <span id="page-14-0"></span>2 Overview Page

The **Overview** Page provides a consolidated view of the Dell EMC Storage and SAN environment. This is the highest-level summary of the environment providing users with a roll-up of the key factors to understand the overall health and operation of the storage environment.

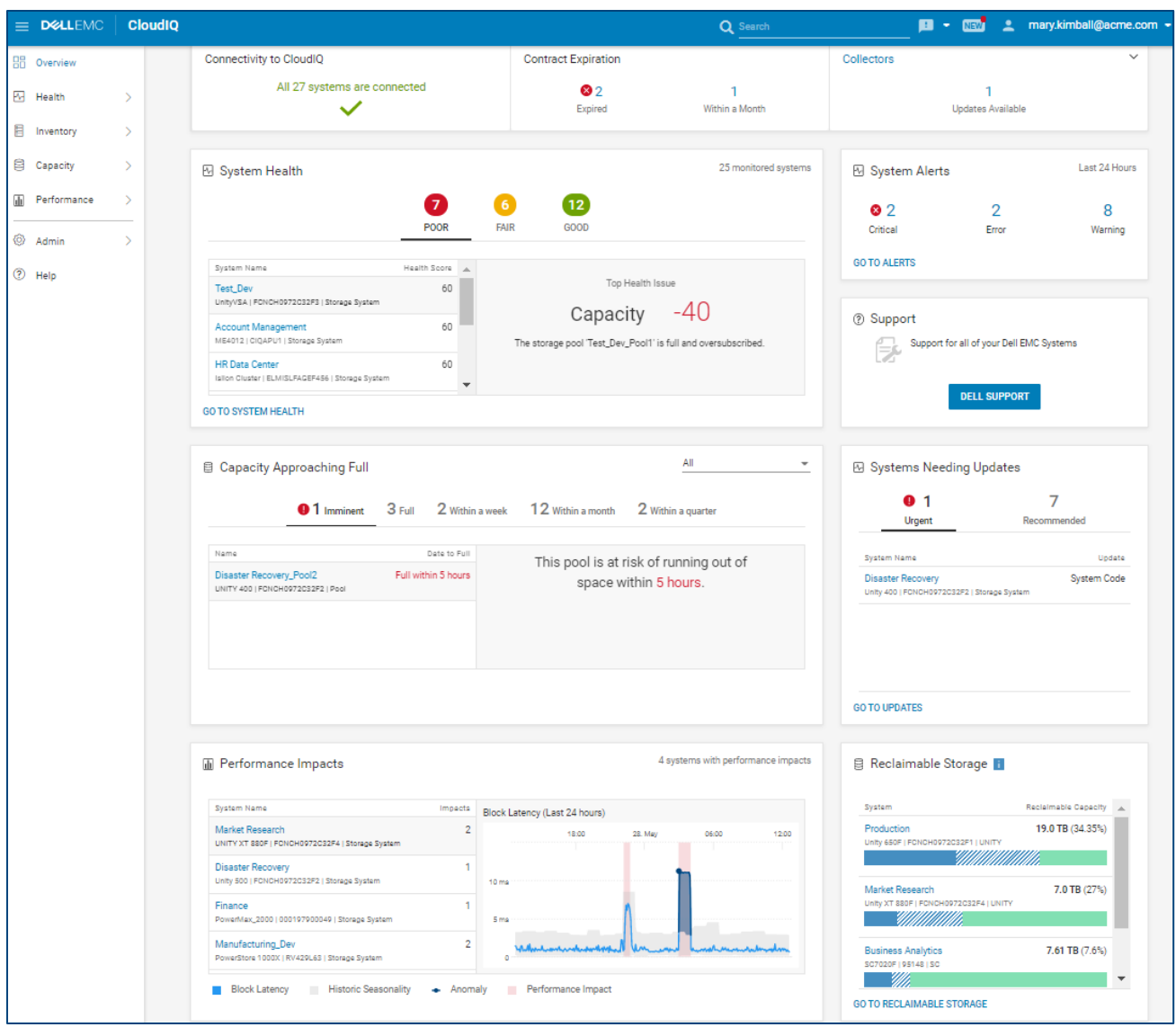

There are three tiles along the top of the Overview page.

**Connectivity to CloudIQ** – Shows the connectivity status for all systems registered in CloudIQ and the CloudIQ Collector. Systems are displayed in the following four categories:

- **Install Base Issues**: CloudIQ cannot display due to Install Base configuration issues.
- **Lost Connection**: Systems that have lost connection and are no longer sending data to CloudIQ.
- **Not Set Up**: Systems that are not set up to send data through Secure Remote Services to CloudIQ.
- **Connected**: Systems that are successfully sending data to CloudIQ.

Selecting each category redirects the user to the Connectivity Page and displays a filtered list of system(s) and collector(s) corresponding to that connectivity status.

**Contract Expiration** – Shows the number of systems with contracts that are:

- Expired
- Expire within a month
- Expire within a quarter

The user can select the number to drill down and see a filtered list of systems from the Inventory view that meet the expiration criteria. Systems whose contracts have expired will be removed from other standard CloudIQ views.

**Collectors –** Displays number of CloudIQ Collectors that have

- Issues that need to be resolved
- Available Updates

The user can select the number in each category to view a filtered list of collectors from the Collectors view.

**System Health** – Categorizes all monitored storage systems and Connectrix switches into three ranges of health scores:

- **Poor**: 0-70
- **Fair**: 71-94
- **Good**: 95-100
- **Unknown**: list of systems whose health score cannot currently be calculated. This is

possibly caused by a connection issue.

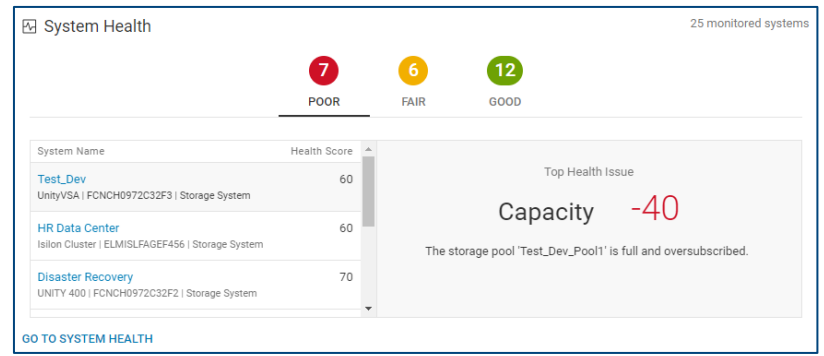

Selecting a range's number along the top of the tile displays the system names and health scores for that range, sorted from low to high. The chart is interactive allowing the user to select a system in the list to display its Top Health Issue in the right pane. This displays the most impactful issue affecting the health score. Selecting the system name hyperlink directs the user to the Health Score tab of the systems details page which shows the user all identified issues as well has a history of the health score for the system.

**Capacity Approaching Full** – Leverages predictive analytics to identify the storage pools clusters, and file systems running out of space. The chart is interactive allowing the user to select each storage object to

display a trend line of the historical capacities. For Unity and PowerVault storage pools, XtremIO and PowerScale/Isilon clusters and Unity File Systems, a forecast capacity chart is also shown. The estimated time range until each pool/cluster/file system will be full is shown as:

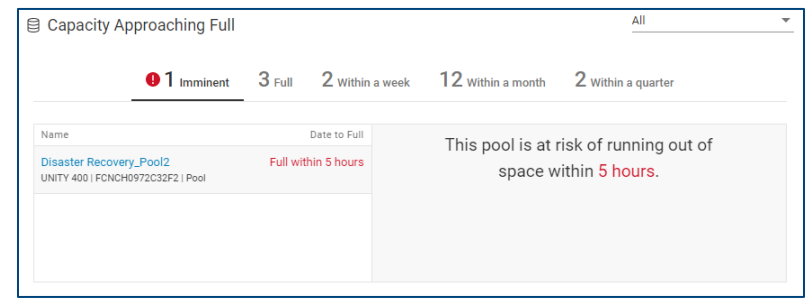

- Imminent (predicted to run out of space within 24 hrs.)
- Full
- Within a week
- Within a month
- Within a quarter

There is a pull-down menu that allows the user to filter the tile based on object type: Pools, Clusters or File Systems.

Note that the Imminent risk category is currently supported only for Unity storage pools, but will expand to include other platforms in the future.

Selecting the object name hyperlink directs the user to the Capacity tab on the object details page. This could be the pool details page, file system details page or the cluster details page, depending on the object type.

**Performance Impacts** – Currently supported for Unity, PowerMax, and PowerStore systems. Utilizes CloudIQ analytics to identify when there are performance impacts on a system due to a possible resource contention. It will also identify the existence of performance anomalies where the current system workload is outside of expected boundaries based on historical workloads. The chart is interactive

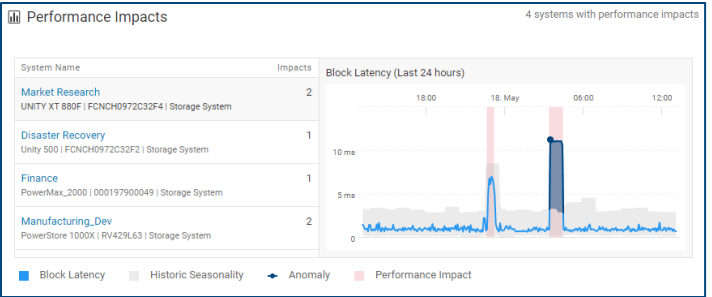

allowing the user to select each system with a performance impact and see the block latency of that system over the last 24 hours in the right pane. Both performance impacts and performance anomalies are highlighted in the chart. Selecting the system name hyperlink directs the user to the Performance tab of the system details page where the user can see more detailed performance information for the system.

**System Alerts** – Summarizes the alerts collected by CloudIQ over the last 24 hours across the Critical, Error and Warning severity levels. Clicking a number opens a list of alerts in the Alerts window filtered by the selected severity level. Selecting the "GO TO ALERTS" link navigates the user to a filtered list of alerts, across all severity levels, from the last 24 hours.

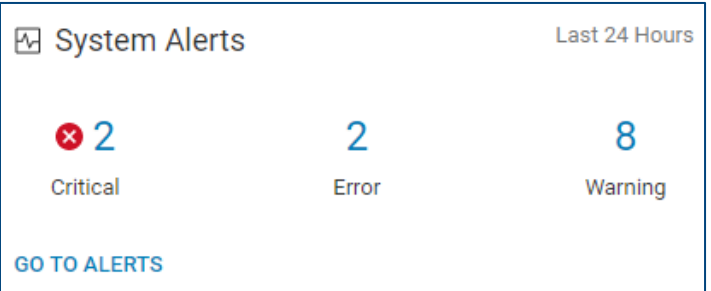

**Systems Needing Updates** – This tile identifies systems that have either Urgent or Recommended system code, firmware or management software updates available. It shows the system as well as the type of update. Selecting the "GO TO UPDATES" link opens the System Updates page which shows all available code, firmware and software updates across all systems as well as links to download the update(s). Selecting the system name hyperlink directs the user to the Configuration tab on the system details page.

**Support** – Link to the Dell Support Site for a cloud-based dashboard with service insights for managed systems.

**Reclaimable Storage** – This tile summarizes Unity, SC Series and PowerVault ME4 systems that have reclaimable storage. Each system with reclaimable storage shows the total amount of used, reclaimable (of used) and free storage. Selecting the system name hyperlink directs the user to the Capacity tab on the system details page.

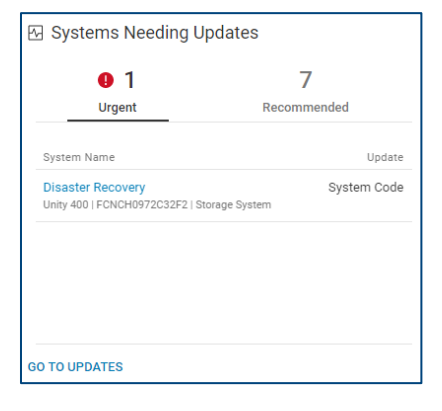

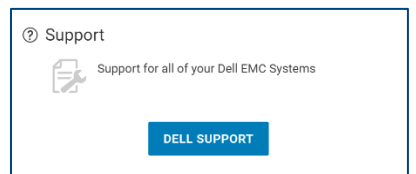

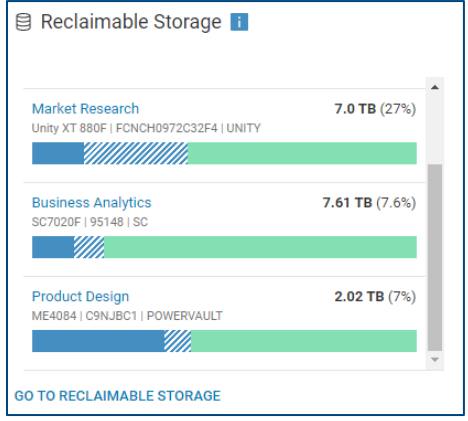

## <span id="page-18-0"></span>3 Health

## <span id="page-18-1"></span>3.1 System Health

The System Health page displays the Proactive Health Score for all systems across all products in a consolidated view. There are two tabs, "STORAGE" and "SAN", that organize the storage systems and switches into individual views. Users can quickly identify the systems at highest risk along with the number of issues in each category that makes up the health score.

The System Health page shows the five categories that are monitored by CloudIQ; Components (**E**), **Configuration**  $(\bullet)$ , Capacity  $(\bullet)$ , Performance  $(\bullet)$  and Data Protection  $(\bullet)$ .

Note: PowerMax and VMAX systems do not currently include health issues in the Components or Data Protection categories. CloudIQ will display a dash (—) for these categories.

Note: PowerVault ME4 systems do not currently include Performance or Data Protection categories. CloudIQ will display a dash (—) for these categories.

Note: Connectrix switches currently utilize only Components to obtain the health score.

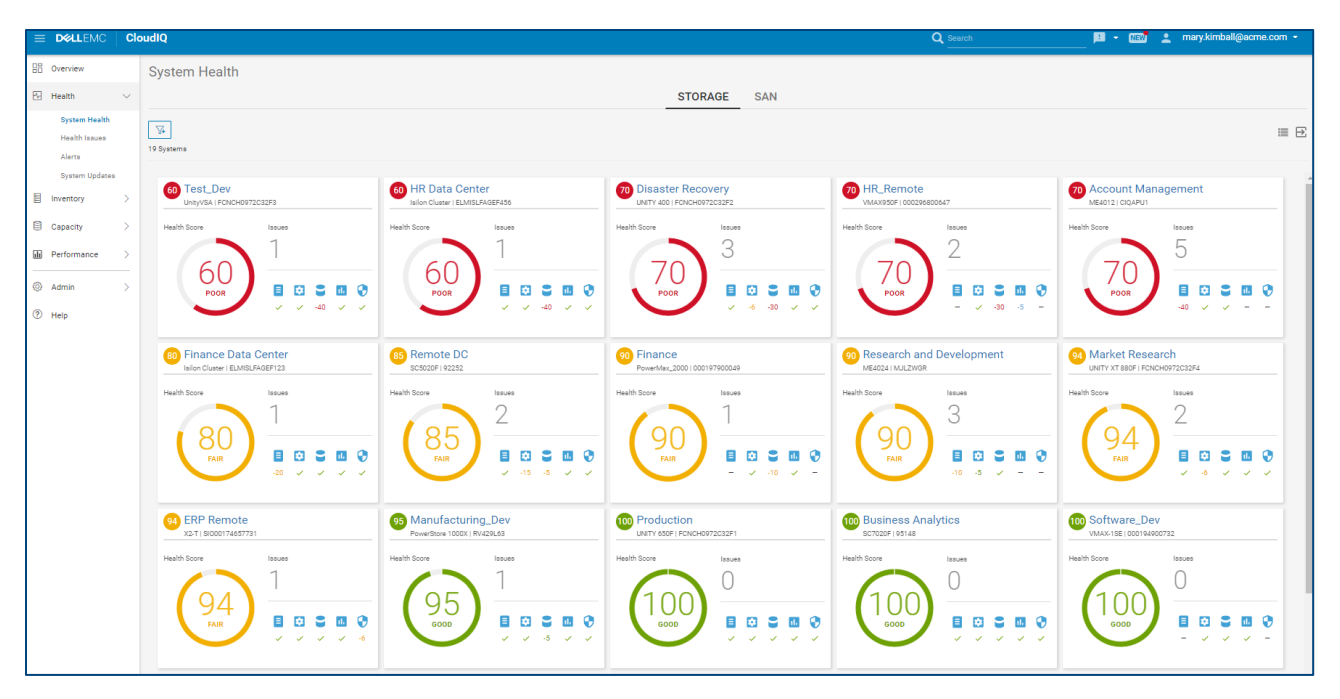

Each system has a health score displayed in the circle (ranging from 100 to 0) which is calculated as 100 minus the issue with the greatest impact. Each of the five categories has either a green check mark, a negative number or a dash. The green check indicates no issues are present for that category. A negative number represents the deduction for the most impactful issue in the category. A dash indicates that the category is not supported for that system type. This approach is intended to help the user first focus on the most significant issue for the system, so that the user can resolve the issue to improve the health score.

The Health Score range is as follows:

- $Good = 95 100 (Green)$
- **Fair** =  $71 94$  (Yellow)
- **Poor** =  $0 70$  (Red)

The System Health Score is displayed in the color that corresponds to the range. Blue coloring with a dash instead of a number indicates a system that has just recently been added to CloudIQ and does not yet have a calculated health score. Gray coloring with a number indicates a connectivity issue which leads to an uncertain health score. In this case, the user should check the system connectivity.

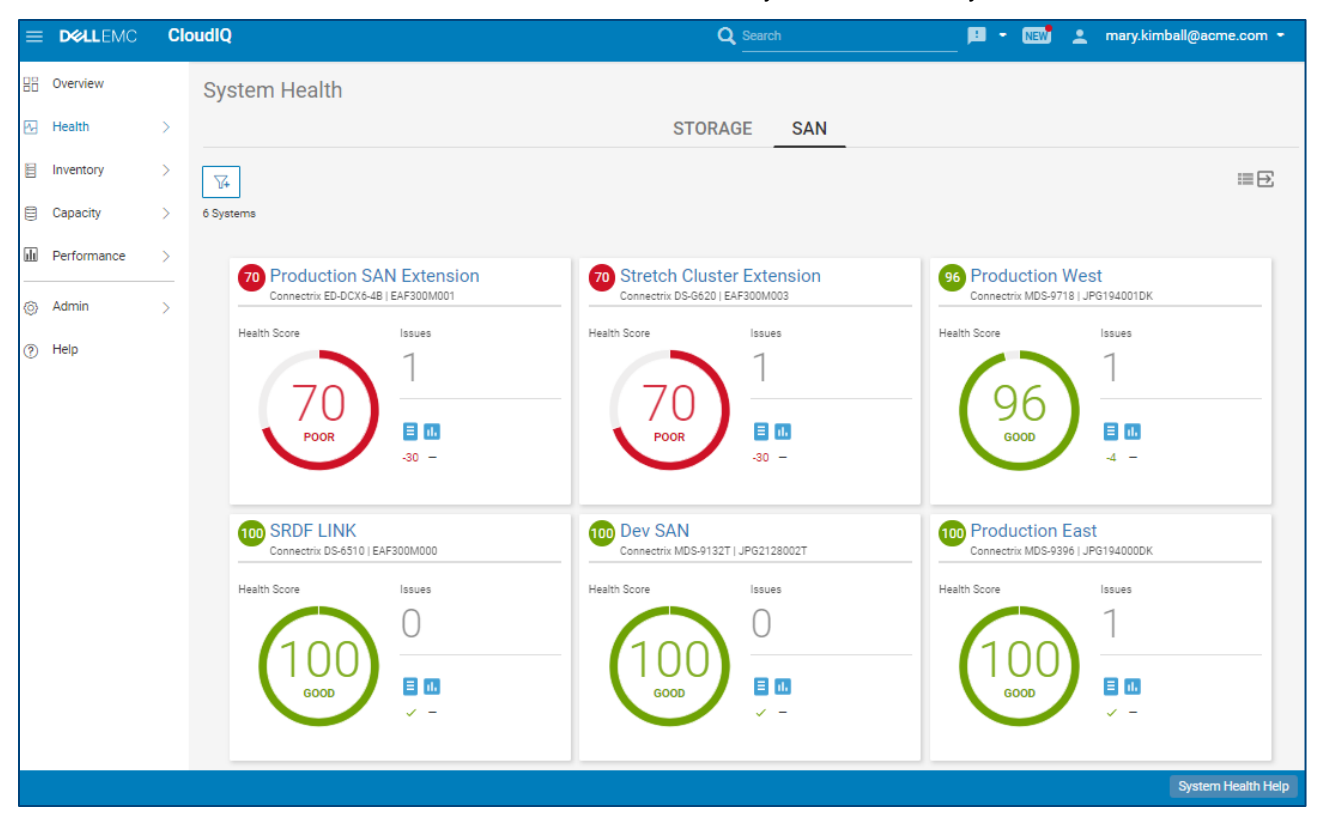

The **Card** view, shown above for both Storage and SAN, is the default view for this page. Users can alternatively choose the List view, by selecting the List View Icon ( $\equiv$ ) in the top right of the window. The list view, shown on the next page for Storage, may be more useful for larger environments because it allows for a more condensed view of the information as well as the ability for the user to sort columns.

Users can also export the data from many of the views in CloudIQ to a CSV file by selecting the Export CSV icon ( $\Xi$ ) in the top right of the view. Exporting the data from any one of the multi-system views exports the data from all the multi-system views including the information displayed in the Health, Inventory, Performance and Capacity views. Note that the exported information includes either the Storage or the SAN views depending on where the user initiates the export.

Users can filter the systems in both the Card View and List View by selecting the Filter icon ( $\sqrt{4}$  )and entering in various criteria. The available criteria vary based on the view, but examples include System Name, Product Type, Heath Score, Site name and Location. The filter settings stay in effect until the user clears the filter or logs out of the UI.

Each view provides the following information:

- **Score** CloudIQ Proactive Health Score for system
- **Name** User-defined name of system
- **Model** Specific model of system
- **Serial number** Unique serial number or identifier for the system

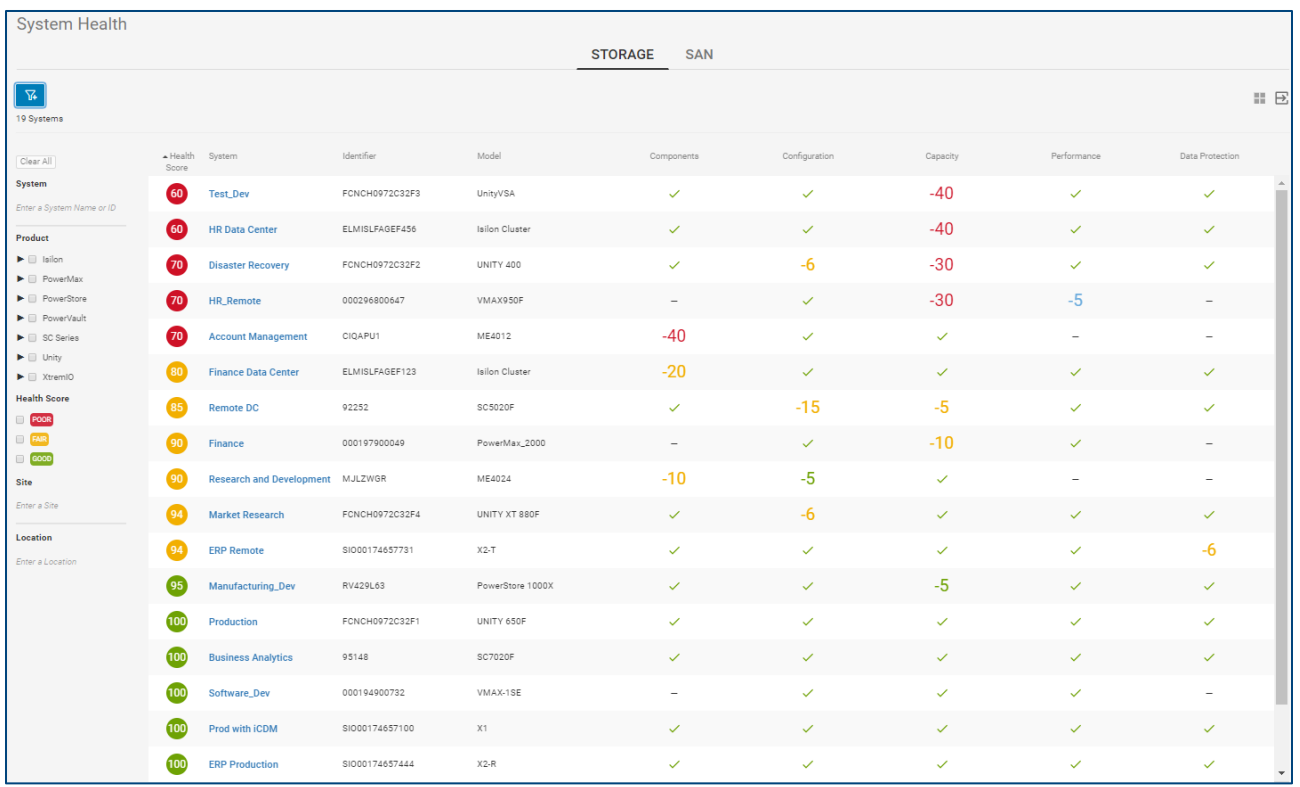

Selecting an individual storage system or switch from either the card view or list view navigates the user to the System Details page. These pages are discussed later in this paper. Refer to the following sections:

- Storage/Switch System Details Health Score
- Storage/Switch System Details Configuration
- Storage/Switch System Details Capacity
- Storage/Switch System Details Performance

## <span id="page-21-0"></span>3.2 Health Issues

The Health Issues page displays a comprehensive view of all the current health issues across all the storage systems and Connectrix switches in the environment. The user can click the Refine button to filter the view to show a subset of systems based on the system name. When the user starts typing the name of the system, a prepopulated list of system names is displayed that contains the entered text.

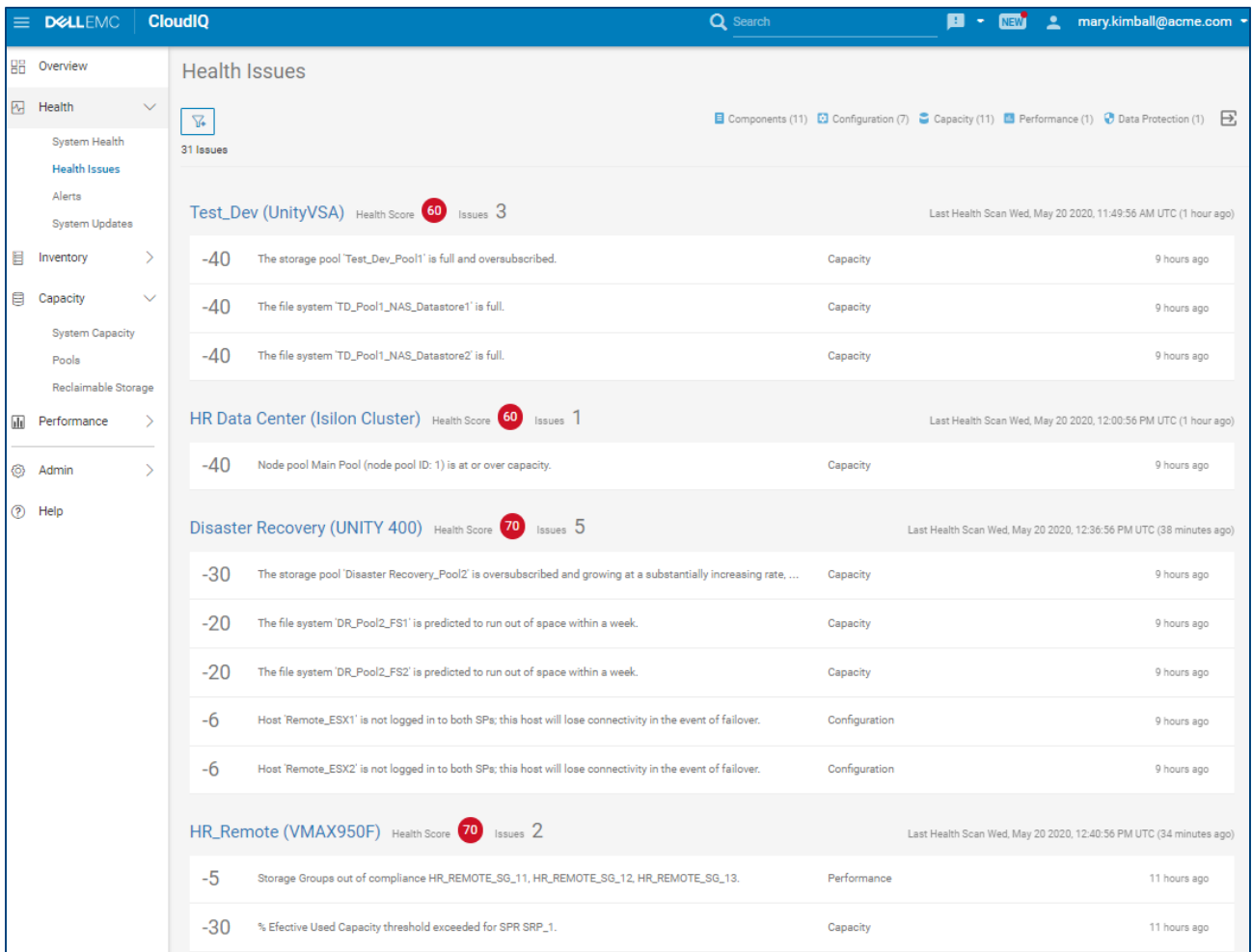

## <span id="page-21-1"></span>3.3 Alerts

The **Alerts** page displays all alerts associated with the monitored systems. The Refine button allows the user to filter alerts based on the following criteria:

- **Date** Date range
- **System** System Name or ID
- **Product**  Product type
	- o PowerMax
	- o PowerStore
	- o SC Series
	- o Unity
	- o XtremIO
- **Severity**
	- o **Critical** Event that has significant impact on the system and needs to be remedied immediately
	- o **Error** Event that has minor impact on the system and needs to be remedied
	- o **Warning** Event that administrators should be aware of but has no significant impact on the system
	- o **Information** Event that does not impact the system functions
- **Acknowledged**
	- o **Acknowledged** Event that has been reviewed and acknowledged on the array
	- o **Unacknowledged** Event that has not been acknowledged on the array

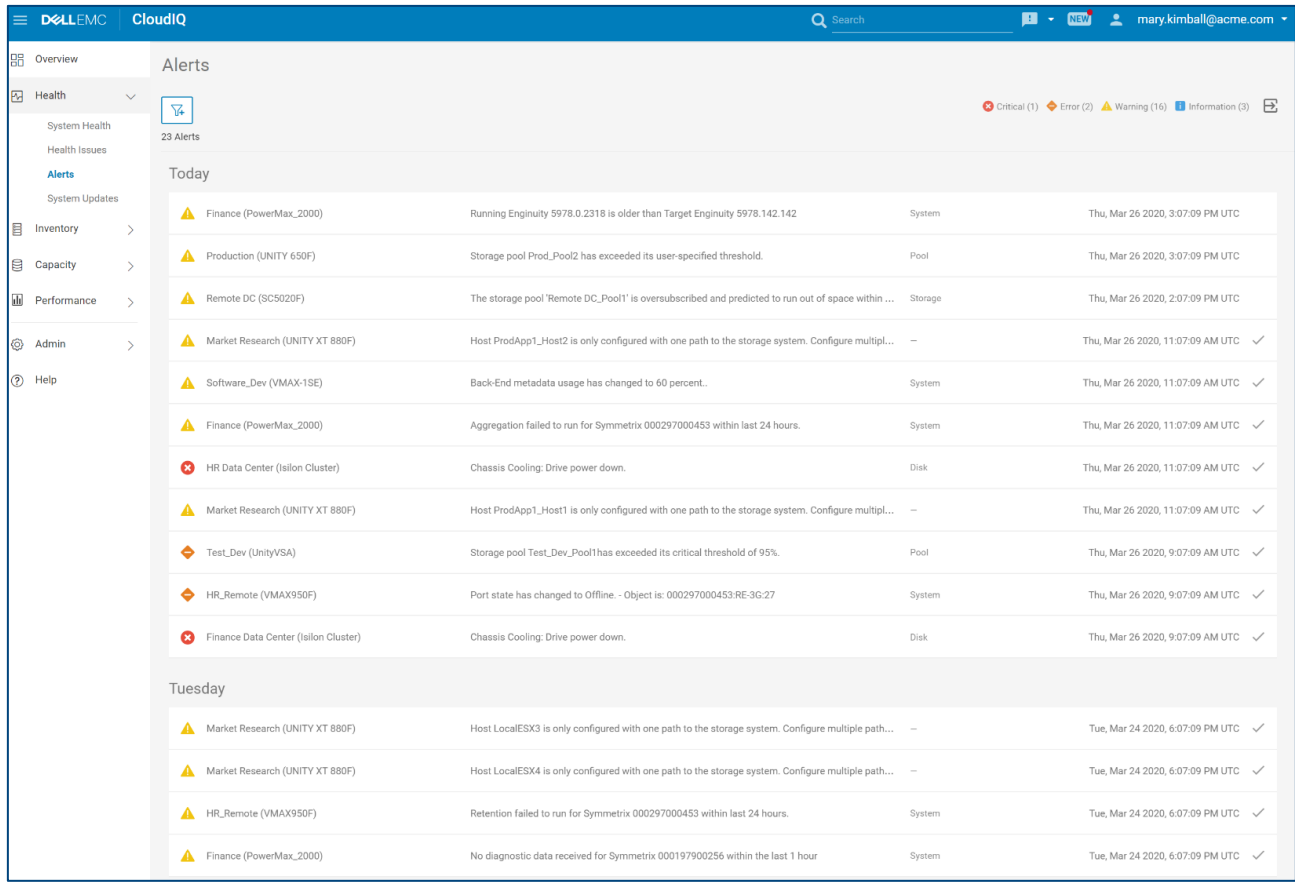

Note: Alerts shown in CloudIQ originate from the storage system and can only be acknowledged and unacknowledged on the array.

Note: Alerts for PowerVault ME4, Connectrix, and VxBlock systems are not yet supported.

The alerts are grouped in current and weekly sections. A checkmark on the right side of the alert row indicates that the alert has been acknowledged. More details pertaining to an alert can be seen by selecting the alert.

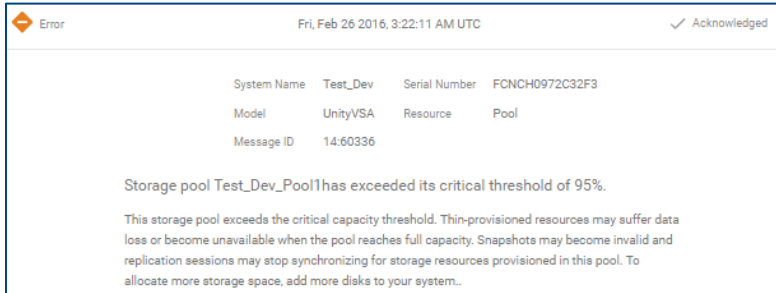

## <span id="page-23-0"></span>3.4 System Updates

The System Updates page displays a list of all available code, firmware and management software updates across all systems. It includes the system name, update category, update type as well as the current version and update version. The Update Version column is a hyperlink to the code allowing the user to quickly access the update code. Selecting the ">" icon expands the row to display the Release Summary with more details about the update as well as a link to the release notes for the system update.

The user can filter the results by selecting the Filter icon, sort any of the columns and export the list to a CSV file.

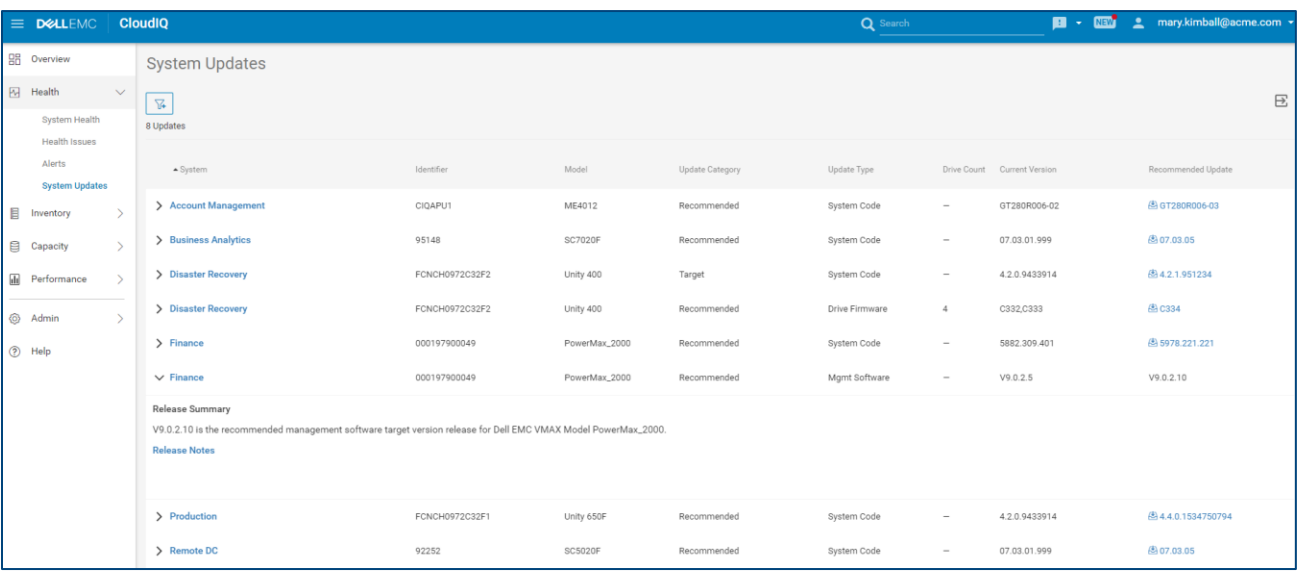

Note: System Updates in CloudIQ are not supported for PowerScale or Isilon systems.

## <span id="page-24-0"></span>4 Inventory

### <span id="page-24-1"></span>4.1 Systems

The Systems page is the multi-system view showing the configuration information for all systems in the environment. With the addition of VBlock/VxBlock support, there can be three tabs in the multi-systems inventory view: STORAGE, SAN and CONVERGED. The information displayed on the Systems pages includes:

- **Version (vCenter Version for Converged)**  Version of installed software
- **Last Contact Time**  The last time that CloudIQ received data from the system
- **Managed by (Converged only)**  Type of AMP managing the Converged System
- **Location** Location where the system is installed
- **Site** Site ID with which the system is associated
- **Contract Expiration** Expiration date for the service contract. Not supported for PowerVault or SC Series.

There will also be an indication when a storage system has a code update available. Hovering the mouse

over the information icon **U** opens a popup window showing the update version. Clicking the "Learn More" link from within the popup window opens a dialog with summary information and links to the Release Notes and the software download.

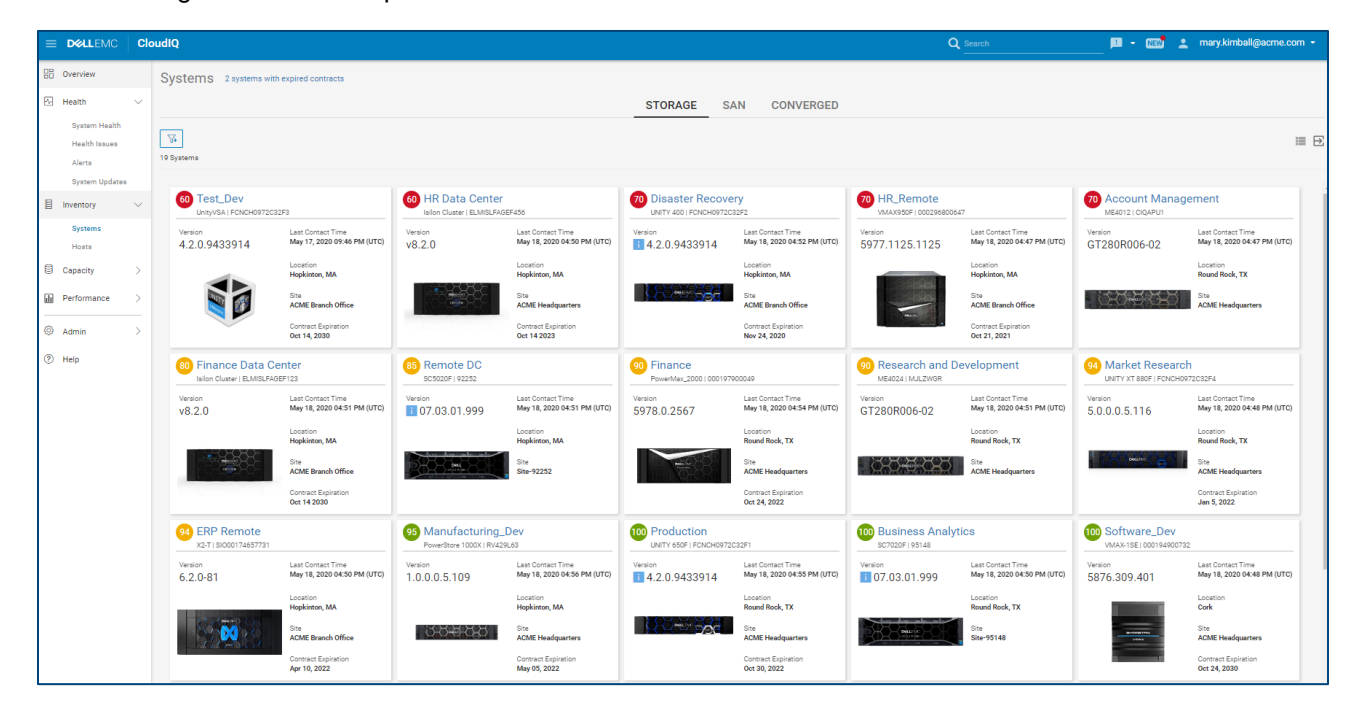

The following shows an example of the STORAGE tab.

An example of the SAN tab is displayed below showing similar attributes to those displayed in the STORAGE tab.

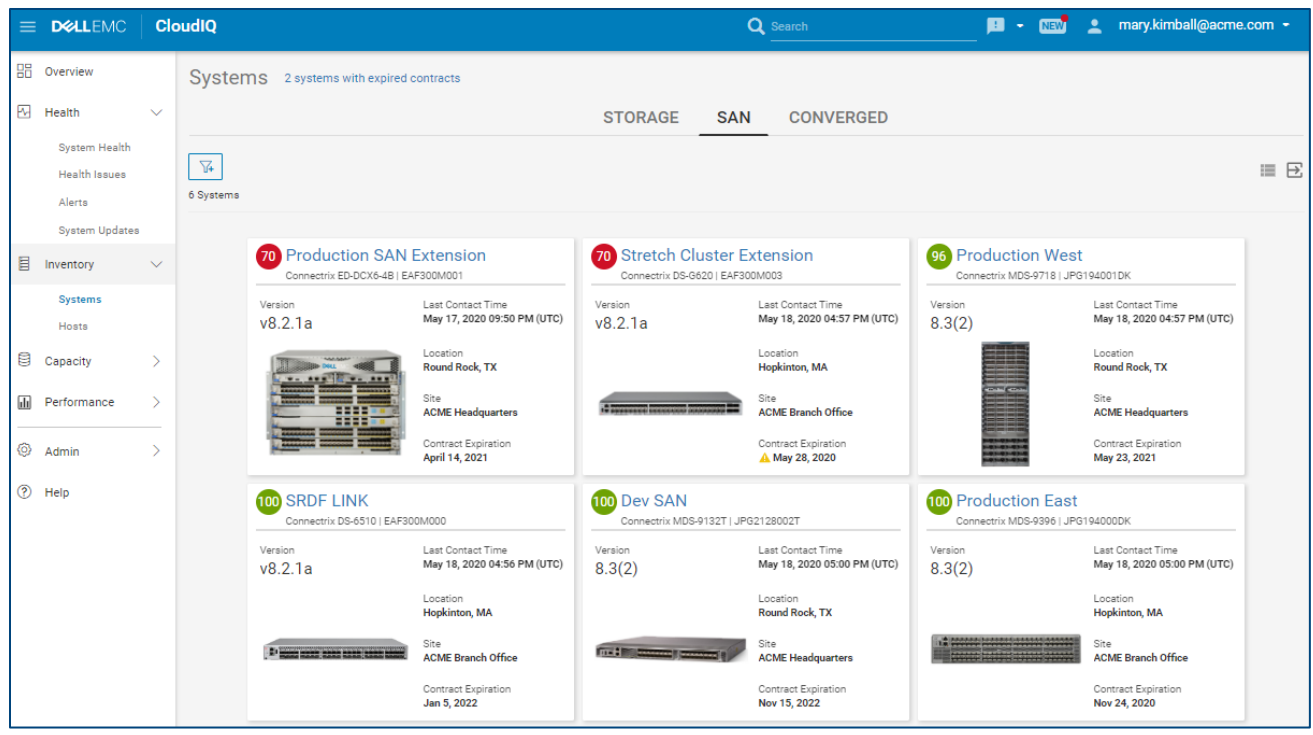

An example of the CONVERGED tab is shown below. Note that the user can edit the system name to provide a more user-friendly name and differentiate it when multiple systems are being monitored. Users can also utilize the Customize button to display different attributes in the card view.

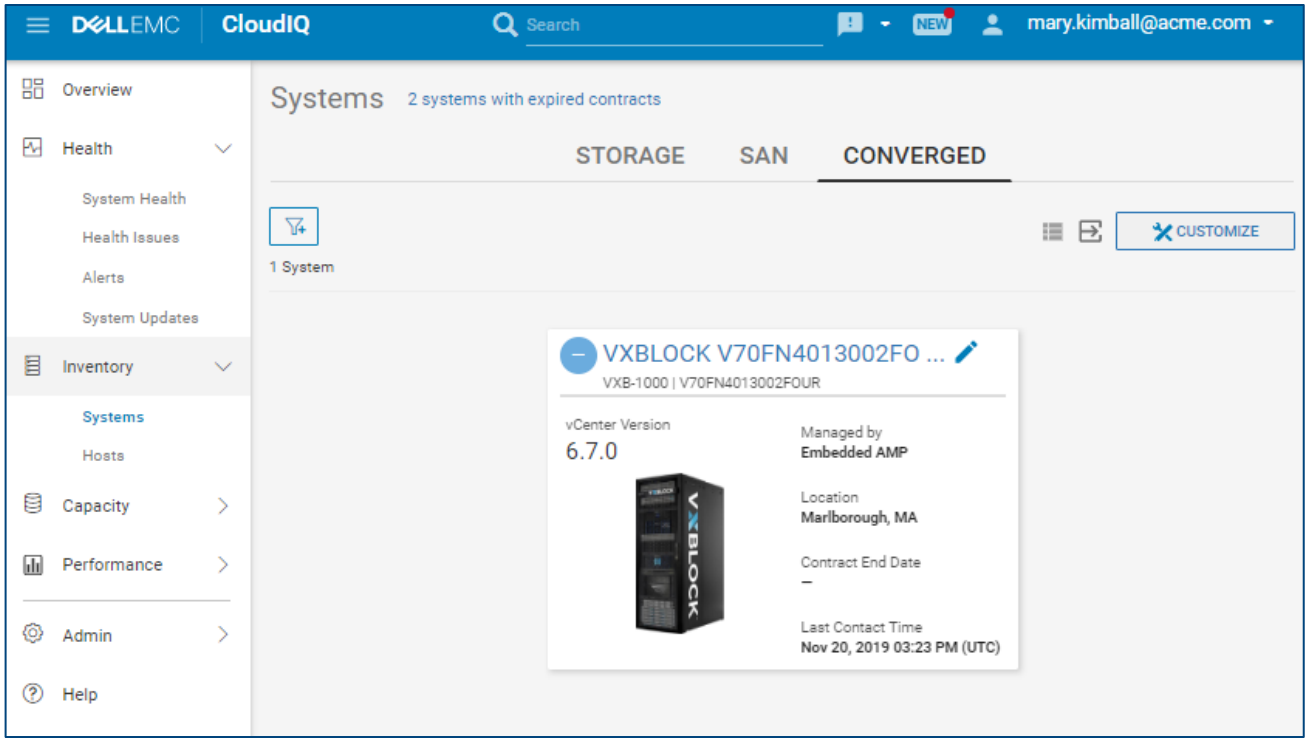

### <span id="page-26-0"></span>4.2 Hosts

The Hosts page shows a list of all hosts or servers attached to storage systems being monitored by CloudIQ. Users can click the filter icon to specify one or more storage system names to restrict the view to display only those hosts on the selected system(s). Currently supported for Unity, SC Series, XtremIO and PowerVault ME4.

The Hosts listing shows:

- **Issues** Health of the host represented by:
	- o The number of issues on the host
	- o A green checkmark if no issues are detected
	- o A dash if the health has not been calculated

Note: Health issues are supported for hosts attached to Unity, PowerVault ME4 and SC Series storage systems.

- **Name** Host name
- **Network Address** IPv4 or IPv6 IP address (Not reported for hosts attached to XtremIO and PowerVault ME4 systems).
- **Operating System**  Host operating system (Not reported for hosts attached to PowerVault ME4 systems).
- **Initiator Protocol** Type of initiator used by the Host (FC, iSCSI).
- **Initiators (#)**  Number of initiators connected between the host and the monitored system.
- **Total Size** Total size of all LUNs or Volumes provisioned to the host from the system.
- **System –** Storage system connected to the host. If a host is connected to multiple storage systems, a line displays for each system.
- **Model –** Model of the system connected to the host.

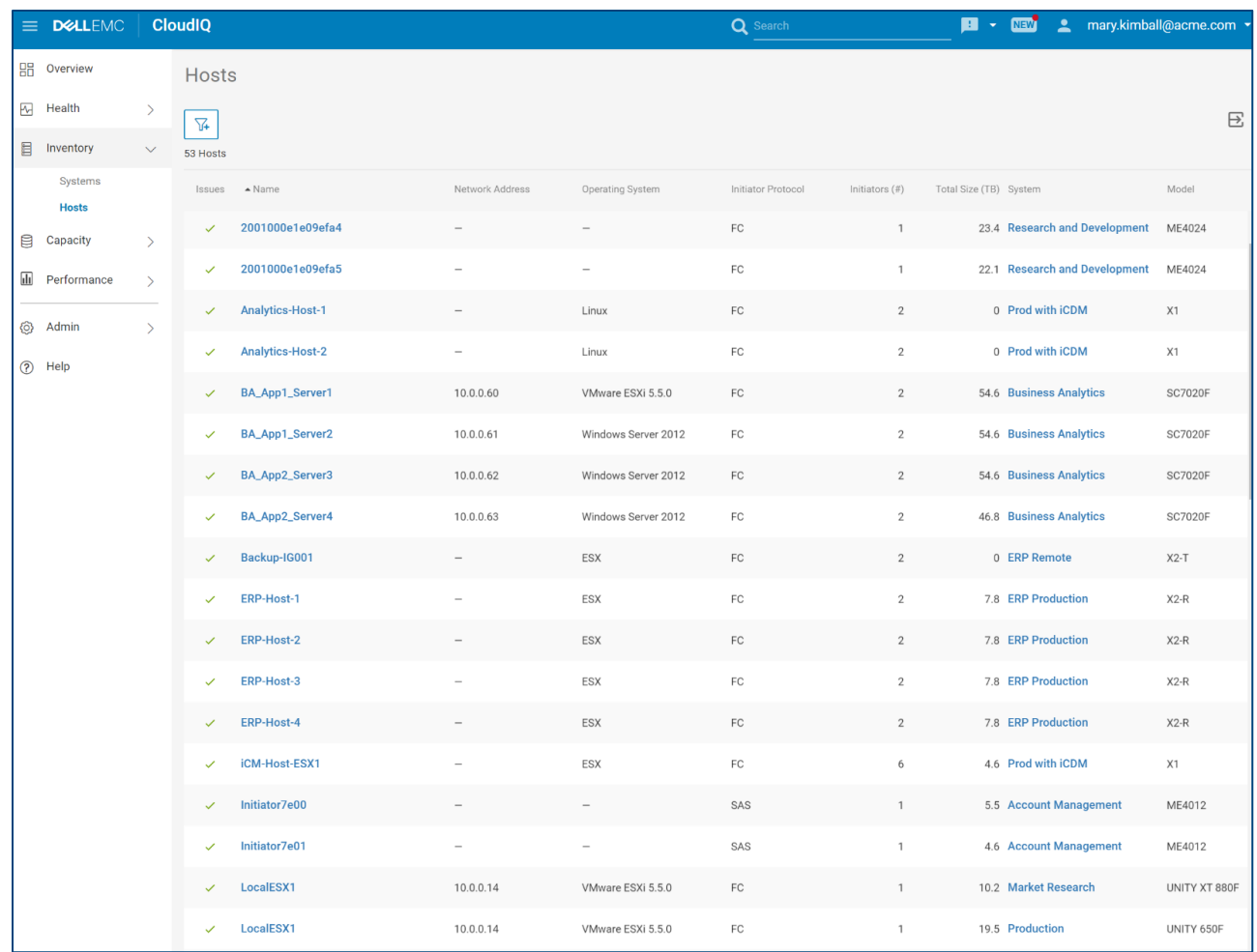

As with other listings, the user can sort the list by clicking any of the column headings and export data to a CSV file by selecting the Export icon.

It should be noted that hosts are reported on a per storage system basis meaning that if a host is attached to multiple storage systems, there will be one row per storage system. An example of this is host LocalESX1 shown at the bottom of the Hosts listing above. It shows one row for storage array Market Research and a second row for storage array Production.

Each host name is a hyperlink which opens the Host Details page for that specific host with respect to the associated storage system. The following sections discuss the Host Details page in more depth.

### <span id="page-28-0"></span>4.2.1 Host Details – Properties

The Properties tab displays configuration data for a host including the operating system, IP Address, and initiator protocol. It also displays any health issues associated to the host with suggested remediation. Details about the storage objects attached to the host, virtual machines residing on the host and initiators are provided in the tabs at the bottom of the page. The information in each of the tabs can be exported to a CSV file.

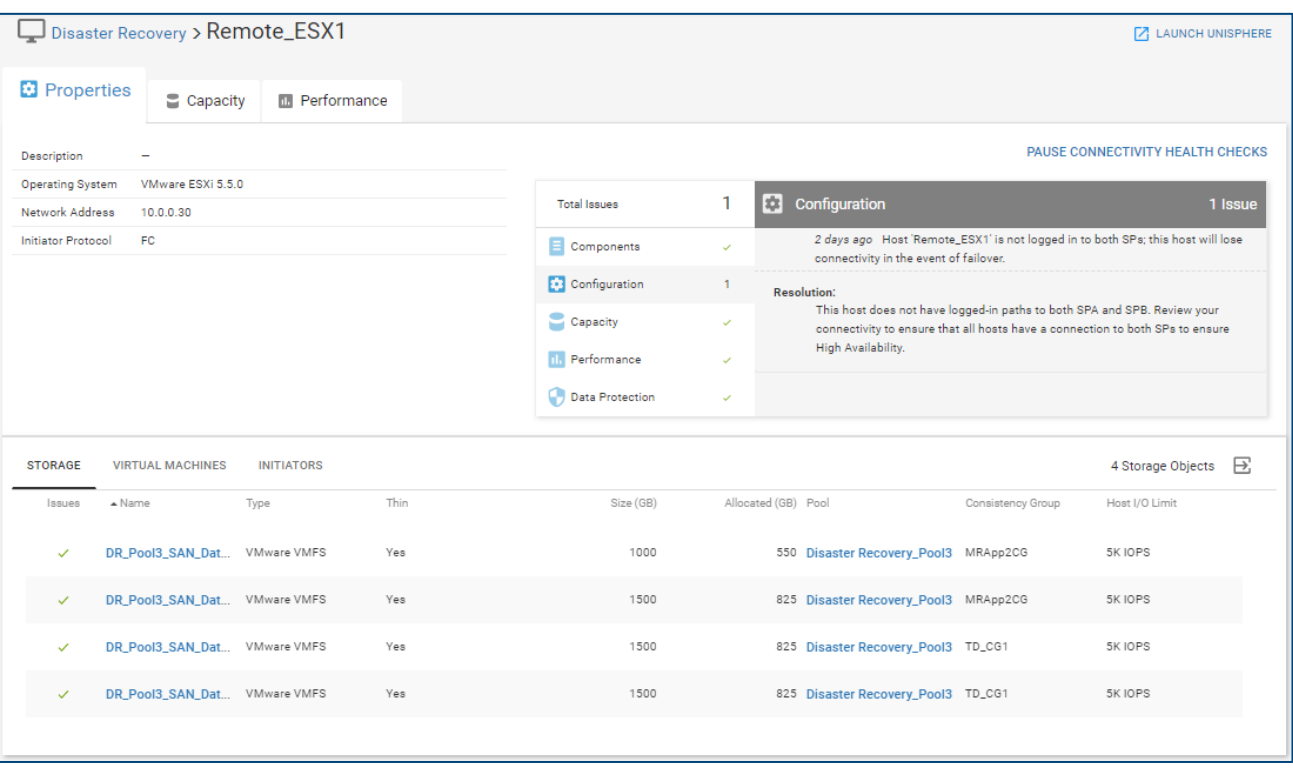

#### <span id="page-28-1"></span>4.2.2 Host Details – Capacity

The Capacity tab for a host provides details for the current capacity from the associated storage system including provisioned and allocated size, and historical capacity trends, of all the block objects provisioned to that host.

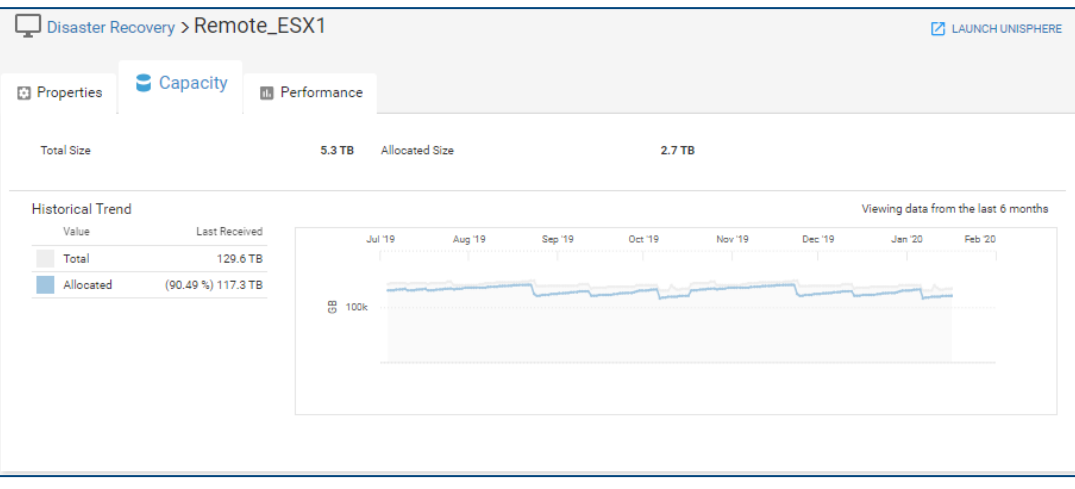

### <span id="page-29-0"></span>4.2.3 Host Details – Performance

The Performance tab for a host provides the 24-hour average values of key performance indicators (Latency, IOPS and Bandwidth) of each block object provisioned the host. It also displays the names of other hosts to which the block objects are also provisioned.

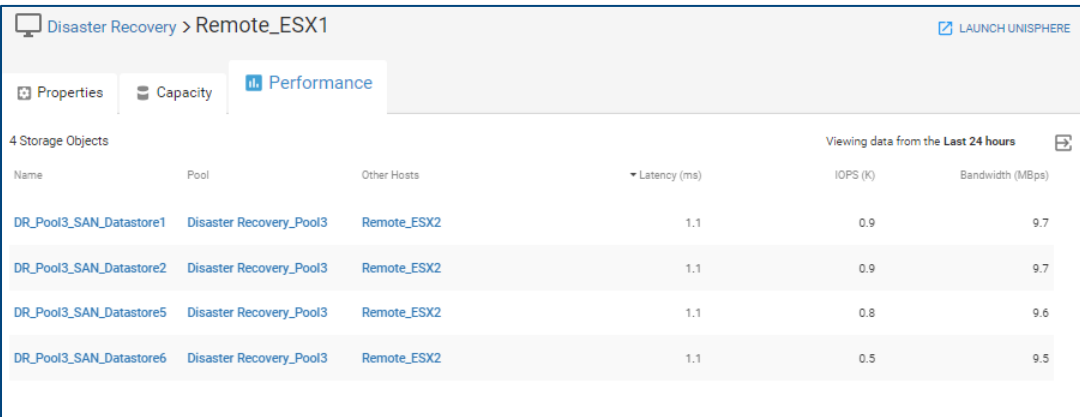

## <span id="page-30-0"></span>5 Capacity

## <span id="page-30-1"></span>5.1 System Capacity

The System Capacity page displays the system level storage capacity for storage systems and port capacity for switches across all monitored systems. The information for storage systems includes:

- **Usable**  Total disk capacity, which is the sum of Used and Free space
- **Used** Disk capacity that is allocated to an object, such as a LUN, Volume, or file system
- **Free**  Disk capacity provisioned to a storage pool but not yet allocated to an object, such as a LUN, Volume or file system
- **Provisioned –** Total capacity visible to hosts attached to this system
- **Overall Efficiency** System-level storage efficiency ratio, based on the following combined savings ratios:
	- o **Thin** Ratio of thin provisioned objects on the system (Dell EMC Unity, PowerStore, SC Series, VMAX/PowerMax, PowerVault ME4)
	- o **Snapshots** Ratio of snapshots on the system (Dell EMC Unity, PowerStore, SC Series, VMAX/PowerMax, PowerVault ME4),
	- o **Thin and Copy**  Ratio of thin provisioned objects (XtremIO volumes, including snapshots).
	- o **Data Reduction** Ratio of data that has data reduction applied, using compression and/or deduplication. (Not supported for PowerVault ME4)

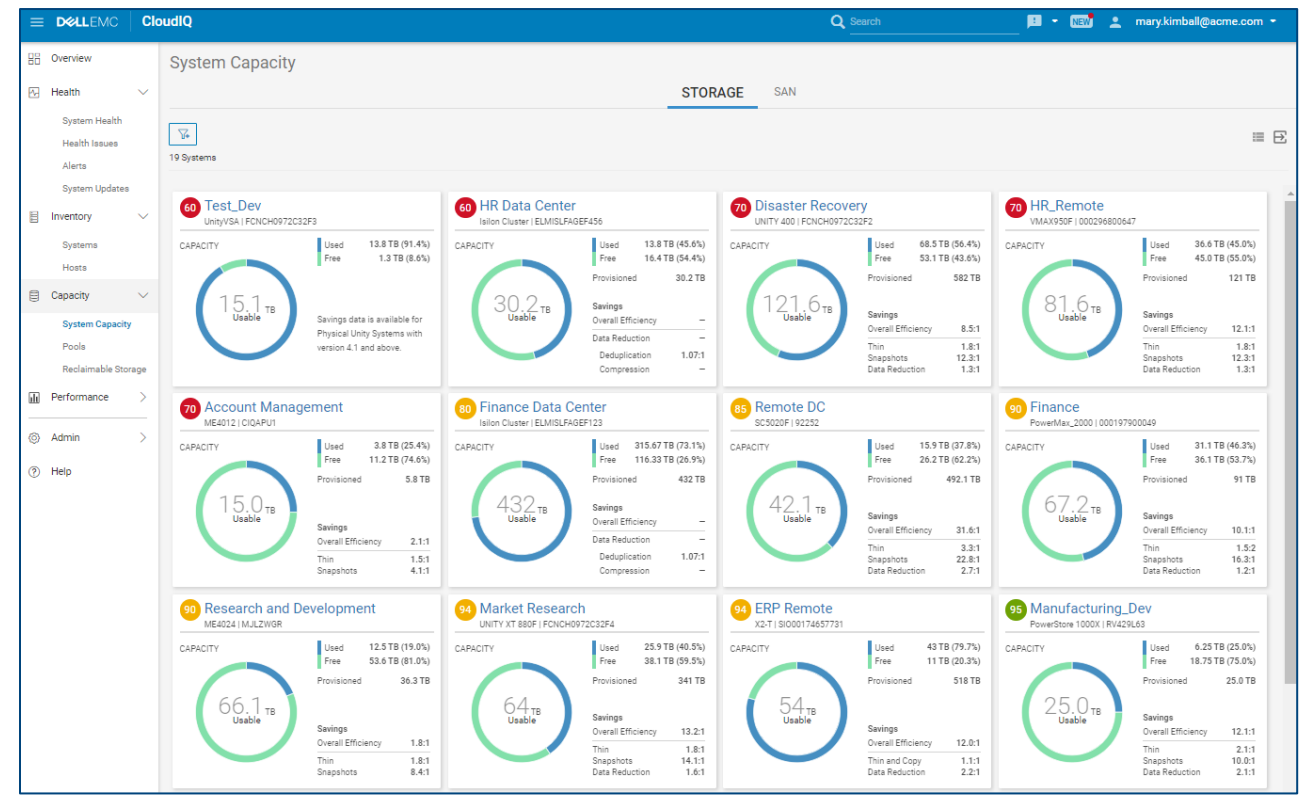

o **Deduplication** – Ratio gained by savings from deduplication (PowerScale/Isilon only)

Note: For Dell EMC Unity systems running version 4.3 and later and SC Series running version 7.3, Data Reduction includes Compression and/or Deduplication.

For SAN switches, the user can filter the view to show All ports, FC ports or Ethernet ports. For each selection, the displayed information includes:

- Total Ports Total number of ports (All ports, FC ports or Ethernet ports depending on previous selection)
- **Online** Number of ports in an online state
- **Offline**  Number of ports in an offline state
- **Error –** Number of ports in an error state

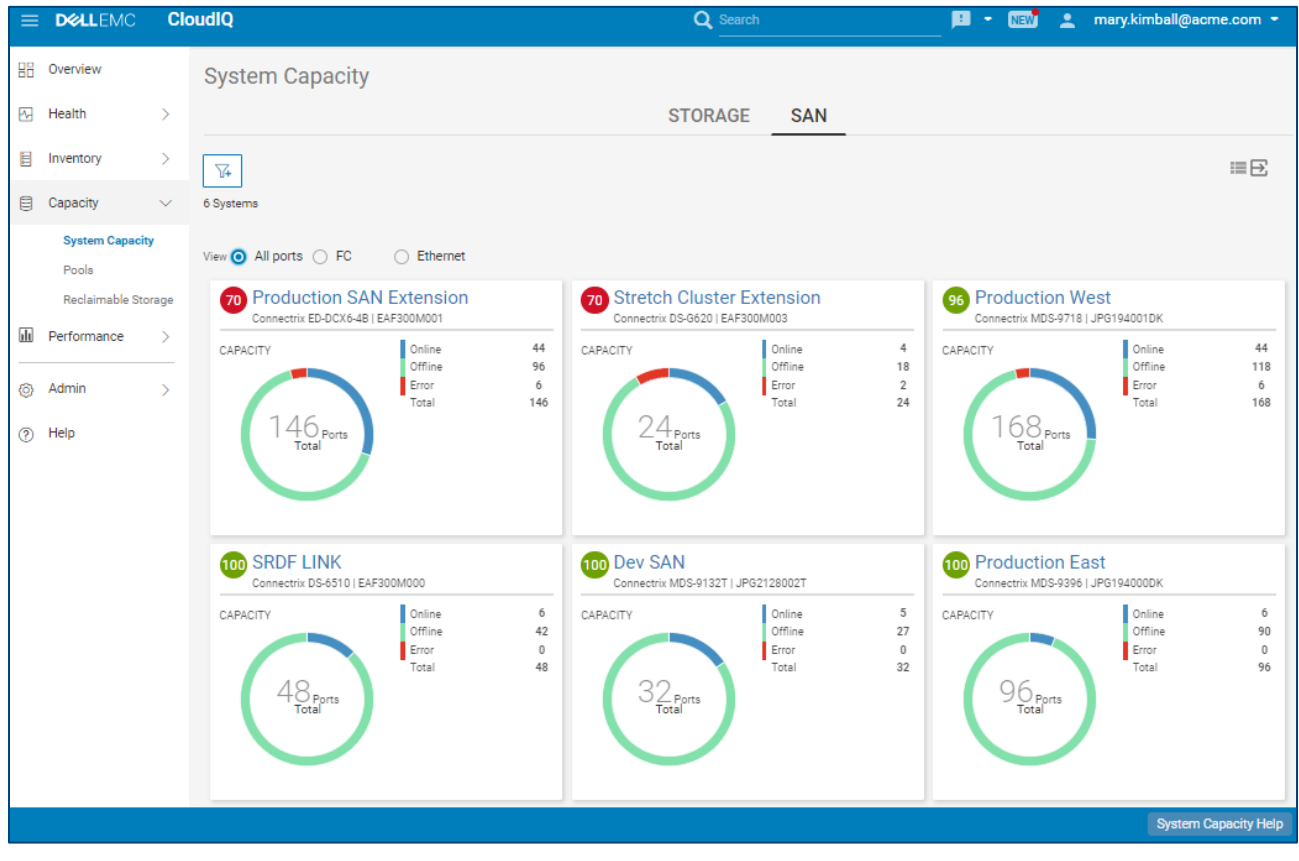

## <span id="page-32-0"></span>5.2 Pools

The Pools page provides an aggregated listing of storage pools including PowerMax storage resource pools. The **Issues** column will display the number of health issues associated with any pool or storage object in that pool or a green check mark for items with no associated issues. Issues can be calculated for Unity, SC Series, PowerScale/Isilon and PowerVault. The pool name and system name are hyperlinks to the details for the item.

The Pools listing represents the raw storage on the system that is available to be provisioned as either Block storage or File storage. This listing provides the Total Size (TB), Used and Subscription percentages, and Free (TB) storage within the pool that has not been provisioned for storage objects. The Time to Full range is also shown. Time to Full is based upon the storage consumption measurements. The longer the pool is configured, the more accurate the prediction of Time to Full. This Time to Full measurement identifies pools that are at greatest risk of running out of storage space, and that require attention.

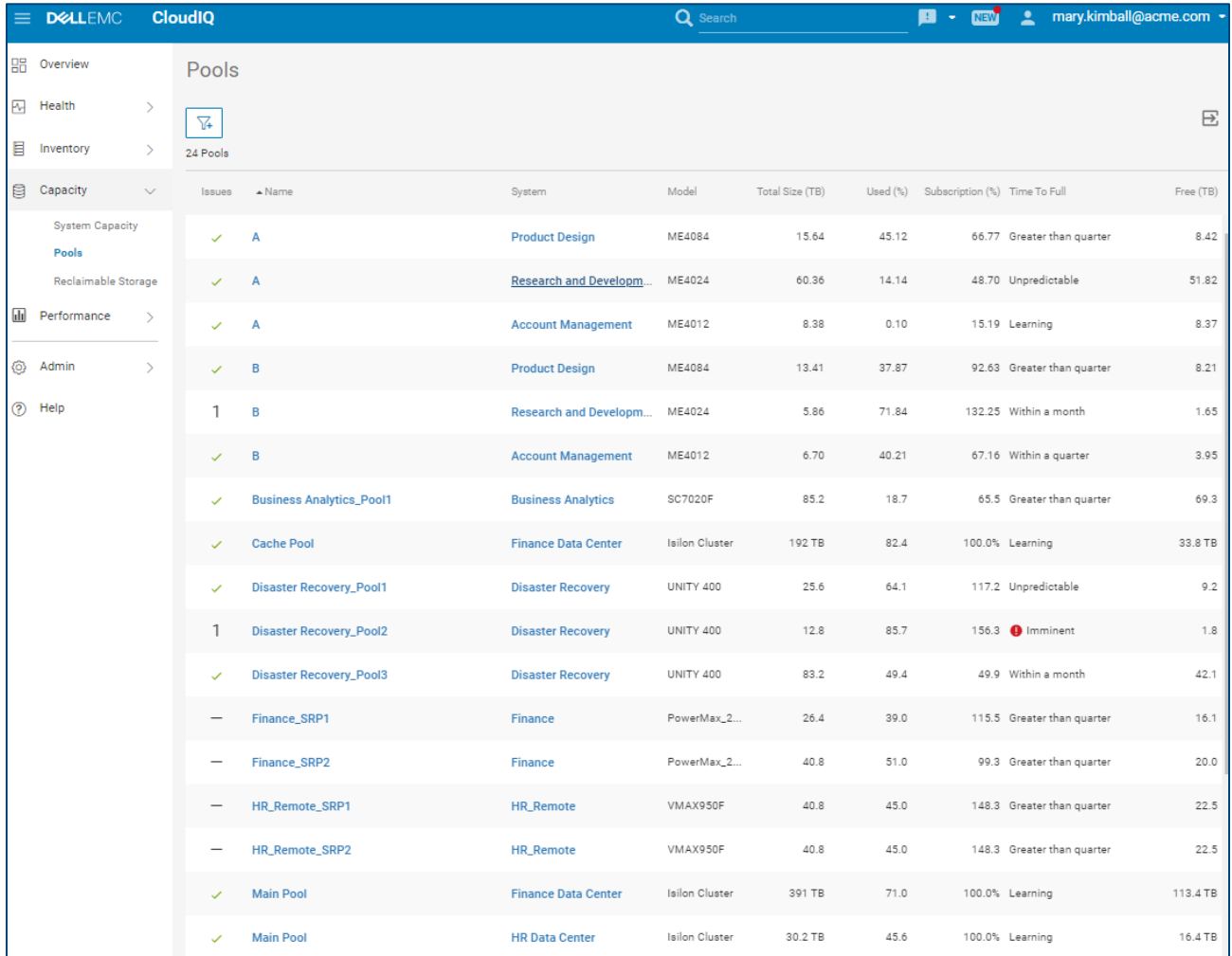

### <span id="page-32-1"></span>5.2.1 Pool Details – Properties

The information in the **Properties** tab for a pool varies depending on array type. It provides various pool attributes and any health issues associated with the pool. Expanding the issue will provide a suggested resolution. Where supported, there is a hyperlink in the top right of the window to launch the associated

#### **Capacity**

element manager. The bottom of the Pool Details page has different tabs of information depending on array type. The following series of screenshots show the information for each array type.

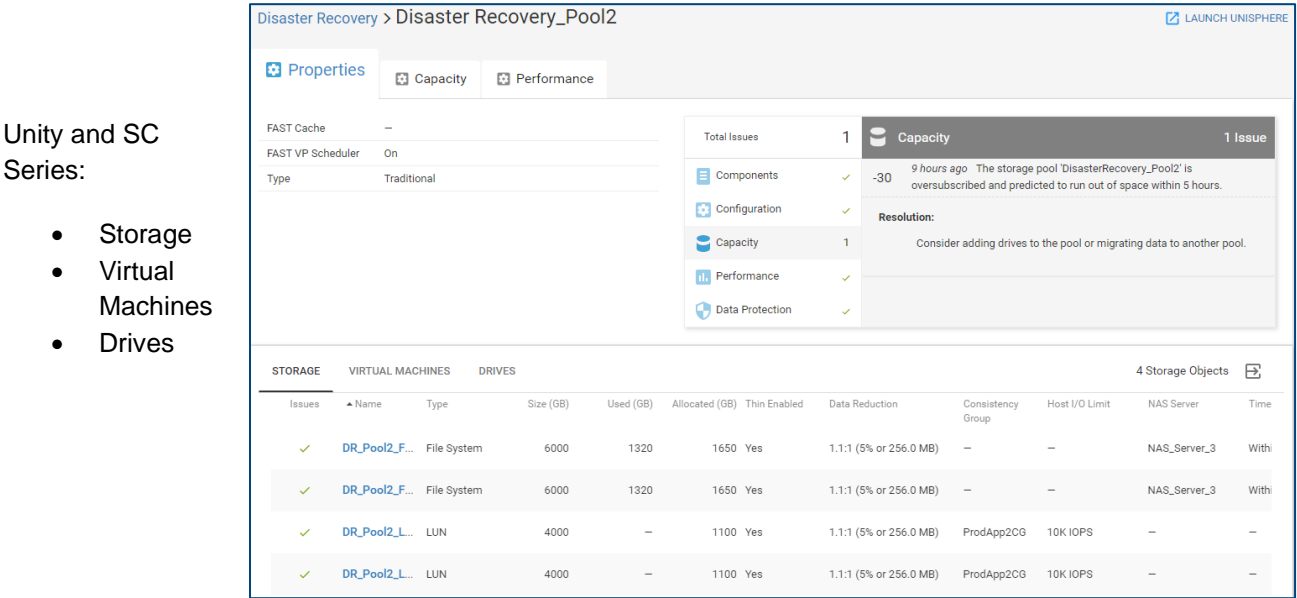

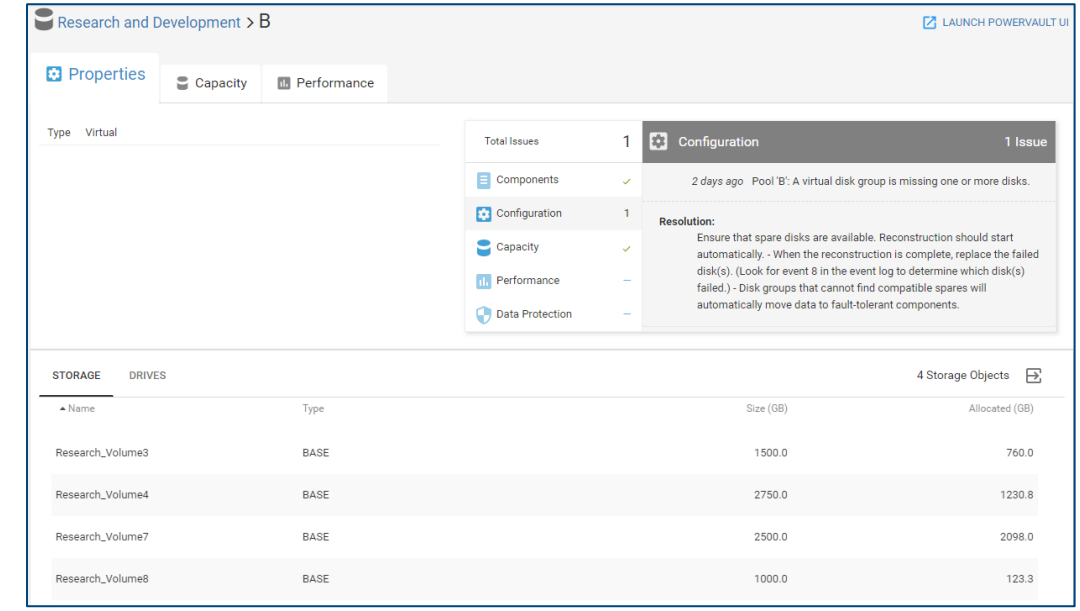

#### PowerVault:

- Storage
- Drives

#### Capacity

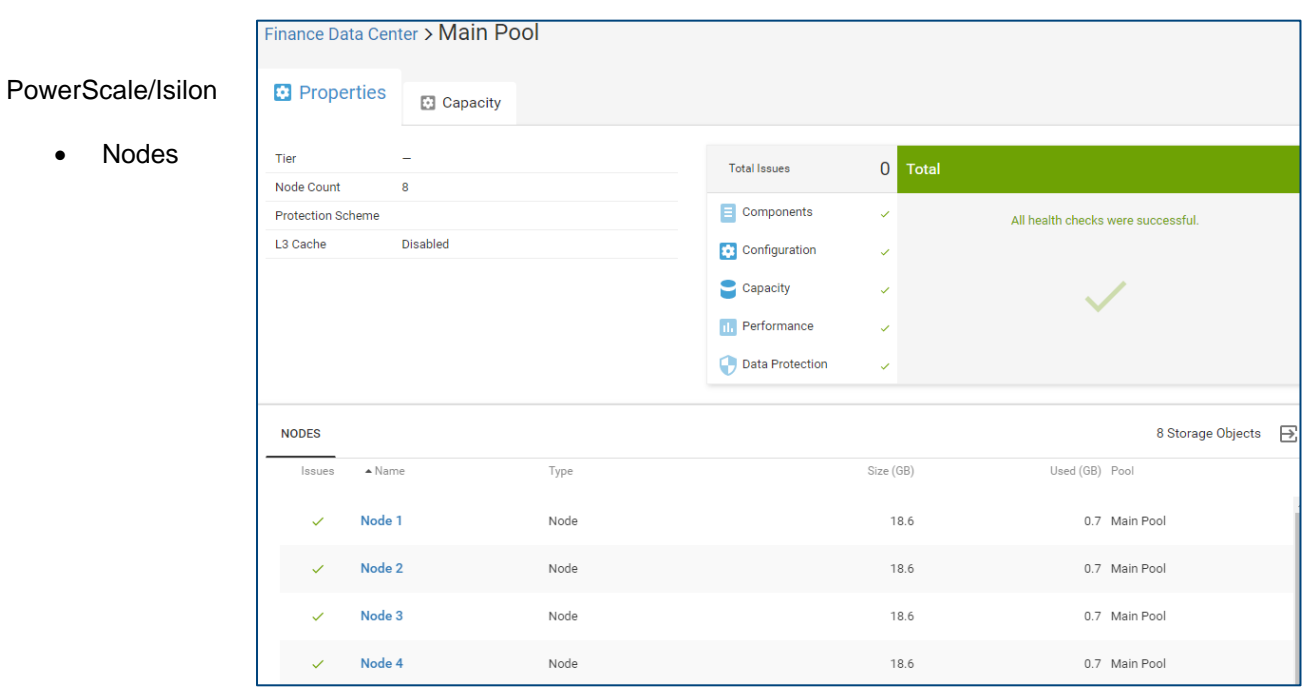

#### PowerMax

 $\bullet$ 

• no tabs

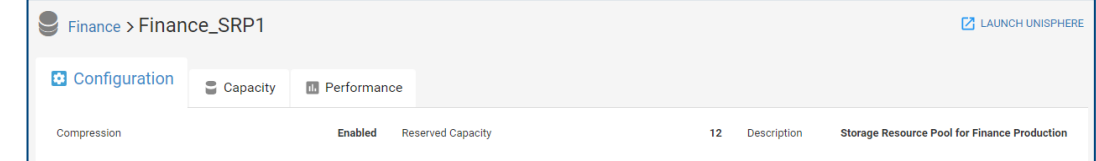

### <span id="page-35-0"></span>5.2.2 Pool Details – Capacity

The **Capacity** tab for a pool varies based on array type.

#### 5.2.2.1 Unity/PowerScale/Isilon/PowerVault

The graph along the top displays the historical pool capacity data and the Predicted Date to Full date (Unity, PowerVault and PowerScale/Isilon). The graph specifies pool space as Actual Free, Actual Used, Forecast Free, and Forecast Used. The Confidence Range represents the confidence level in predicting the date to full; the wider the range, the lower the confidence level. If the pool is in a Learning, Full, or Unpredictable state, only the historical trend graph is displayed. Otherwise, the historical trend with the forecast graph is displayed.

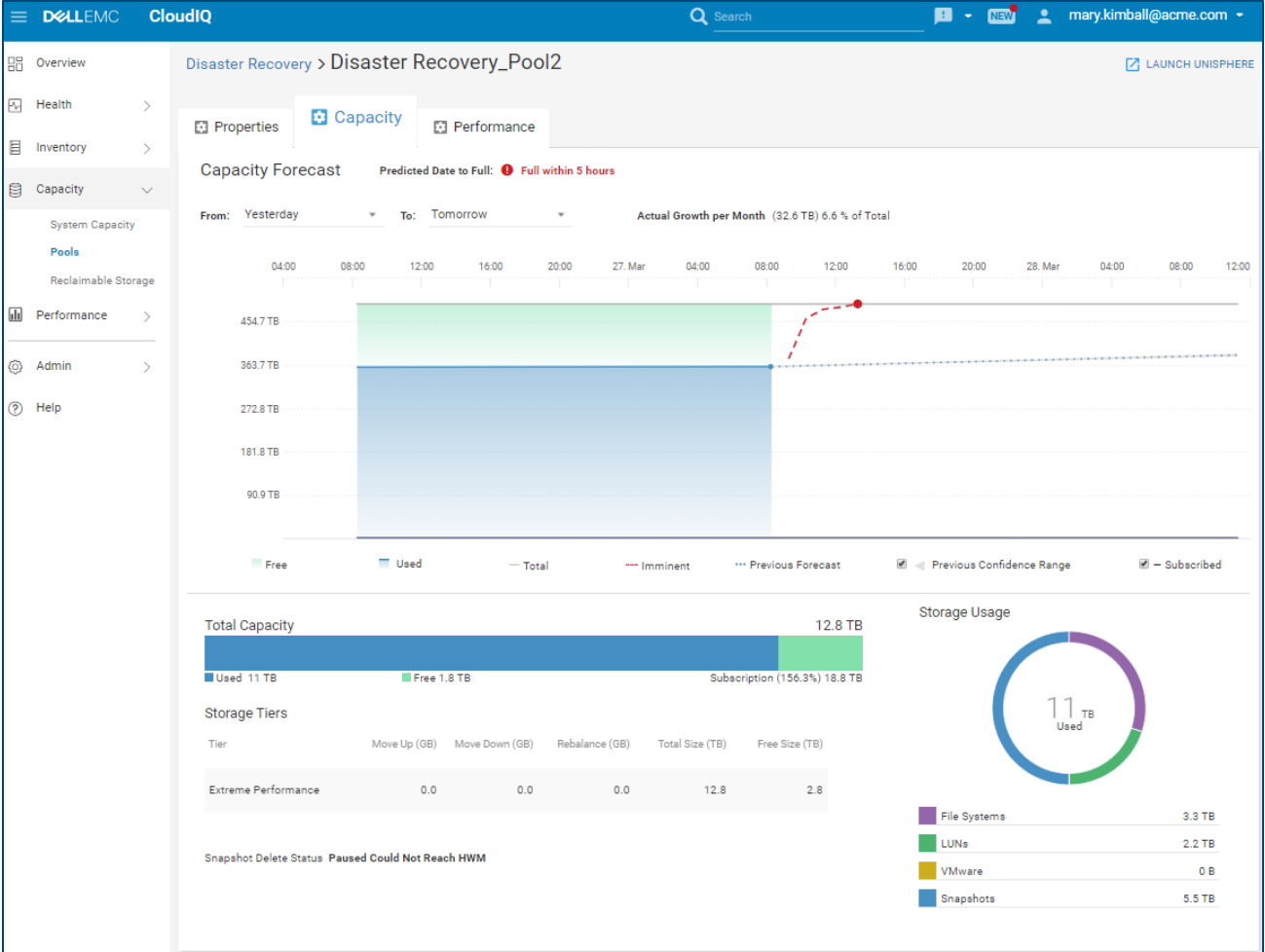

The beginning of the chart is based on the selection in the "From:" field. By default, the setting is set to "3 months ago". The following times are available from the pull down:

- 1 month ago
- 3 months ago (default)
- months ago
- 1 year ago
- 2 years ago
- Custom

The end of the chart is based on the selection in the "To:" field. By default, the setting is set to "Predicted Full". The following times are available in the pull down:
- Today (Only historical data is shown)
- 1 month from today
- 3 months from today
- 6 months from today
- Predicted Full (default)
- Custom

The **Subscribed** checkbox enables the user to view or hide the pool subscription data on the graph.

The **Confidence Range** checkbox enables the user to view or hide the upper and lower confidence range forecasts.

The bottom of the Pools Capacity tab provides details for the pool capacity, showing total Used and Free storage as well as Subscription. There is a Storage Usage ring showing how the used storage is configured.

#### 5.2.2.2 SC Series

For SC Series, the historical trend of Used, Free and Subscribed storage is provided along with a Predicted Date to Full. However, the chart does not display forecasting data.

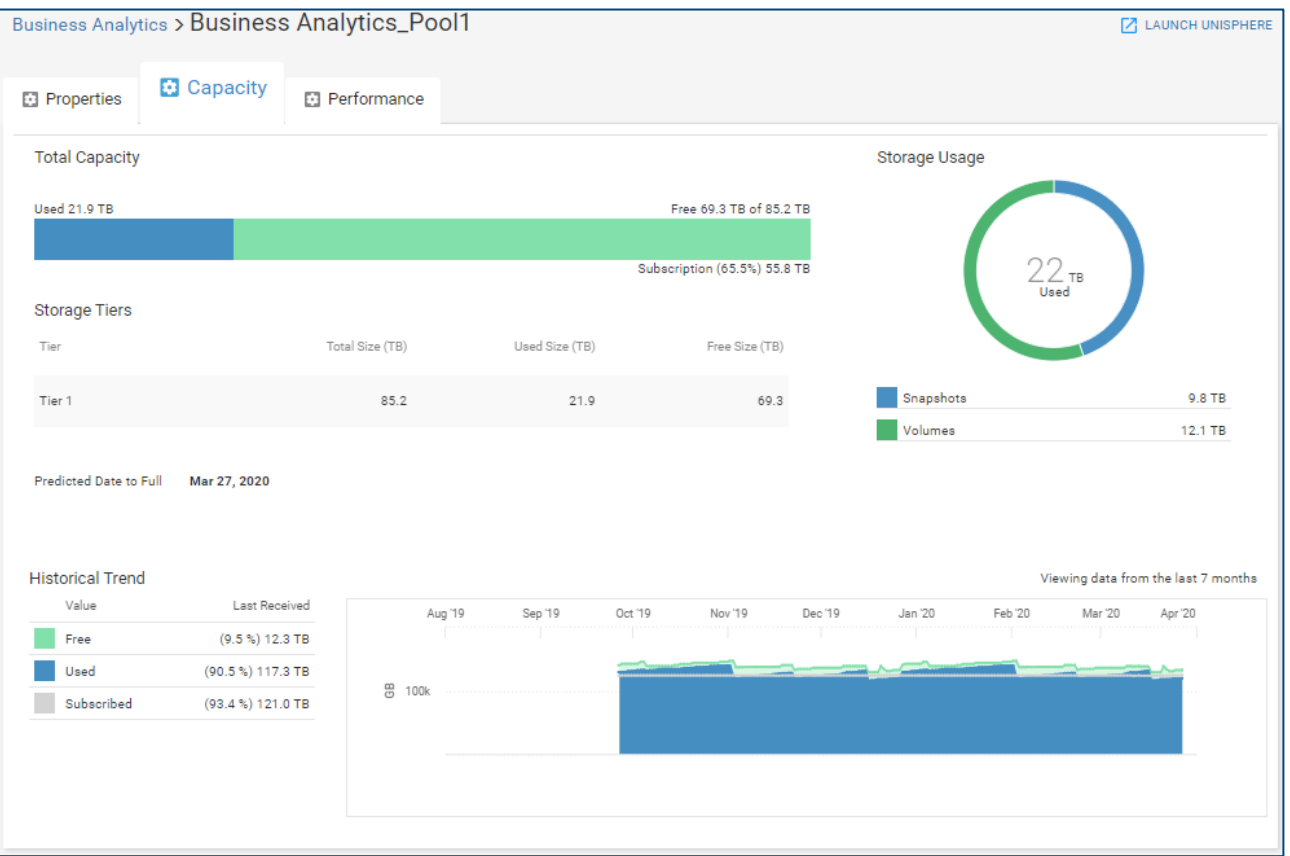

### 5.2.2.3 PowerMax/VMAX3

For PowerMax and VMAX3 arrays, the Capacity tab displays Used and Free storage in bar charts for Subscribed, Snapshot and Usable space in a Storage Resource Pool. It also displays the Overall Efficiency ratio calculated as the sum of all TDEVs plus snapshot sizes (based on 128K track size) divided by the physical used storage (based on the compressed track size). Data Reduction ratio and enabled percentage, Virtual Provisioning savings and Snapshot savings are also displayed.

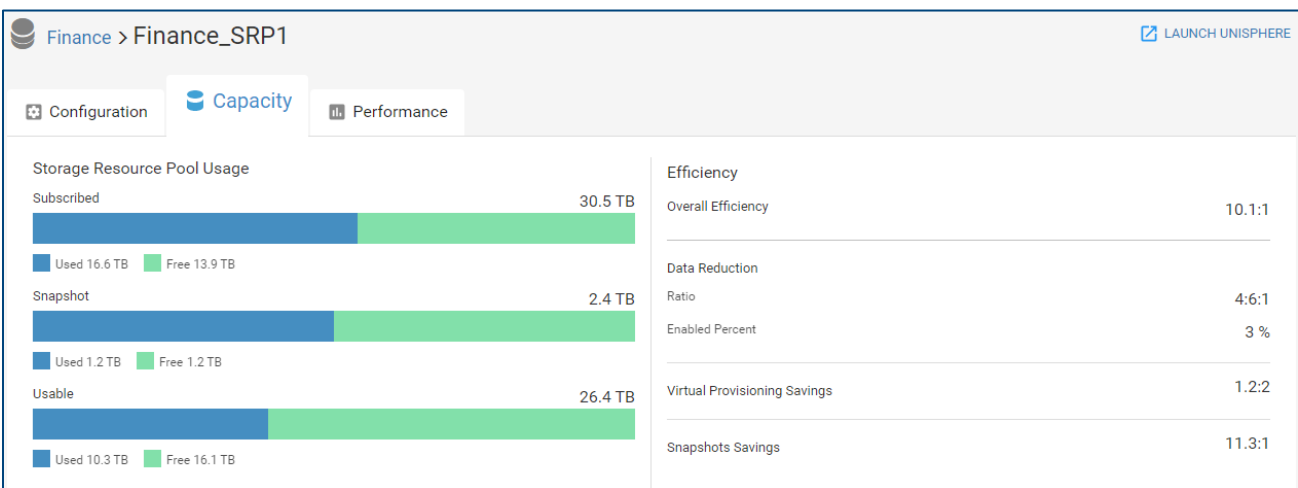

## 5.2.3 Pool Details – Performance

The Performance tab for pools is available for Unity, SC Series, PowerMax/VMAX and PowerVault systems. The information under the Performance tab differs slightly for each supported array type.

### 5.2.3.1 Unity

For Unity pools, the top of the page displays 24-hour trend lines and a 24-hour average for Latency (Block only), IOPS and Bandwidth (LUNs and File Systems) for the top 5 storage objects associated to the pool.

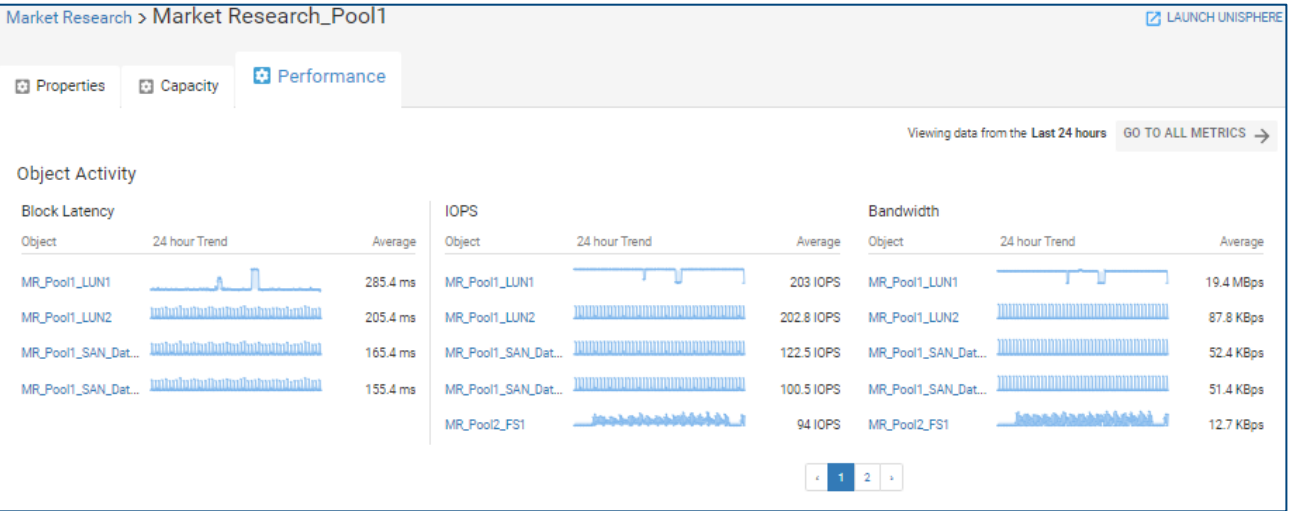

Scrolling down this view provides the user with detailed performance graphs for Block Latency, IOPS, Bandwidth and Backend IOPS (one chart per tier). CloudIQ identifies and highlights not only performance anomalies on the Block Latency chart, but also performance impacts. Performance anomalies are highlighted in dark blue while performance impacts are highlighted in pink. Highlighting an area on the Block Latency, IOPS or Bandwidth performance graphs identifies up to the top 5 most active objects contributing to that metric over the highlighted period.

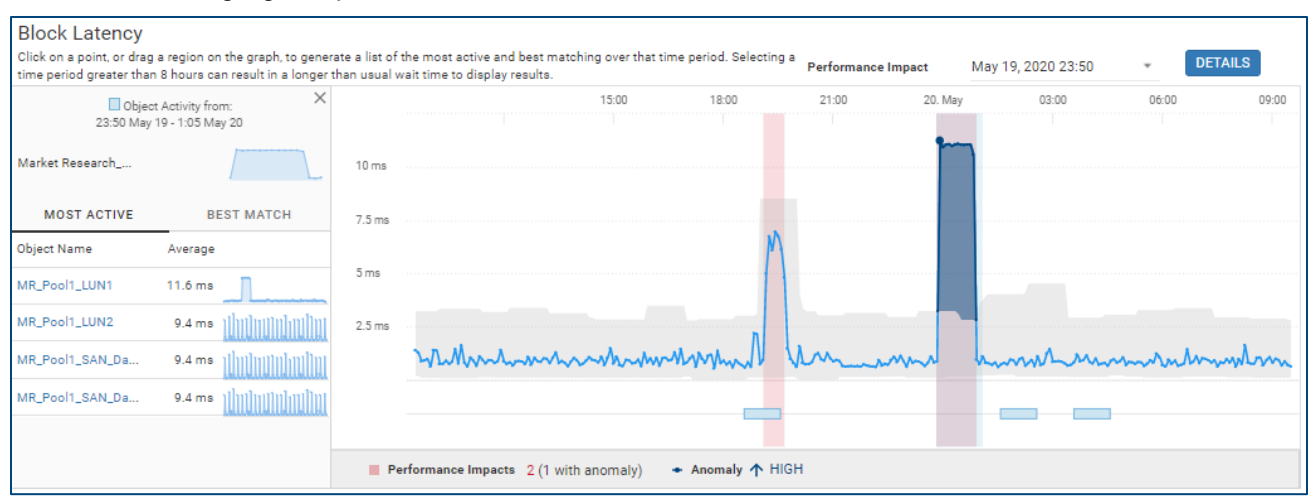

When the user selects Best Match on the left-hand side of the chart, CloudIQ identifies up to 5 objects that have the highest correlation to the selected period. Best Match is available on the Block Latency, IOPS and Bandwidth performance charts.

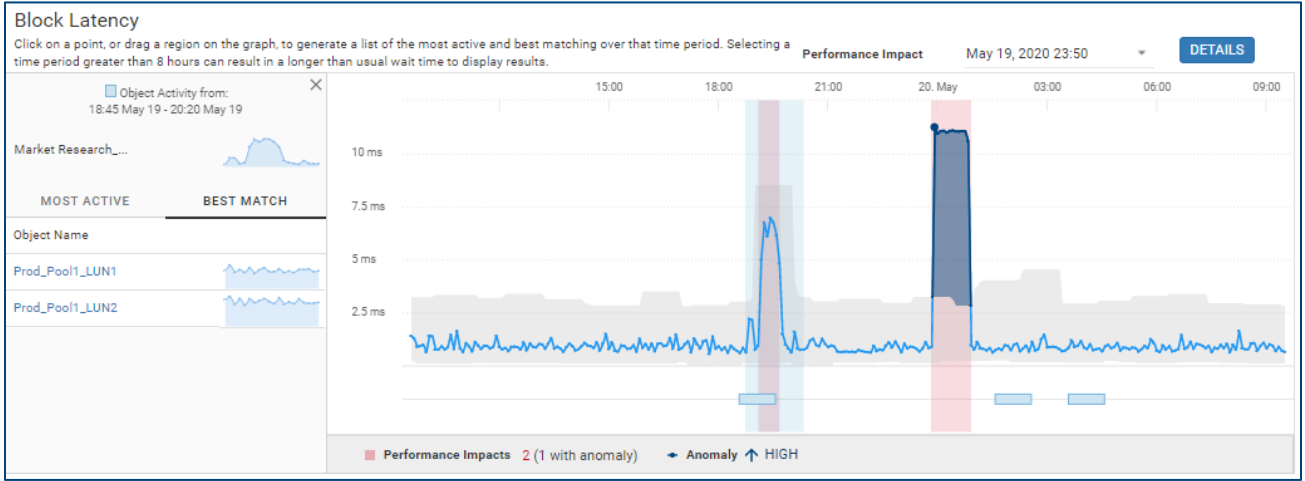

When there are performance impacts detected by CloudIQ, the user can view details of them by selecting the Details button in the top right of the chart. If there are multiple performance impacts during the 24-hour time period displayed on the chart, the user can select which impact to investigate by selecting the pull-down menu next to the date.

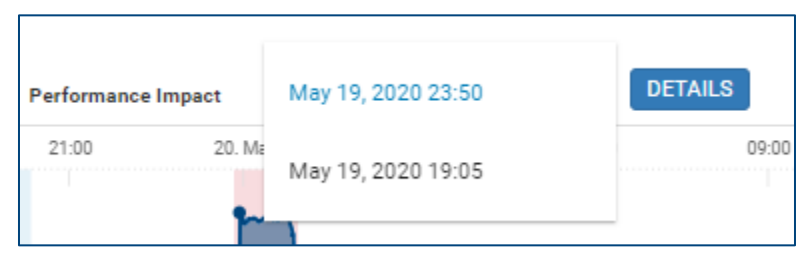

The following shows the results of the details of a performance impact. In the right side of the chart, CloudIQ shows the time of the selected performance impact and then identifies the most likely competing workloads causing the impact.

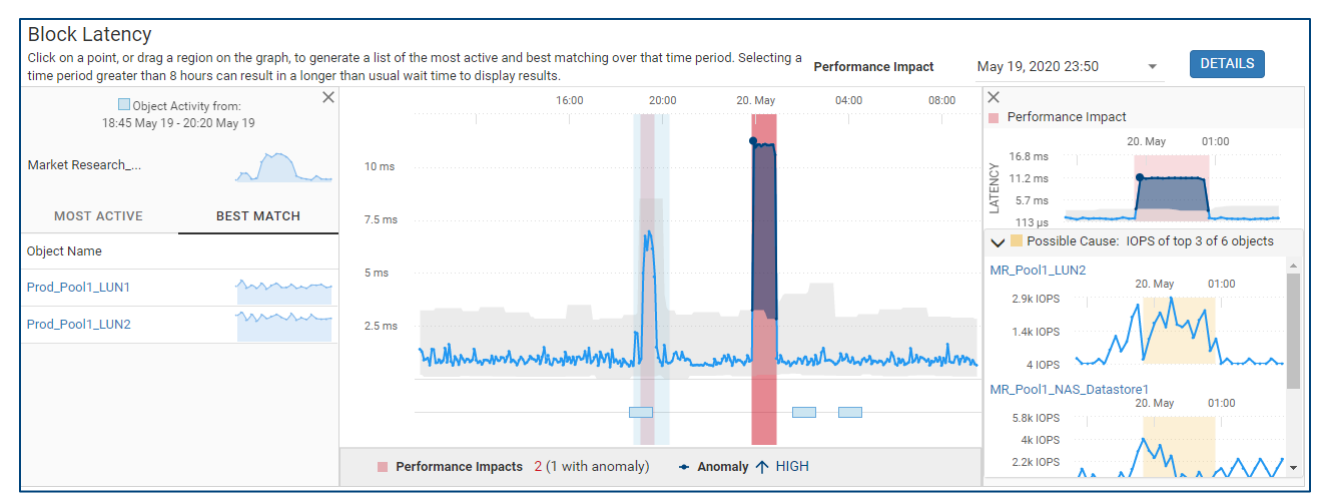

### 5.2.3.2 SC Series

Similar to Unity, the top half of the Performance tab for SC Series pools displays 24-hour trend lines and a 24 hour average for Latency, IOPS and Bandwidth. Scrolling down provides displays 24-hour performance graphs for IOPS, Bandwidth and Volume Latency. CloudIQ identifies and highlights performance anomalies on each performance chart for SC Series pools. Highlighting an area in any of these performance graphs identifies the top volumes contributing to that metric during the highlighted period.

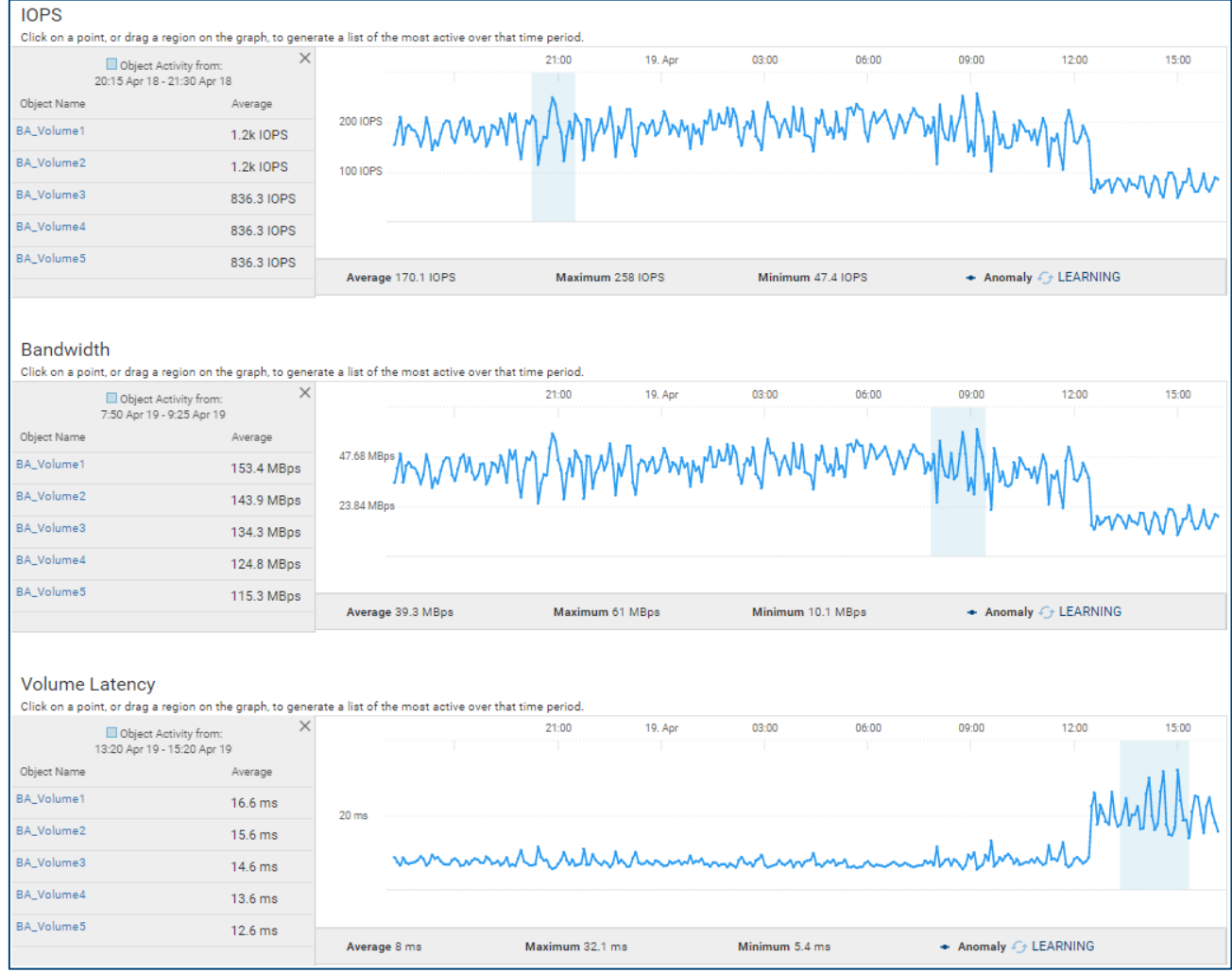

### 5.2.3.3 PowerMax

The Performance tab for PowerMax Storage Resource Pools provides 24-hour charts for Latency, IOPS, Bandwidth, %Read, IO Size and Queue Length. CloudIQ identifies and highlights performance anomalies for each chart in the SRP Performance tab. The performance charts for PowerMax are not selectable.

### 5.2.3.4 PowerVault

The Performance tab for PowerVault pools also displays top object activity on the top half of the page and 24 hour charts at the bottom of the page. Metrics displayed include IOPS and Bandwidth. Selecting an area in the IOPS and Bandwidth charts displays the top volumes contributing to that metric at that time frame.

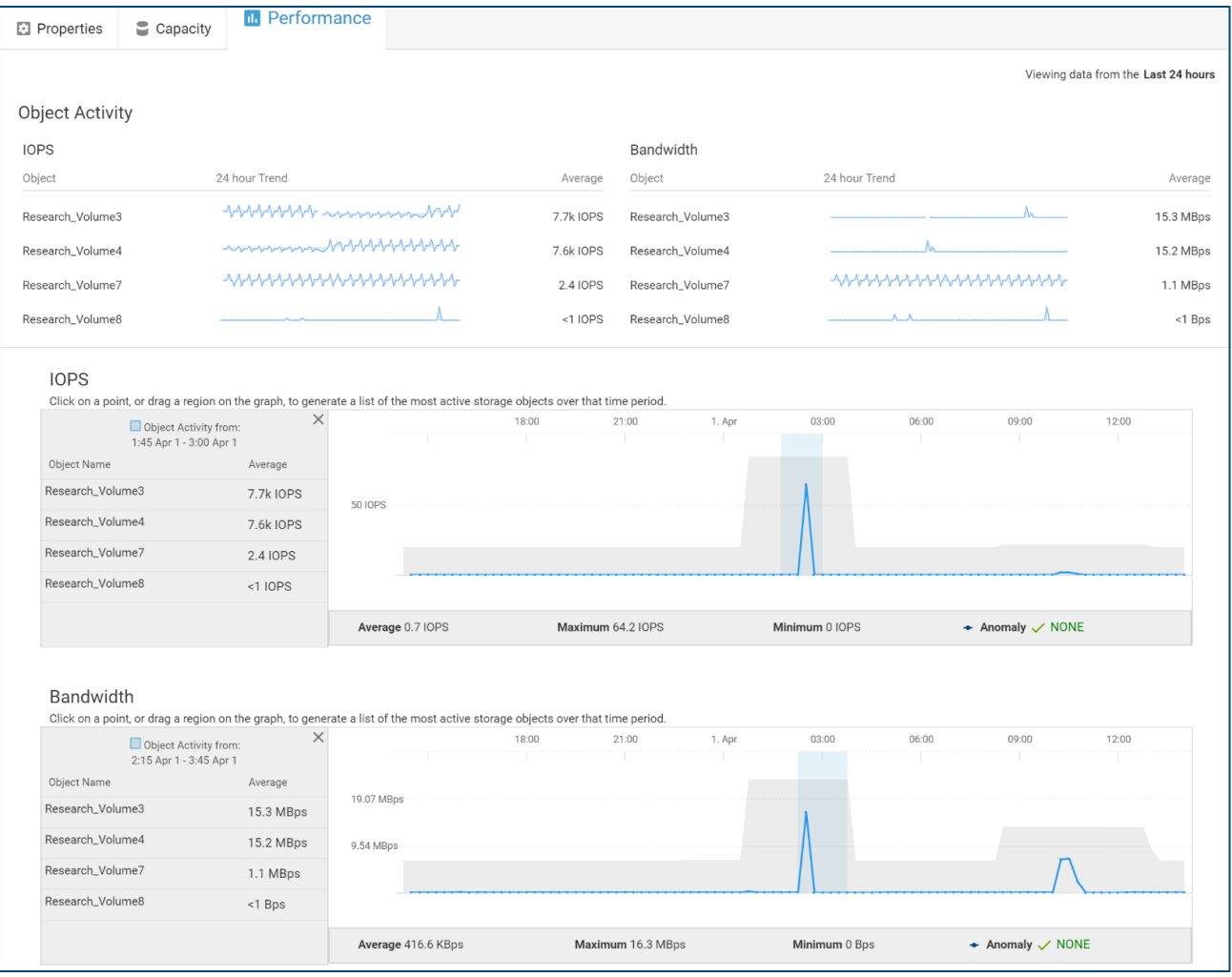

Note: The Performance tab is not yet supported for PowerScale/Isilon pools.

## 5.3 Reclaimable Storage

The **Reclaimable Storage** page shows block and file objects that may no longer be in use. This is currently supported for Unity, SC Series and PowerVault systems. It shows the total number of storage objects as well as the total amount of potentially reclaimable space across all systems. The following criteria is used to identify potentially reclaimable storage:

- Block Objects with no front end I/O activity
- File Objects with no front end I/O activity
- Block Objects with no Hosts attached

Note: The Reclaimable Storage report intelligently filters out objects that are array-based replicas, since those replicas are neither attached to hosts nor do they have front-end I/O.

The **Group By** pull down menu in the top-right of the page allows the user to group the storage objects either by storage system (default) or by the rule types mentioned above.

**Group by System** (Default) shows the total number of storage objects and reclaimable space per system. A more detailed view of the objects identified under each rule can be seen by selecting the line item to expand to display the associated details.

Reclaimable Storage Group by System  $\overline{v}$   $\overline{\rightarrow}$ 23 Total Storage Objects 34.0 TB Total Reclaimable Space Production (Unity 650F) Storage Objects 8 Reclaimable Space 19.0 IB 5 Block Objects with no front end I/O activity in at least the past week Reclaimable Space 10.0 TB ter a System Name or ID **Cule Type** The following storage objects are potentially reclaimable. 1. However, Marian Marian Christian Mariana Space<br>Prod\_Pool1\_LUN1 20TB<br>Prod\_Pool1\_LUN2 1.0TB<br>Prod\_Pool2\_LUN1 30TB<br>Prod\_Pool2\_LUN2 2.0GB<br>Prod\_Pool2\_SAN\_Datastore1 2.0GB Block Objects with no Hosts<br>Attached Pool<br>Production\_Pool1 Last IO Time Host Tue, Jul 18 2017, 12:00:00 AM UTC ProdApp1\_Host1 Production\_Pool1<br>Production\_Pool1 Tue, Jul 18 2017, 12:00:00 AM UTC ProdApp1\_Host2 end i/O activity<br>the past week File Objects with no front<br>end I/O activity in at least<br>the past week **Production Pool2** Tue, Jul 18 2017, 12:00:00 AM UTC Production\_Pool2 Tue, Jul 18 2017, 12:00:00 AM UTC ProdApp2\_Host2 **Production Pool1** Tue, Jul 18 2017, 12:00:00 AM UTC LocalESX2 2 Block Objects with no Hosts Attached Reclaimable Space 2.0 TB 1 File Objects with no front end I/O activity in at least the past week Reclaimable Space 7.0 TB Market Research (Unity XT 880F) Storage Objects 4 Reclaimable Space 7.0 TB 1 Block Objects with no front end I/O activity in at least the past week Reclaimable Space 1.0 TB  $\overline{3}$ Block Objects with no Hosts Attached Reclaimable Space 6.0 TB Business Analytics (SC7020F) Storage Objects 6 Reclaimable Space 7.61 TB 2 Block Objects with no front end I/O activity in at least the past week Reclaimable Space 1.63 TB 4 Block Objects with no Hosts Attached Reclaimable Space 5.98 TB Product Design (ME4084) Storage Objects 5 Reclaimable Space 2.02 TB 3 Block Objects with no front end I/O activity in at least the past week Reclaimable Space 1.7 TB 2 Block Objects with no Hosts Attached Reclaimable Space 321.4 GB

The Filter button allows the user to filter the results based on System or Rule Type.

The **Group by Rule Type** shows reclaimable storage for each rule. In this view, the total number of storage objects and reclaimable capacity is summarized for each rule.

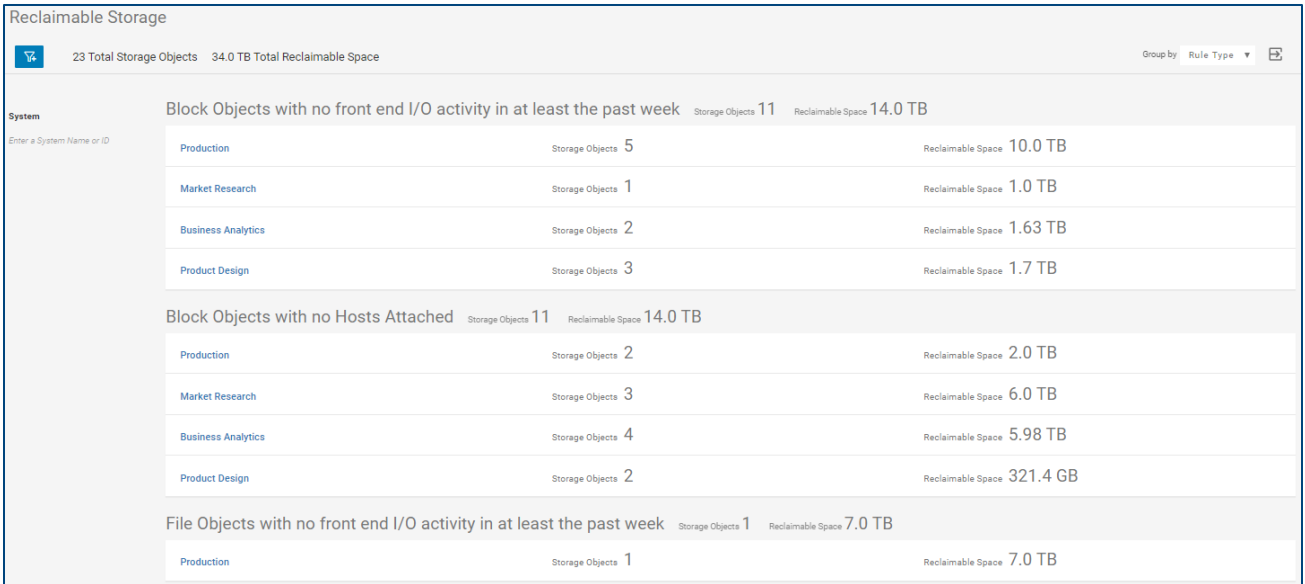

# 6 Performance

## 6.1 System Performance

The System Performance page displays system-level performance metrics across all systems.

The information displayed for storage systems includes:

- **IOPS** Average I/O requests per second over the last 24-hour period.
- **Bandwidth** System bandwidth showing average host bytes per second over the last 24-hour period.
- **Utilization (Card View Only)** Average percent of time the Storage Processors (Unity) or Controllers (SC and XtremIO) are busy over the last 24-hour period.
- Latency The average time required for a packet to travel from the host to the object over the last 24-hour period. (LUNs for Unity, Volumes for SC Series and XtremIO). For PowerMax and VMAX, displays the response time for read and write I/O requests for the system.
- **Performance Trend graph** Chart showing IOPS over the past 24 hours with a data point on every update (varies slightly per product type).

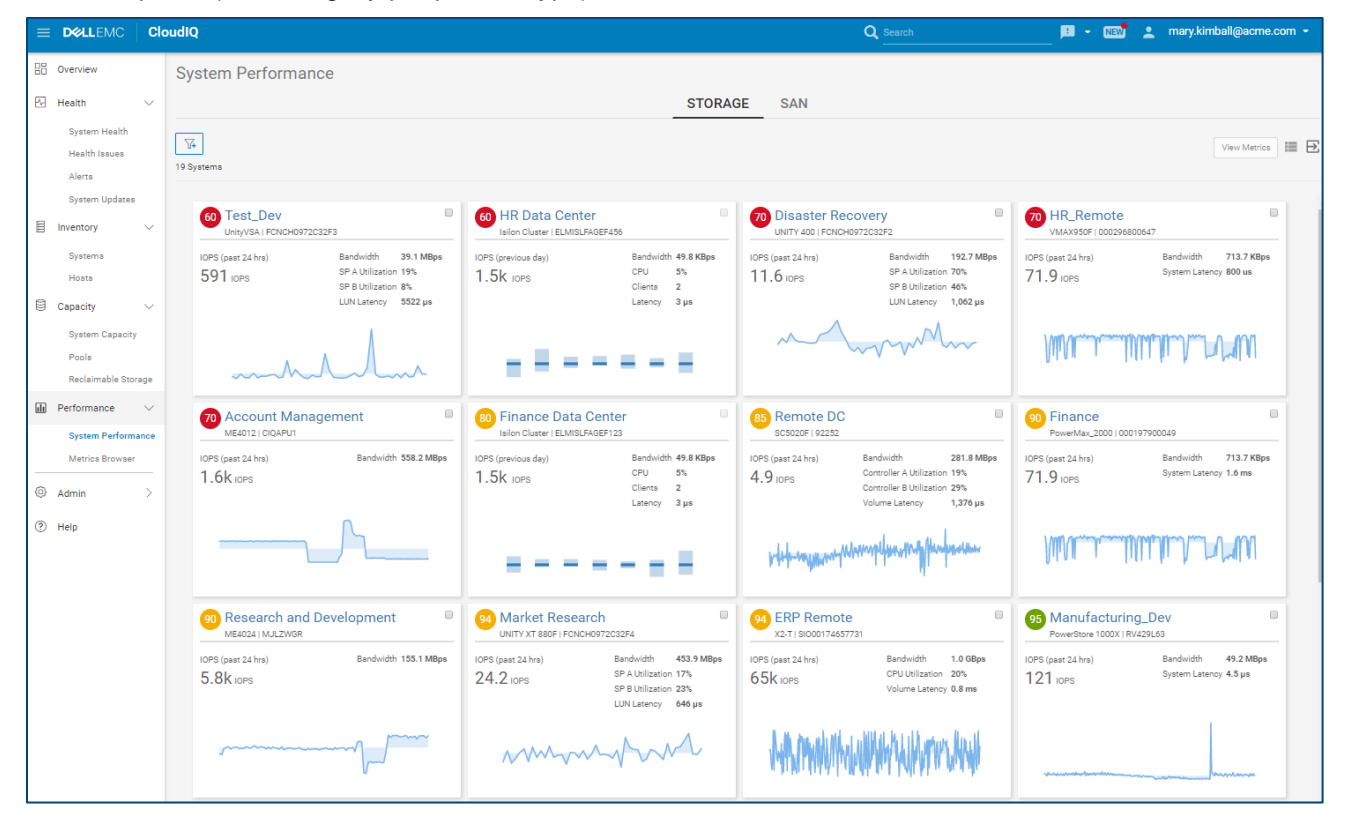

For storage systems, CloudIQ offers the additional feature of enabling the user to select multiple systems (up to 10) to compare performance metrics. The user can simply click the checkbox to select the systems to compare, and then click the **Compare Metrics** button. In the Card view, the checkbox is in the upper right corner of each card, and in the List view, the checkbox is in the rightmost column. The "Compare Metrics" button only appears on the GUI after you have chosen more than 1 system.

Note: Only systems of the same product type can be selected for comparison.

The information displayed for SAN switches includes:

- **System Bandwidth** Average bandwidth for the switch over the last 24-hour period.
- **Utilization >= 80%** Number of ports with utilization greater than or equal to 80%
- **Congested** Number of ports with congestion
- **Errors** Number of ports with errors
- **Link Reset** Number of ports with link resets

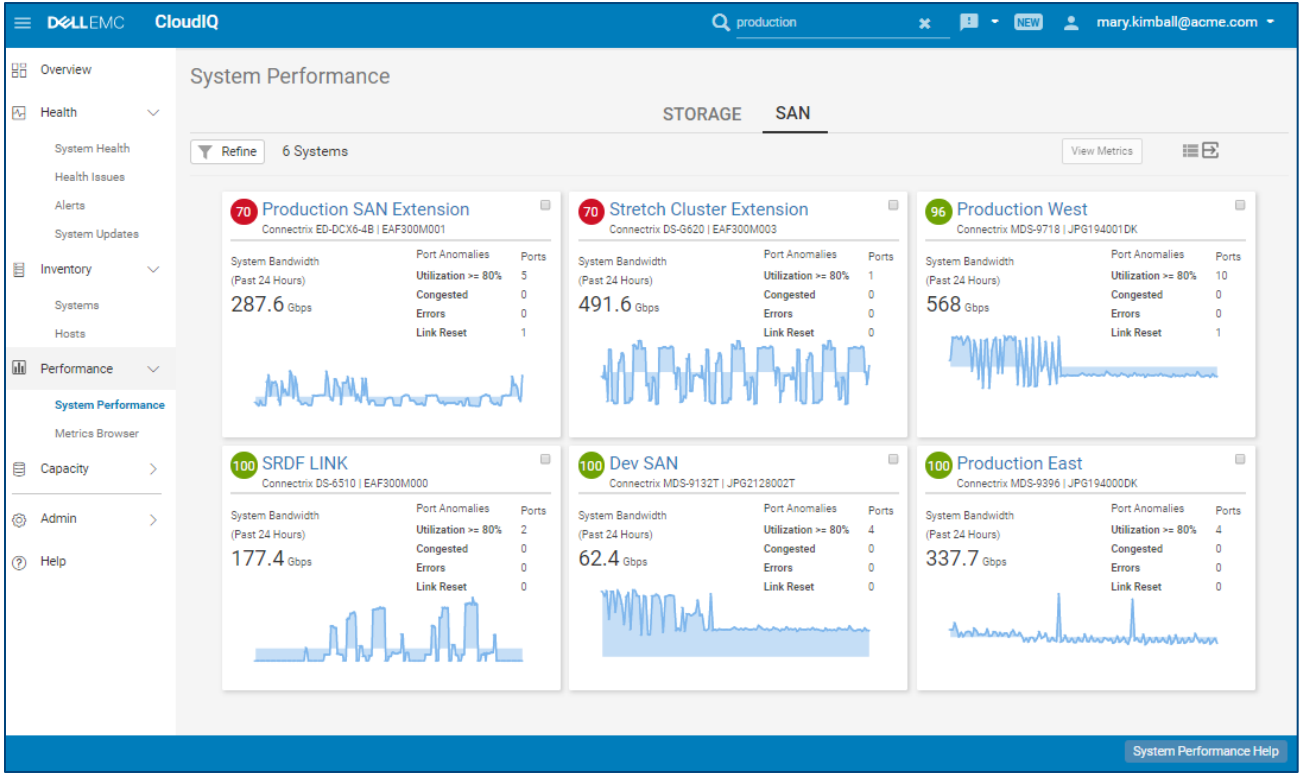

## 6.2 Metrics Browser

The Metrics Browser section allows the user to create custom performance dashboards. Different performance metrics are available based upon the selected System type and Category, as shown in the tables below.

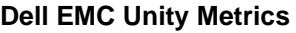

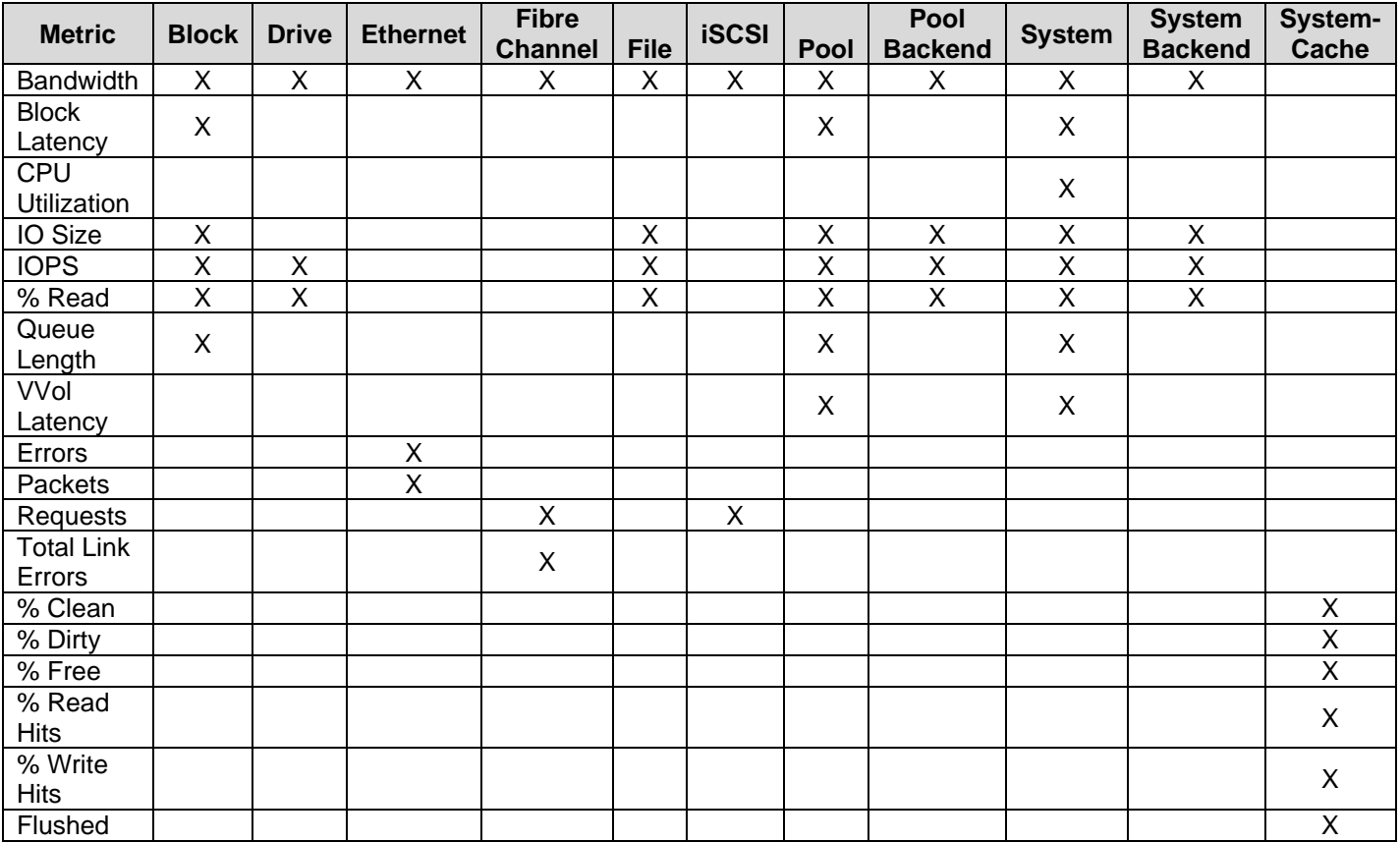

#### **SC Series Metrics**

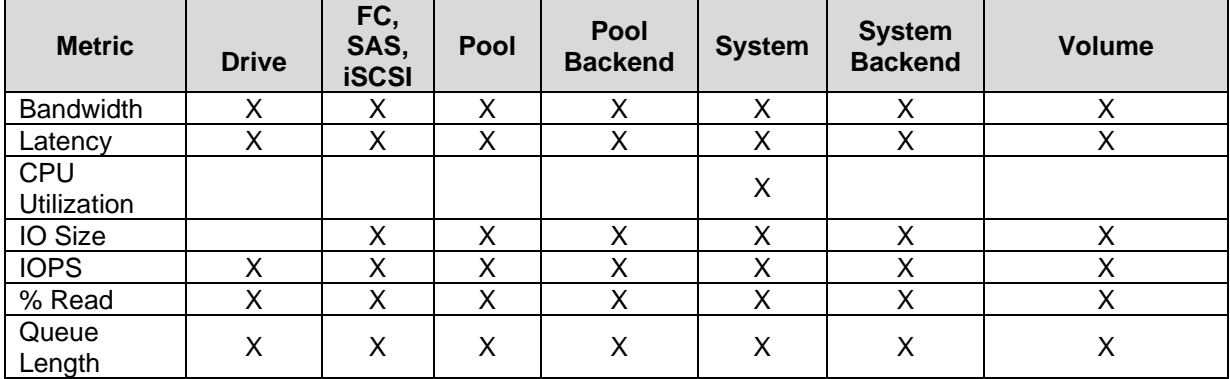

#### **XtremIO Metrics**

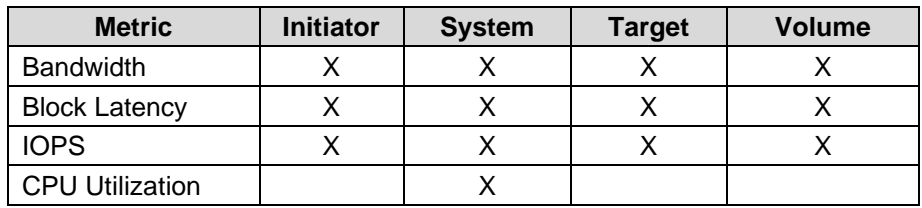

### **PowerMax/VMAX Metrics**

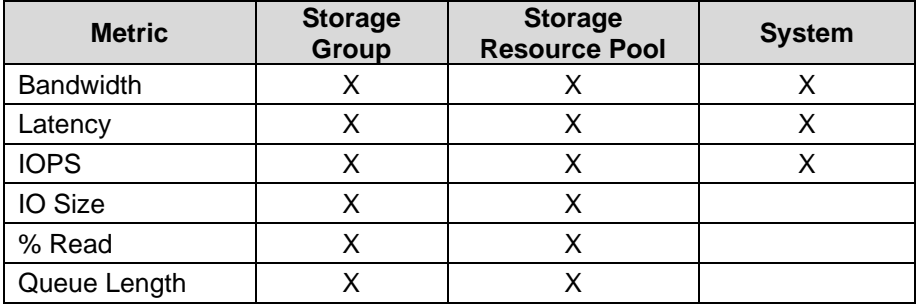

### **PowerStore Metrics**

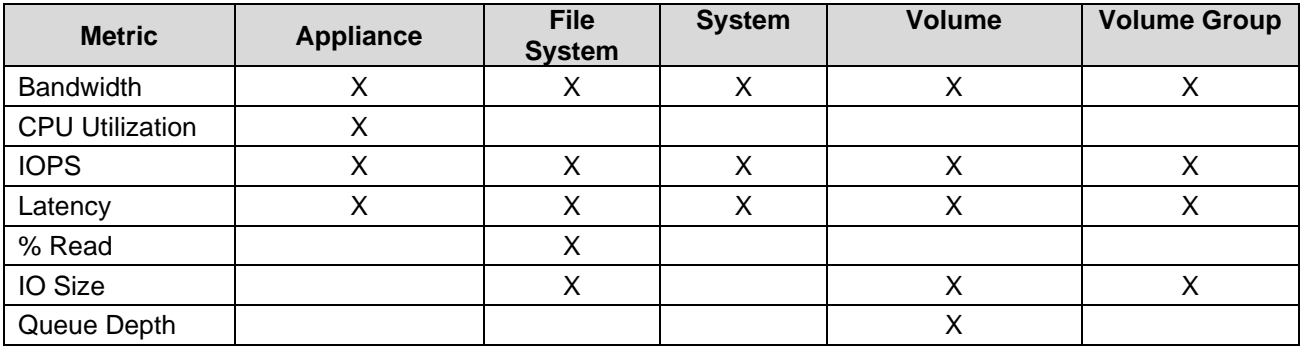

#### **PowerVault Metrics**

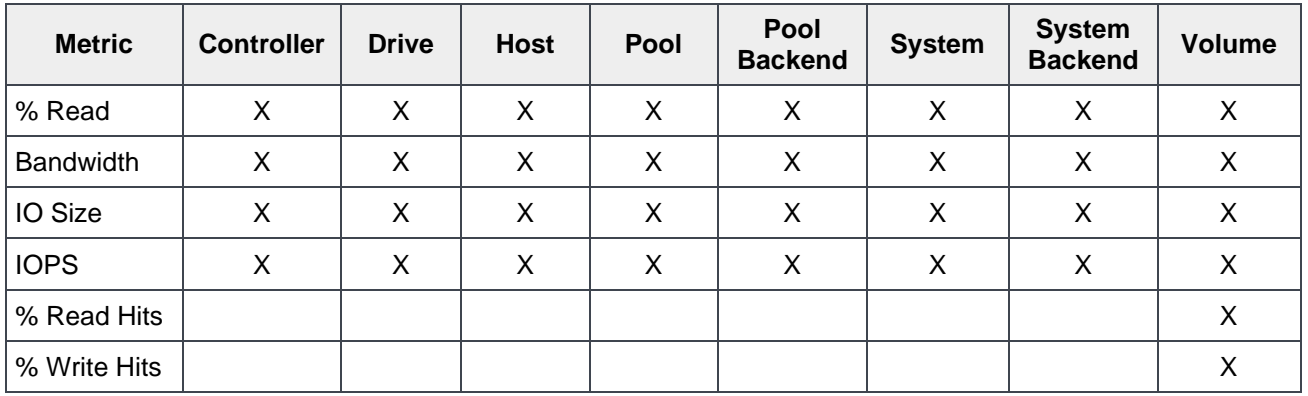

#### **VMware Metrics**

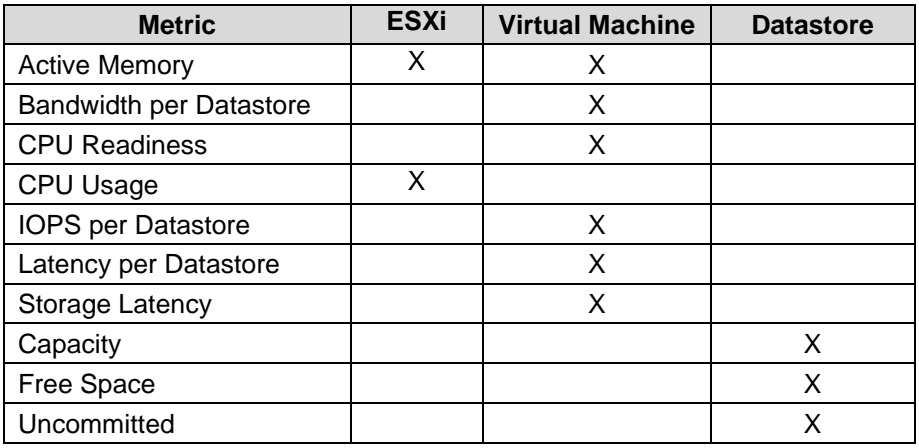

### **Connectrix Metrics (Fibre Channel Only)**

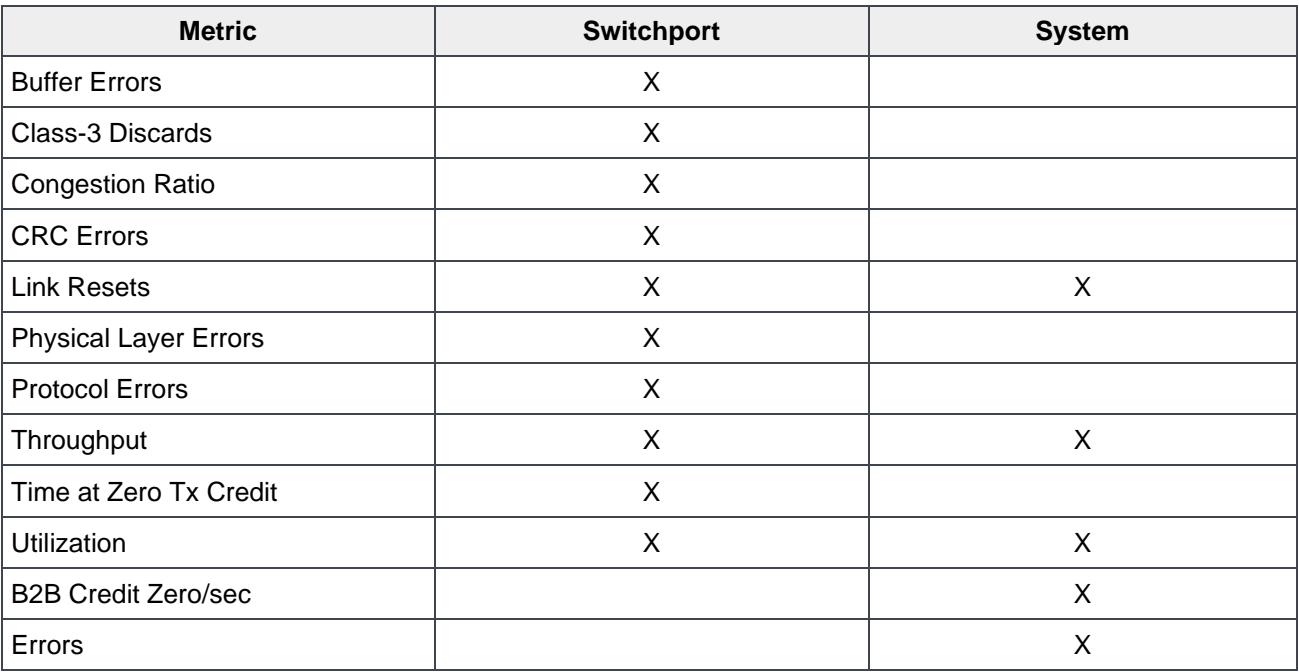

## 6.3 Creating a Dashboard

Selecting **Add Metrics** from the Metrics Browser page opens a window that allows the user to select which metrics and objects to add to the performance dashboard.

- 1. Select the Product.
- 2. Select the Category.
- 3. Select System (for non-system metrics)
- 4. Select the performance metrics from the Metrics list.
- 5. Select the System(s)/Object(s).
- 6. Select Add Metrics.

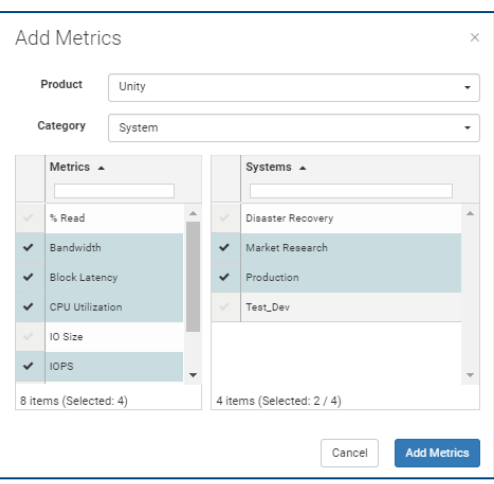

The resulting dashboard shows the performance graphs for each selected metric and object. Scrolling across the timeline graph with the mouse displays a vertical line on each graph with the associated metric values in the legends for quick correlation of performance at any given time. These charts can be viewed with one, two or three charts per row. By default, the time range is set to Last 24 Hours, but can be changed using a predefined value ranging from Last Hour to Last 7 Days. The user can also enter a custom time range allowing for longer and specific time ranges.

The user also has the option to remove the legends by selecting Toggle Legends. This expands the horizontal space to view the chart. Changing from Regular charts to Compact charts reduces the chart height allowing the user to see more information in a smaller area.

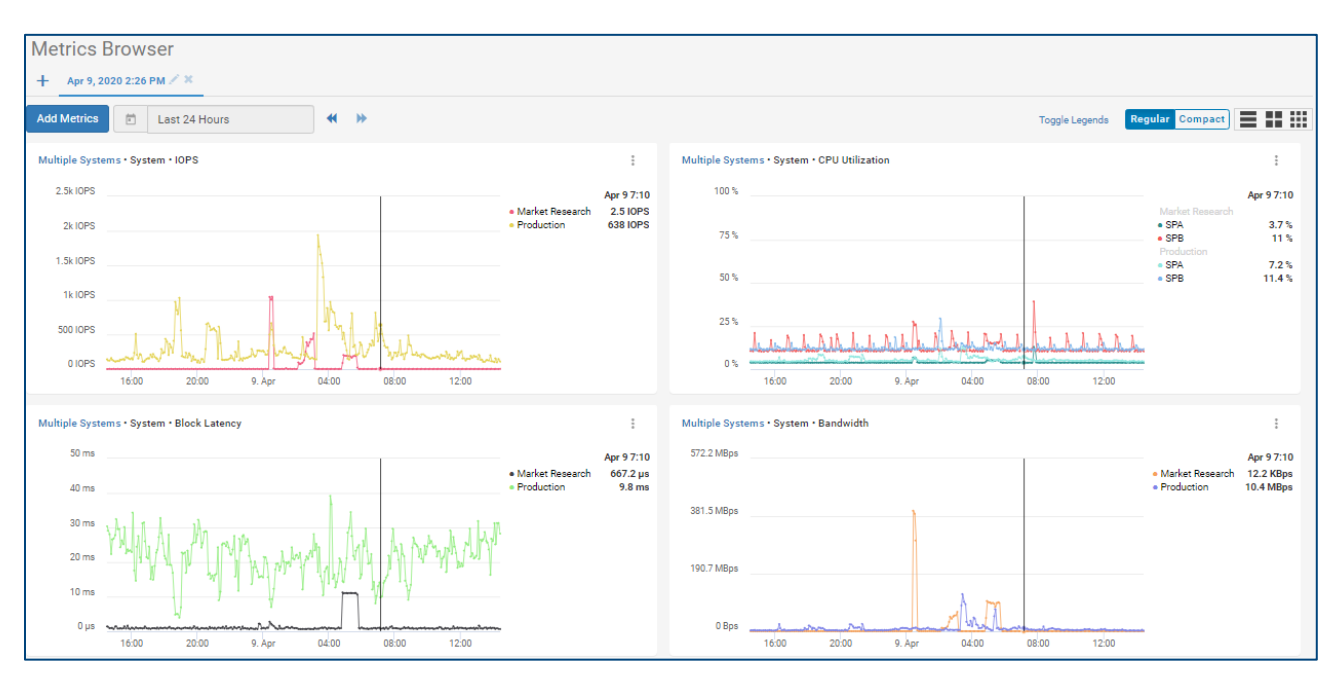

Note: VVol data is not included in object-level (LUN, file system, and drive) metrics because VVol object data is not collected.

# 7 Storage System Details

Selecting the storage system hyperlink in the overview page or any of the multi-system views opens the System Details page for that system. The following sections discuss each tab of the Storage System Details page in greater depth.

## 7.1 Storage System Details – Health Score

The Health Score tab shows the details for a selected system driving the health score number. The view provides a listing of issues found in each of the following categories:

- Components
- **Configuration**
- **Capacity**
- Performance
- Data Protection

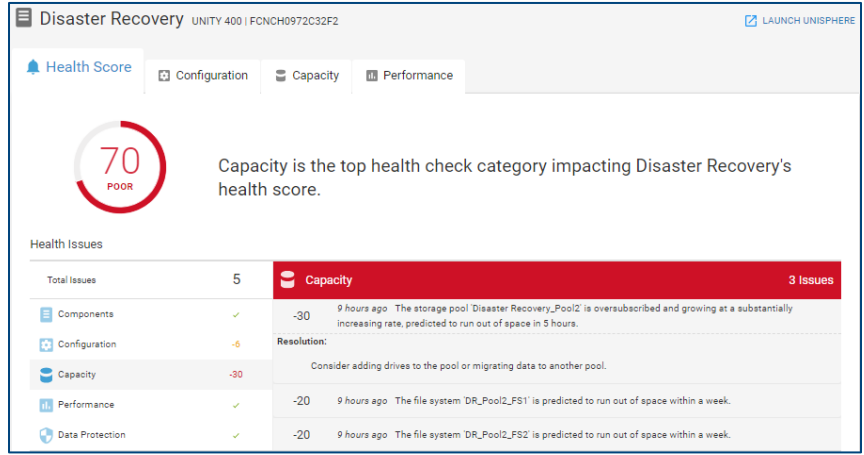

In this example there are five issues: two in the Configuration category and three in the Capacity category. Selecting the category and then selecting one of the issues will display the recommended resolution.

#### Notes: The Components and Data Protection categories do not apply for PowerMax/VMAX systems. The Performance and Data Protection categories do not apply for PowerVault ME4 systems. Only the Components category is currently used for Connectrix switches.

Scrolling down in this view shows the history of the health score for the system as shown below. This graph displays the historical trend of the health score and details of any issue(s) over the displayed range of time.

Selecting any of the issues listed to the right of graph will mark the change on the timeline and a summary of the active issues will be displayed below the graph. Selecting an individual active issue will open a recommended resolution.

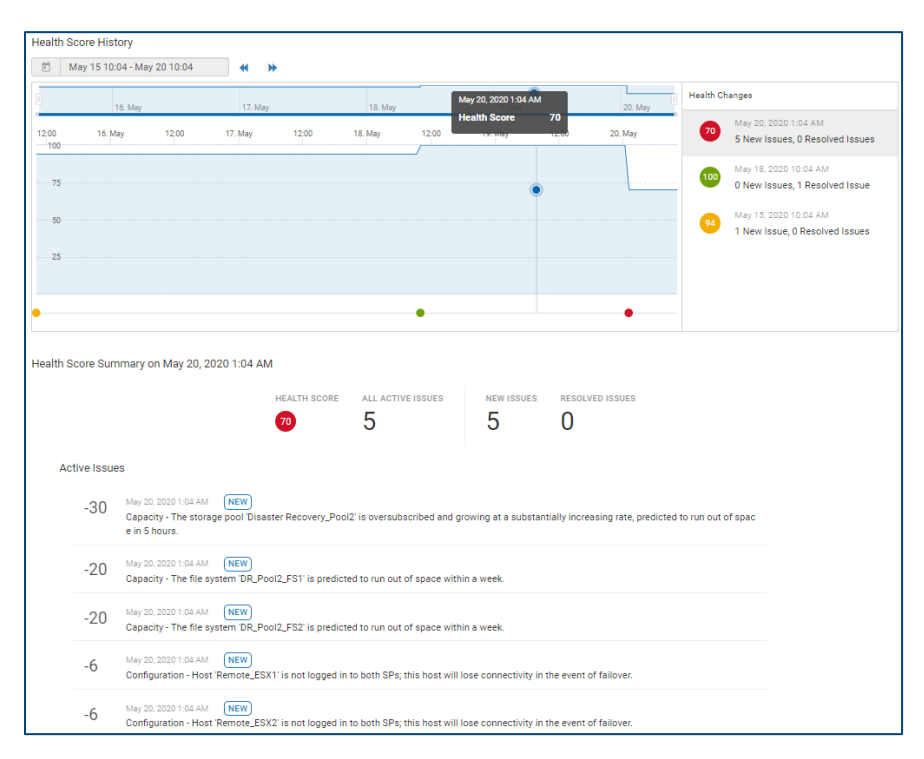

Selecting the calendar will open a drop-down allowing users to select one of the predefined ranges or enter a custom time range. A custom view is the default. Selecting any of the dates on the right will present the list of issues for that date.

Viewing a history of health issues across a longer-term time range can be helpful in identifying recurring issues in the environment.

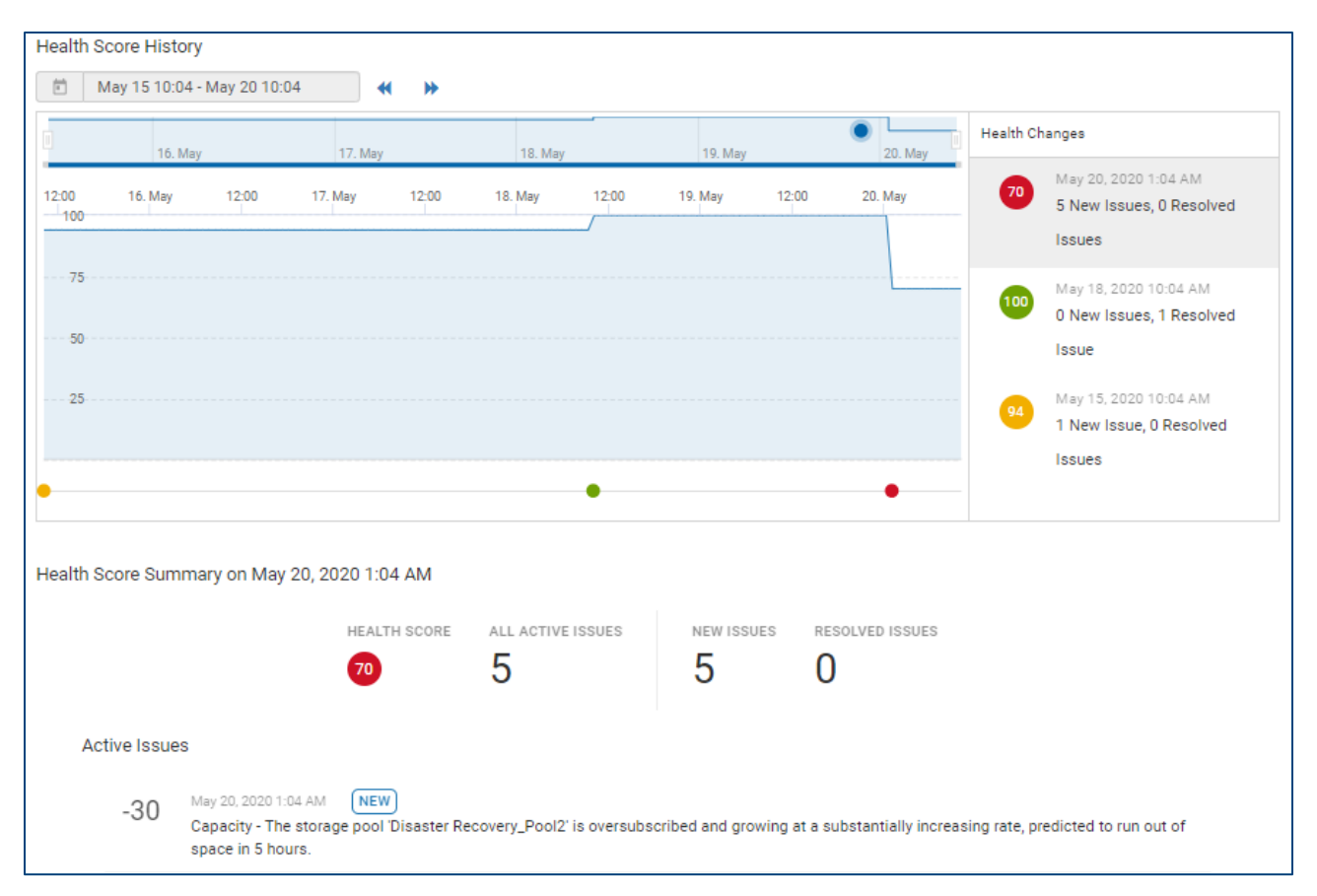

# 7.2 Storage System Details – Configuration

The Configuration tab shows the configuration data and contract information of the selected system as well as the physical and logical components of the system. The upper portion of this view provides the system attributes such as Serial Number/ServiceTag, Model, Location, Code Version, IP Address and Contract Expiration. Some attributes vary by system type (such as Uptime and Hotfixes which are specific to Unity).

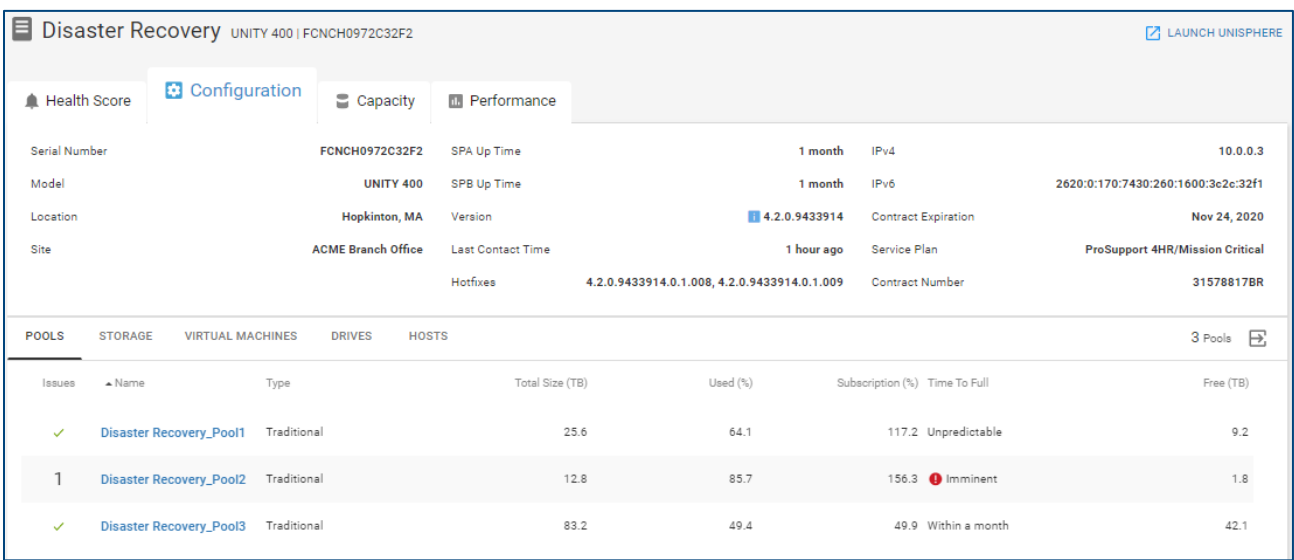

As noted earlier, CloudIQ indicates when a storage system has a code update available. In this single system view, there is also an indication if the management software has an available update (for PowerMax/VMAX and XtremIO systems). Clicking the 'Learn More' link will open a dialog with summary information and relevant links to support resources.

The bottom half of the page provides details about the physical and logical components of the system. The tabs differ based on product type but could include:

- Pools (Unity, SC Series, PowerVault and PowerScale/Isilon) / Storage Resource Pools (PowerMax/VMAX)
- Storage (Unity, PowerStore, SC Series and PowerVault) / Volumes (XtremIO) / Storage Groups (PowerMax/VMAX)
- Virtual Machines (Unity, PowerStore, SC Series, XtremIO and PowerMax/VMAX)
- Drives (Unity, PowerStore, SC Series and PowerVault)
- Hosts (Unity, PowerStore and XtremIO) / Servers (SC Series) / Initiators (PowerVault)
- Consistency Groups (XtremIO)
- Service Levels (PowerMax/VMAX)
- Nodes (PowerScale/Isilon)
- Appliances (PowerStore)
- Storage Containers (PowerStore)

The **Pools**/**Storage Resource Pools** tab shows various information about the configured storage pools including Total Size, Used %, Subscription %, Time to Full, and Free. This information helps in understanding the pools at risk where subscription rate is greater than the total free storage and the Time to Full is predicted within a month.

The **Storage**/**Volumes** tab shows all the storage objects in the system. Depending on product type, this tab displays various used and free capacity information for the storage objects.

- Unity: LUNs, File Systems, VMware VMFS, and VMware NFS
- SC Series: Volumes
- XtremIO: Volumes

This view can help to determine which specific object is consuming the greatest amount of storage.

The **Storage Groups** tab shows a listing of storage groups on the storage system along with the total capacity, associated storage resource pool, the associated service level and whether or not it is in compliance with the service level objective.

The **Virtual Machines** tab lists the VMs on the storage system along with various details including the operating system and associated vCenter, ESX Server and ESX Cluster.

The **Drives** tab gives the details on the drives for the given storage system and their location in the system. It includes remaining endurance, storage tier and firmware version. There will also be an indication if there is a firmware update available.

The **Hosts**/**Servers/Initiators** tab gives the details about the hosts attached to this storage system. It includes host name, IP Address, operating system, initiator protocol and total accessible storage for each host from the specific storage system. For PowerVault initiators, it lists the initiator name, protocol and total provisioned storage to each initiator from the storage system.

The **Consistency Groups** tab lists the XtremIO consistency groups on the system including their mapped status, number of volumes and total and used capacities.

The **Service Levels** tab lists the configured service levels on PowerMax systems along with the expected response times.

The **Nodes** tab provides information on each PowerScale/Isilon node such as node type, total and used capacity and associated pool.

The **Appliances** tab lists each appliance in the PowerStore cluster along with attributes such as State, Serial Number, CPU, Used and Provisioned storage.

The **Storage Containers** tab provides capacity information for the storage containers in the PowerStore cluster.

## 7.3 Storage System Details – Capacity

The Capacity tab shows slightly different information depending on the product type. The storage capacity details for Unity, PowerStore, SC Series, PowerVault and PowerScale/Isilon include:

- Total Capacity
- Storage Usage
- Drive Type Usage (Not applicable for Isilon)
- Pools

The **Total Capacity** is a breakdown of the raw storage: Used, Free, and Unconfigured Drives (Unprovisioned Capacity for Isilon).

Savings includes a breakdown of the Logical and Used capacity of the total storage visible to the hosts, as well as the Efficiency Savings explained previously.

**Storage Usage** shows the consumed capacity of these categories of storage objects: Block (LUNs for Unity, Volumes for PowerStore, SC Series and PowerVault), File Systems (Unity and PowerStore), Virtual Hot Spares (PowerScale/Isilon), User data (PowerScale/Isilon), VMware (VMware datastores for Unity and PowerStore), and Snapshots.

**Drive Type Usage** (not available for PowerScale/Isilon) shows the drive types installed in the system, with configured and unconfigured capacity. Hovering over the rings will show the details related to that configuration.

**Pools** lists the configured storage pools on the system. It includes the Free, Used, and Time to Full details for each pool. Selecting a pool name navigates the user to the Pool Details page.

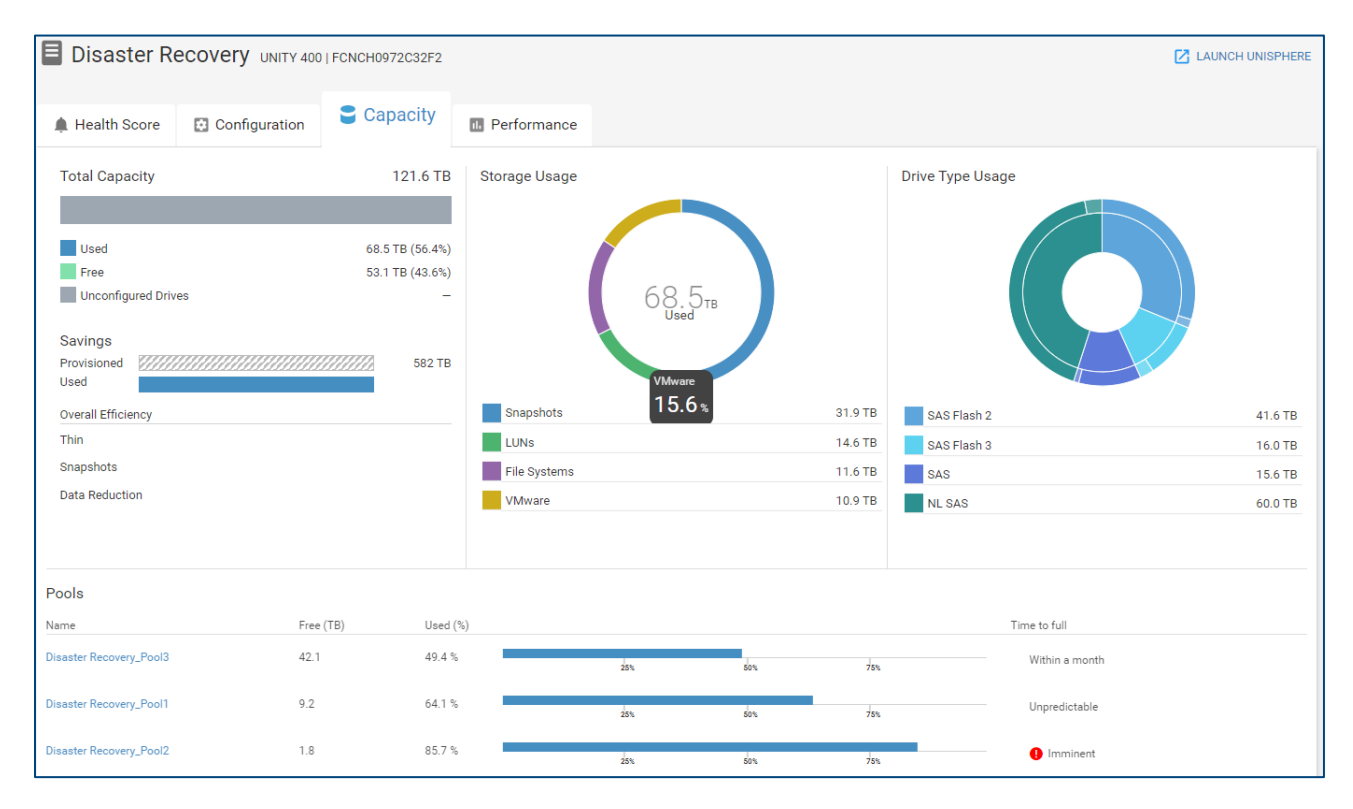

XtremIO systems include the total capacity broken down by used and free along with a detailed data reduction chart.

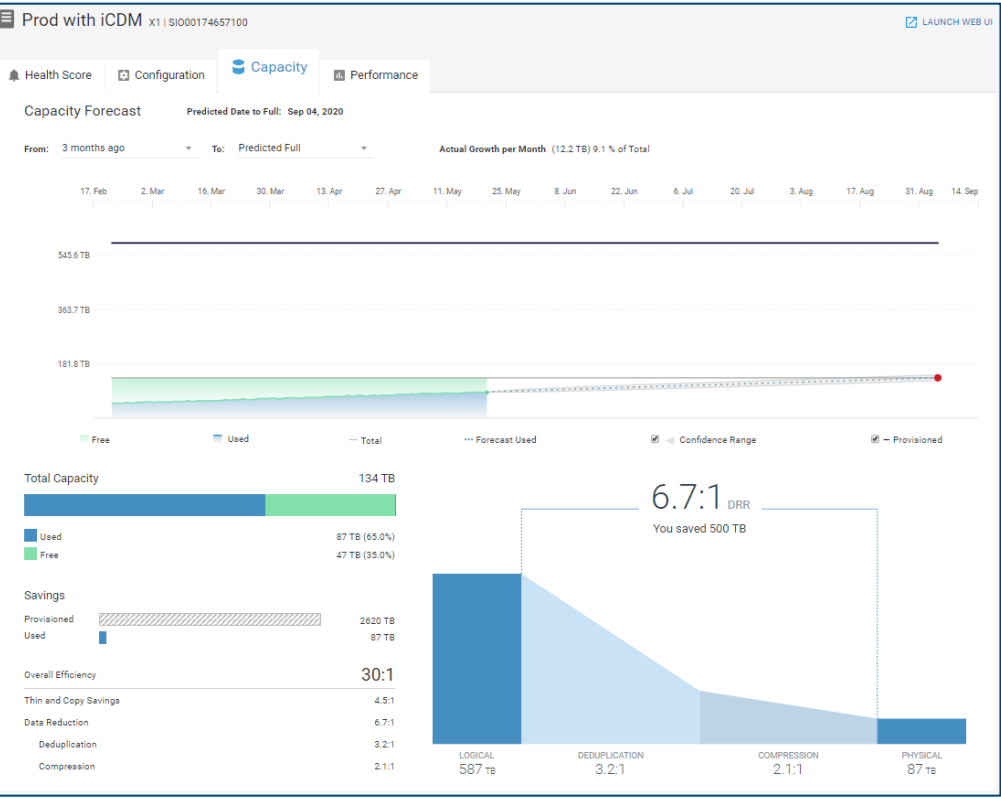

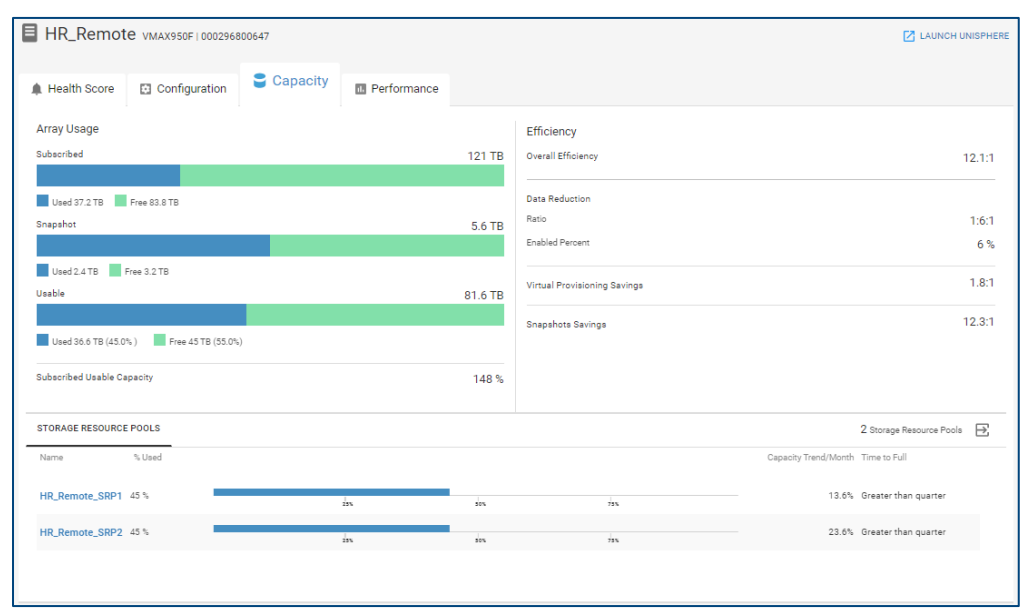

PowerMax/VMAX systems display Used and Free capacities for Subscribed, Snapshot and Usable storage as well as the storage efficiency ratios and the percent used per storage resource pool.

## 7.4 Storage System Details – Performance

The Performance tab is supported for all storage systems. It is similar to the Performance tab for Pools discussed earlier in this paper. The top portion of this tab is the Object Activity and it shows key performance metrics for storage objects sorted by their 24-hour averages. The result is the user immediately sees the top contenders for resources on the system.

The following metrics are displayed with a 24-hour trend line as well as the 24-hour average. It is sorted to show objects with the highest averages over the last 24 hours allowing the user to immediately see the top contenders for resources on the system.

- Block Latency (Unity), Volume Latency (SC Series), Latency (PowerStore, PowerMax/VMAX and XtremIO)
- IOPS (all platforms)
- Bandwidth (all platforms)
- Note: For PowerMax/VMAX systems, CloudIQ displays these performance metrics at the Storage Group level.

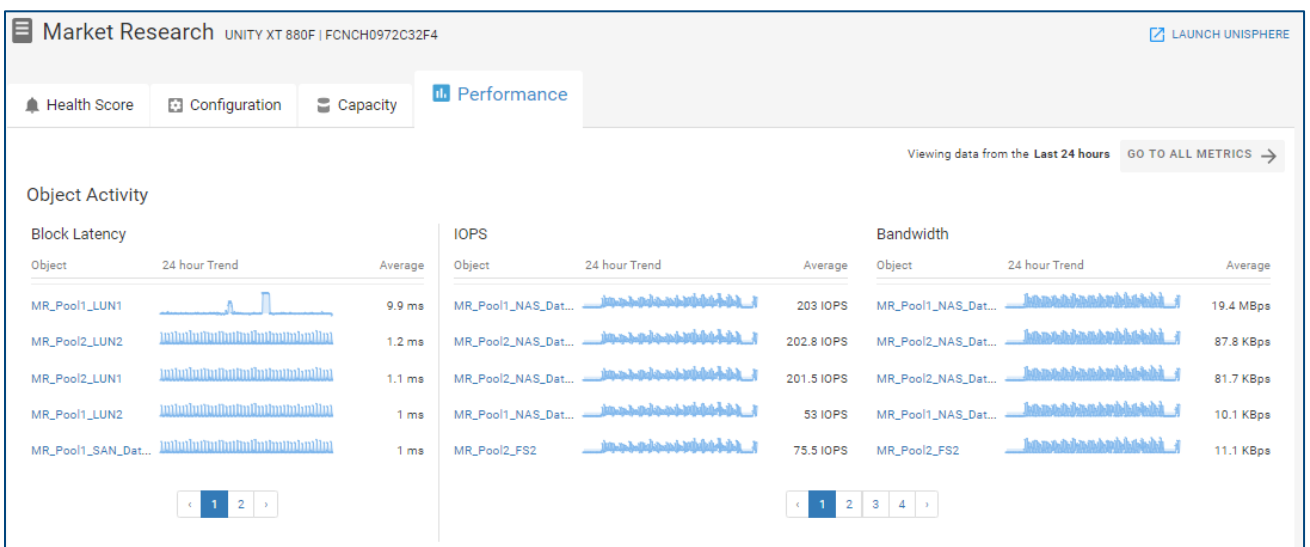

The remaining charts show 24-hour history of key system level performance metrics with an overlay of historic seasonality. The metrics vary slightly by product type:

- Block Latency (Unity) / Volume Latency (SC Series) / Latency (PowerStore, PowerMax/VMAX, XtremIO and PowerScale/Isilon)
- IOPS (all platforms)
- Backend IOPS (for Unity if multiple storage tiers exist, each tier has a separate chart)
- Bandwidth (all platforms)
- Storage Processor Utilization (Unity) / Controller Utilization (SC Series) / CPU Utilization (XtremIO and PowerScale/Isilon)
- Client (PowerScale/Isilon)
- Protocol: IOPS (PowerScale/Isilon)
- Protocol: Bandwidth (PowerScale/Isilon)
- Protocol: Throughput (PowerScale/Isilon)

For additional performance metrics, the user can select the **GO TO ALL METRICS** button in the upper right corner of the Object Activity window to access the Metrics Browser. Section 6.2 (The Metrics Browser) provides more information about performance charts and how to create customized performance dashboards.

CloudIQ identifies performance anomalies on all system level performance charts for all system types. Performance anomalies are identified by a shaded blue area. For Unity, PowerStore and PowerMax systems, CloudIQ identifies areas of performance impacts on the Block Latency chart. Performance impacts are identified by a pink shaded area. Similar to the latency chart for Unity storage pools, the user can select the DETAILS button to see the most likely competing workloads causing the impact.

For Unity systems, configuration changes are identified as rectangles along the X-axis of the charts. Selecting the configuration change rectangle opens the Storage Configuration Changes popup window which contains details of the change(s). This helps the user potentially correlate configuration changes in the environment to performance impacts.

Selecting any area in the Latency, IOPS and Bandwidth charts for any system type displays the top five most active storage objects during that time period in the left-hand side of the chart (LUNs for Unity, Volumes for PowerStore, SC Series, PowerVault and XtremIO, Storage Groups for PowerMax/VMAX). In the example below, the area around the second impact with the performance anomaly is highlighted and it shows the most active objects in the left-hand side of the screen. For Unity systems, CloudIQ also provides the Best Match tab identifying objects whose performance characteristics most closely correlate to the selected range in the performance chart. This is shown in the IOPS chart below.

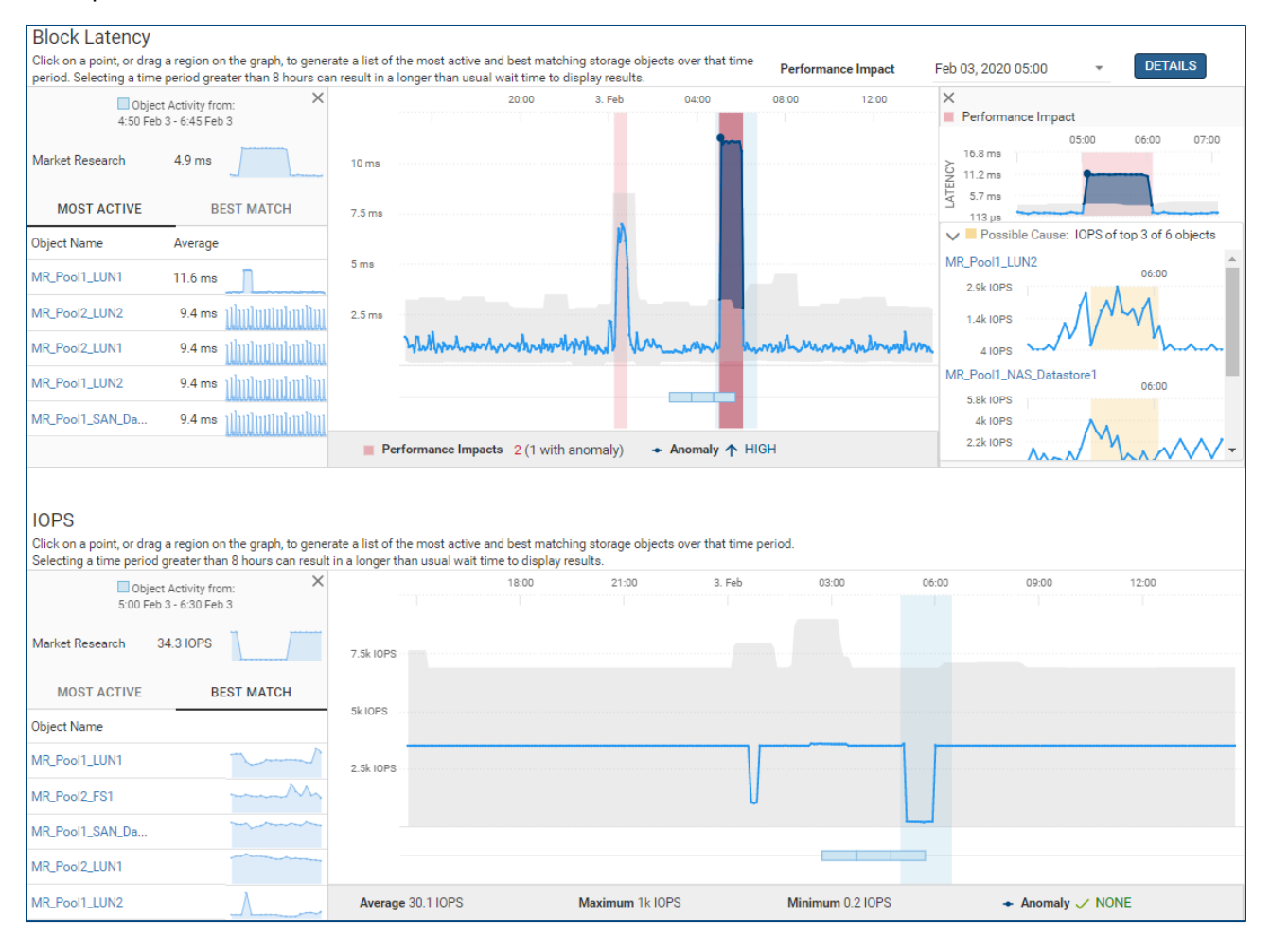

# 8 Block Object Details

Block objects include LUNs for Unity systems and volumes for SC Series, XtremIO and PowerVault. They can be accessed via the Storage listing for individual Systems and Pools and can also be found using global search.

## 8.1 Block Object Details – Properties

The **Properties** tab for a Block object displays attributes for the object as well as any Health issues associated with this object. The bottom of the page varies slightly depending on storage type. It displays the Hosts (for Unity and XtremIO systems), Servers (for SC Series) or Initiators (for PowerVault) associated to the object. The Virtual Machines tab lists information for VMs residing on the object and is available for Unity, SC Series and XtremIO objects. The Consistency Groups tab is available for XtremIO volumes listing consistency group information to which the volume belongs.

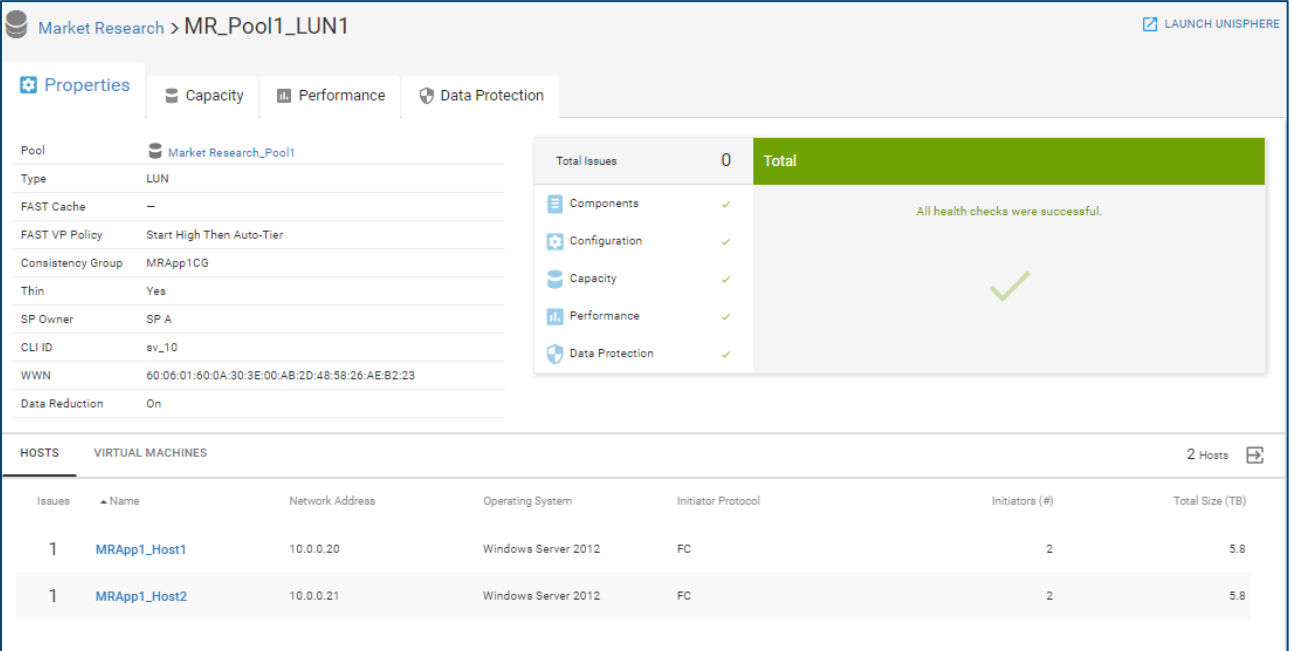

## 8.2 Block Object Details – Capacity

The **Capacity** tab for Unity, SC Series and PowerVault block objects provides details for the capacity being used including Data Reduction savings and capacity utilization by Snapshots. The Historical Trend shows the capacity changes over time helping users identify increasing trends to anticipate future capacity usage.

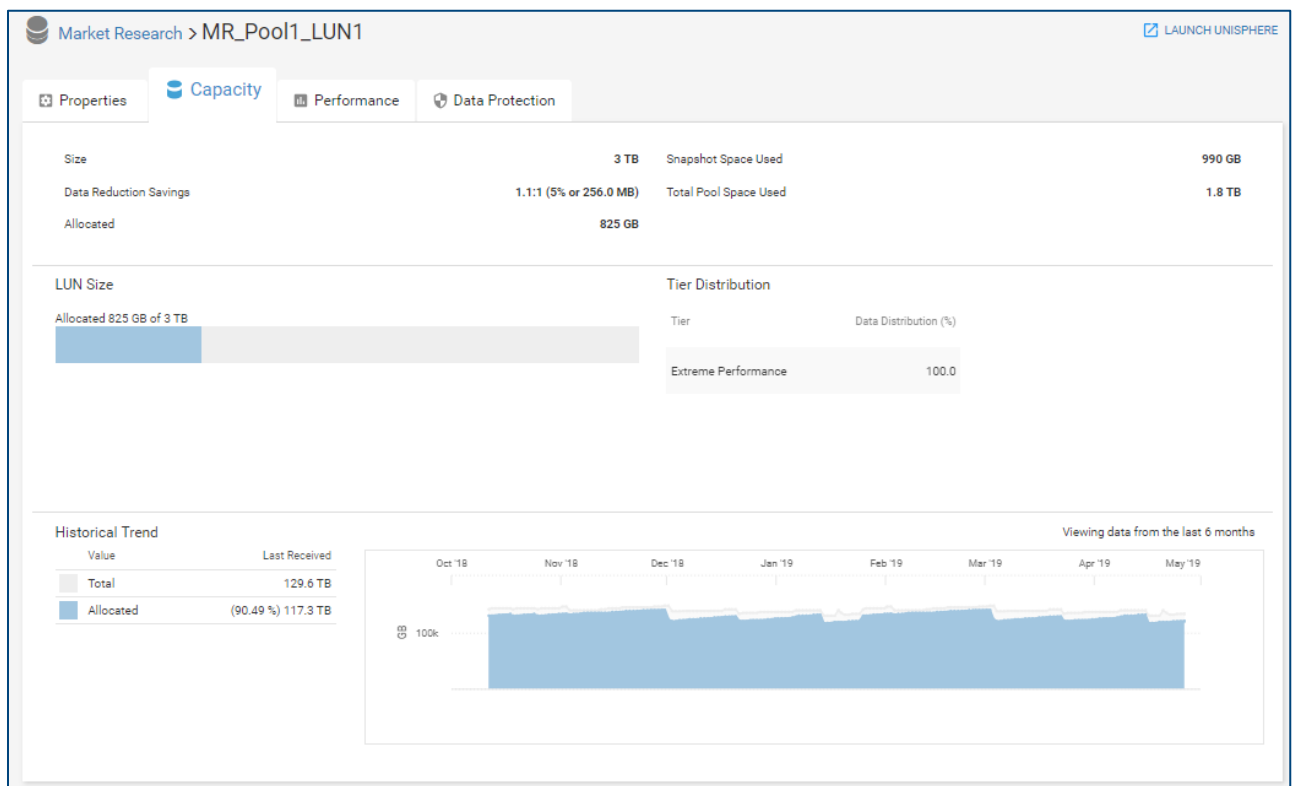

The Capacity tab for an XtremIO volume does not support the historical trend. Volume Size and Logical Used metrics are reported as shown below.

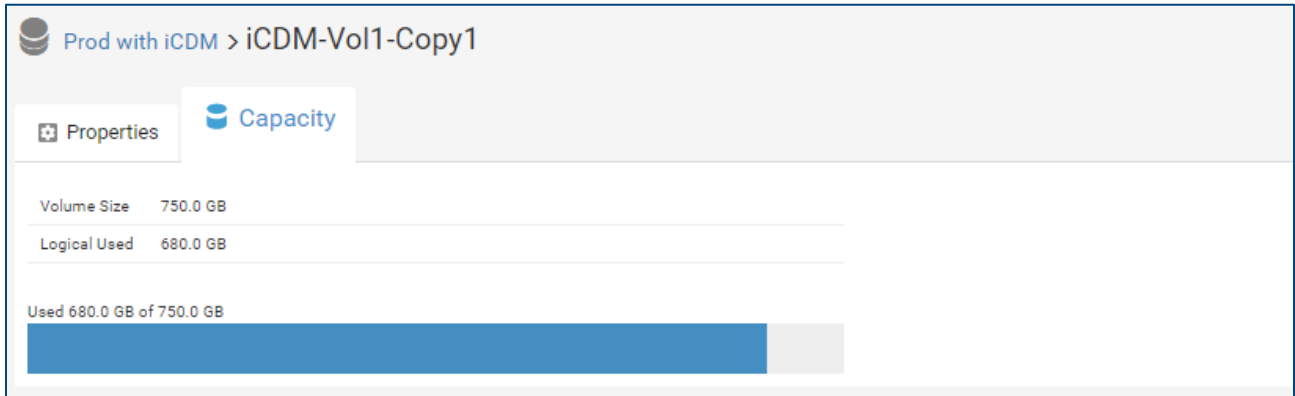

## 8.3 Block Object Details – Performance

The **Performance** tab for block objects (Unity, SC Series and PowerVault) provides performance details for the block object activity. Similar to the system and pool level performance charts, CloudIQ identifies performance anomalies for each performance metric. For Unity systems, CloudIQ also identifies performance impacts at the object level.

Highlighting an area in the Latency, IOPS and Bandwidth charts for a block object identifies up to the 5 most active virtual machines contributing to the metric during that time period. Unity systems have the additional feature of providing the virtual machine(s) that most closely correlates to the behavior in the selected time range. This is shown under the Best Match tab.

The following shows two performance impacts on a Unity block latency chart. The first is an impact only, the second is an impact with a performance anomaly. Selecting the Details button opens a window in the righthand side of the chart identifying storage objects whose IOPS are strongly correlated with the rise in latency for the impacted LUN. These objects are the most likely candidates causing resource contention and the performance impact.

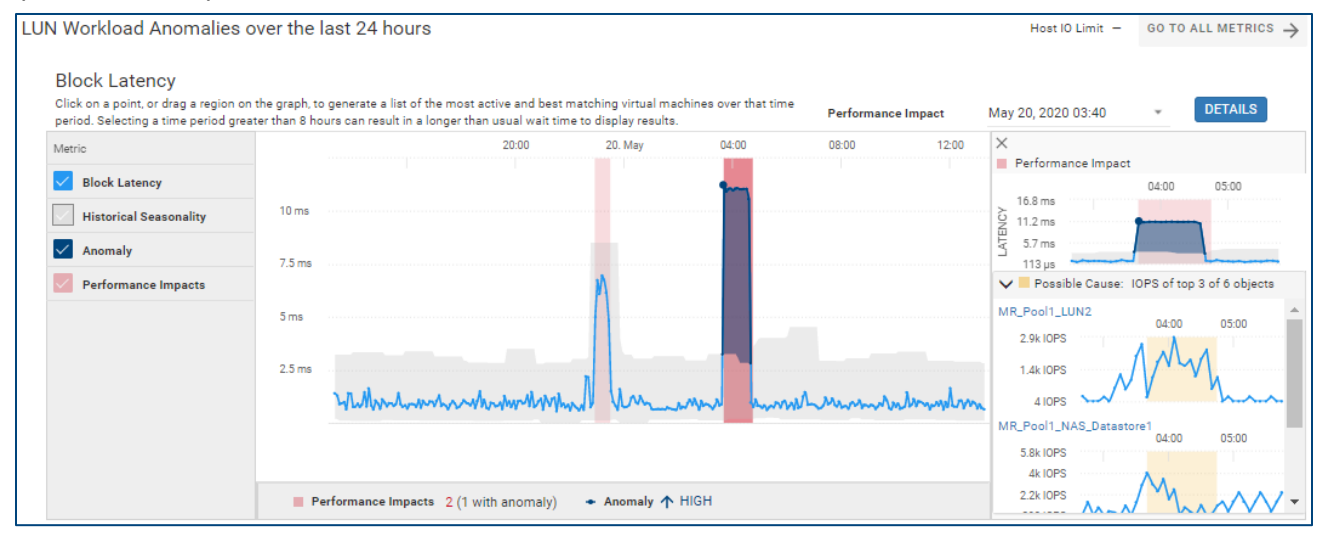

The bottom of the page displays LUN/Volume performance charts for the following metrics:

- Latency (Unity and SC Series)
- IOPS (all)
- Bandwidth (all)
- % Read (Unity and PowerVault)
- IO Size (Unity and PowerVault)
- Queue Length (Unity)

In the following screenshot, a region of the IOPS chart is highlighted. The left-hand side of the chart displays the Most Active tab which displays the most active virtual machines contributing to the metric during that time frame. In the Bandwidth chart, the Best Match tab is selected which identifies the VM whose bandwidth most closely correlates to the metric during the selected time frame.

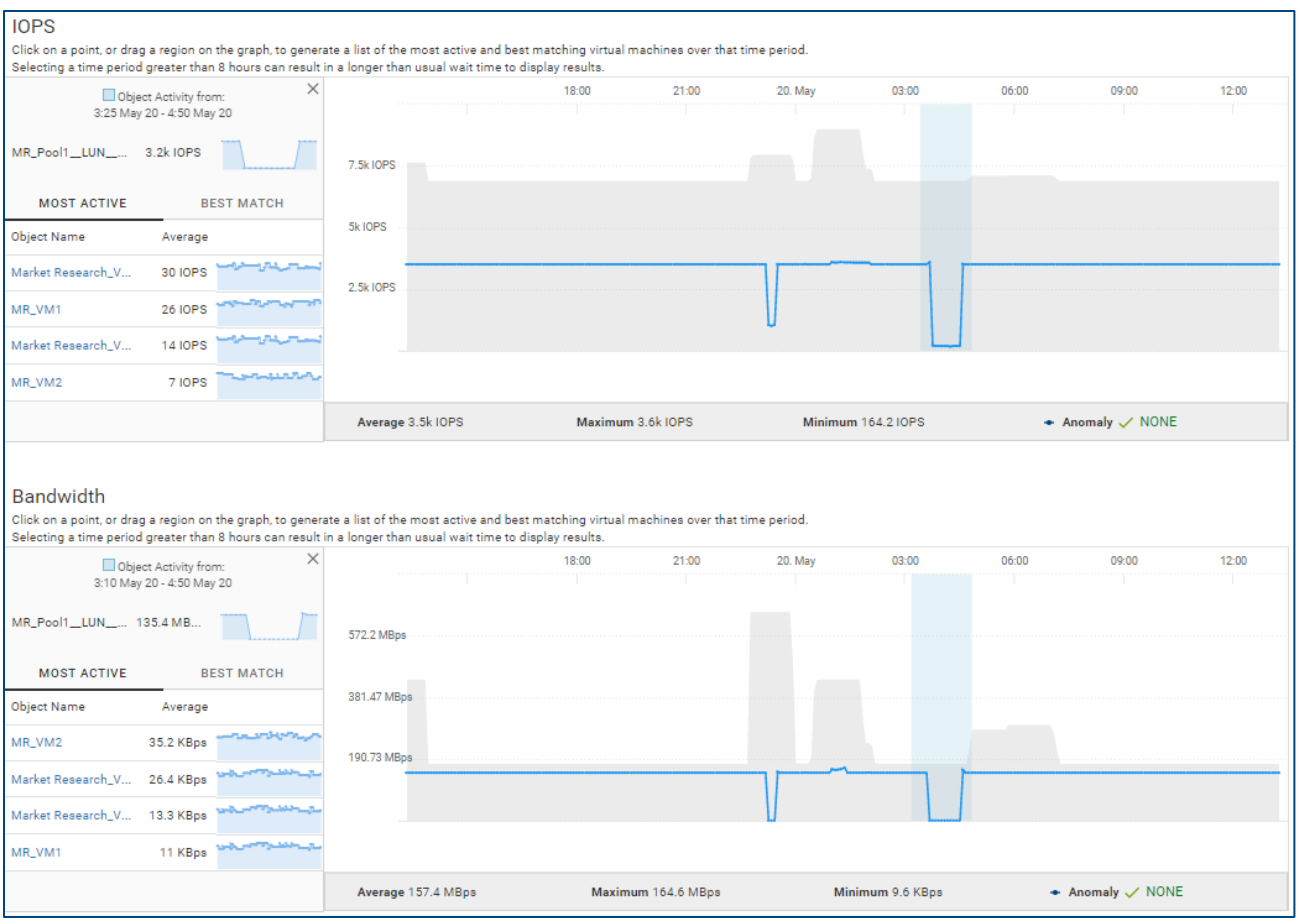

## 8.4 Block Object Details – Data Protection

The **Data Protection** tab for Unity and SC Series block objects displays how data protection has been configured for the selected object. There are two levels of data protection available: Replication – remote protection from system to system and Snapshots – local protection within the system. The **Replication** section on the top of the page shows replication details and status of the replication session. The **Snapshots** section at the bottom half of the page shows how data is backed up within the system using snapshot technology. Snapshot schedules and deletion policies are displayed. The snapshot list can be exported to a CSV file.

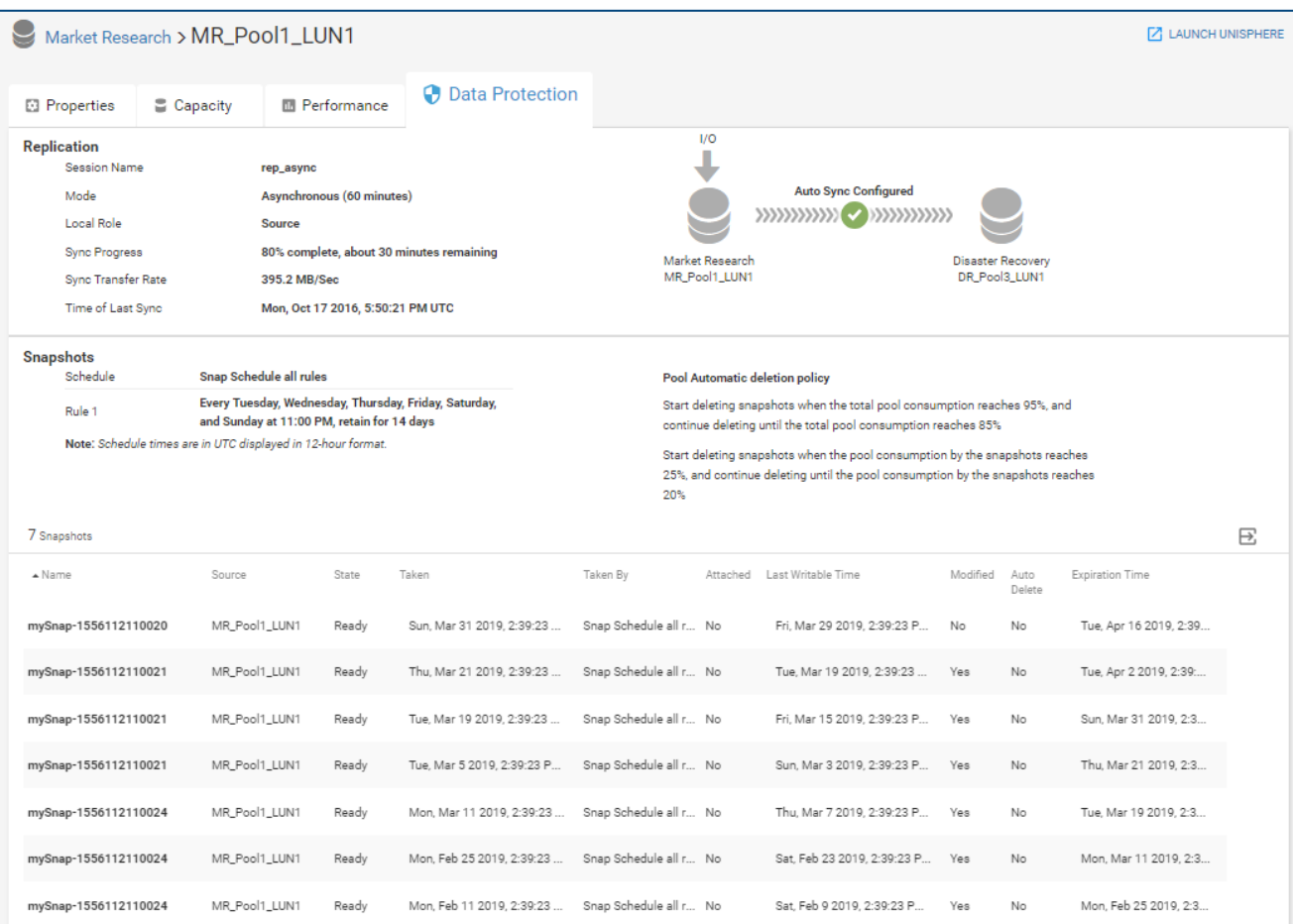

# 9 File Object Details

File Objects (Unity systems only) are accessible in the Storage listing for individual Systems and Pools. File objects can also be accessed using global search.

## 9.1 File Object Details – Properties

The **Properties** tab displays various attributes for the file object and any health issues found for the object. Attributes include the Pool, FAST VP Policy, NAS Server, Protocol and Data Reduction status. It also provides the ability to pause the capacity health check for the file system. Note that this can also be accomplished from the Customization menu under Admin. See Chapter 15 for more details.

The bottom half of the view shows any virtual machines that reside on the file object.

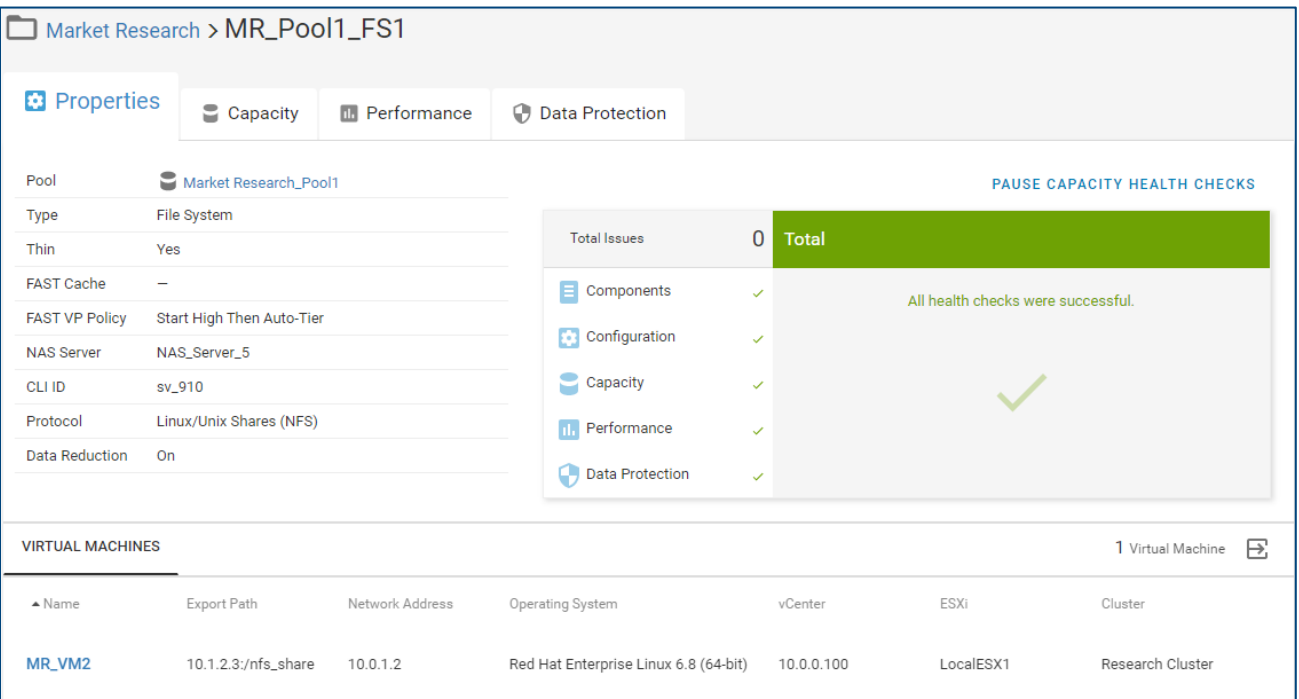

## 9.2 File Object Details – Capacity

The **Capacity** tab for a File object provides details for how the file capacity is being used, including capacity utilization for snapshots and Data Reduction Savings. The file used percentage is based upon the actual data written to the file system.

The Capacity Forecast shows a historical trend and capacity changes since the object was created. CloudIQ's predictive analytics algorithms are applied to provide ongoing predictions as to when the file system will become full.

Hovering across the trend line displays the specific total, used and free values for that selected point in time.

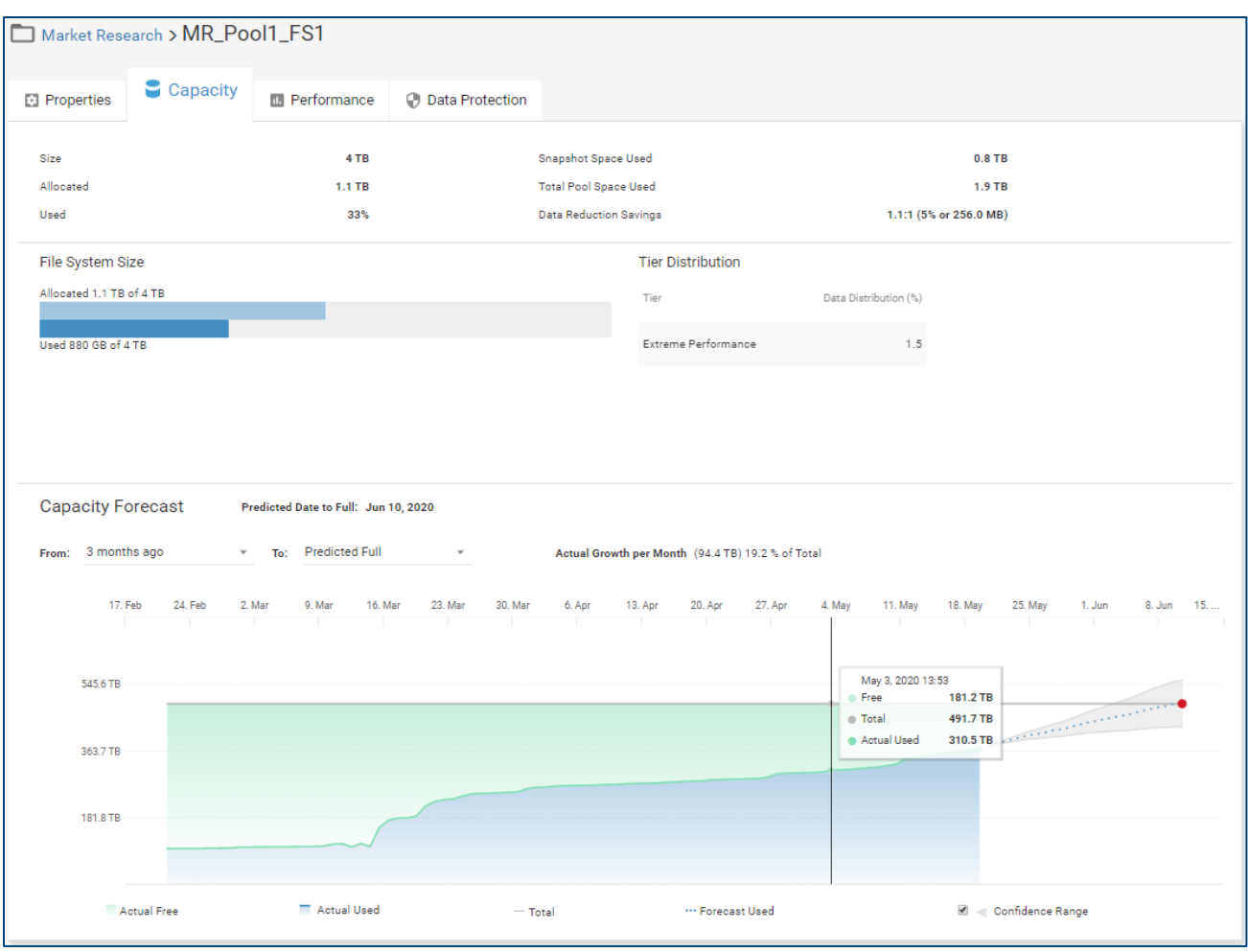

## 9.3 File Object Details – Performance

The **Performance** tab for a file object provides two performance graphs with aggregated metrics for a 24-hour period (default). This can be changed to one of several pre-defined time ranges or a custom time range. As the user hovers the mouse over the graph, the metrics details will be shown in pop-up boxes. The following metrics are available:

- File System Metrics (NFS)
	- o IOPS
	- o Bandwidth
	- o IO Size
	- o % Read
- Aggregated File System Metrics (NFS)
	- o IOPS
	- o Latency

The Aggregated File System Metrics (NFS) graph has the ability to breakdown the data by:

- Storage Processor
- Read/Write/Other
- Both

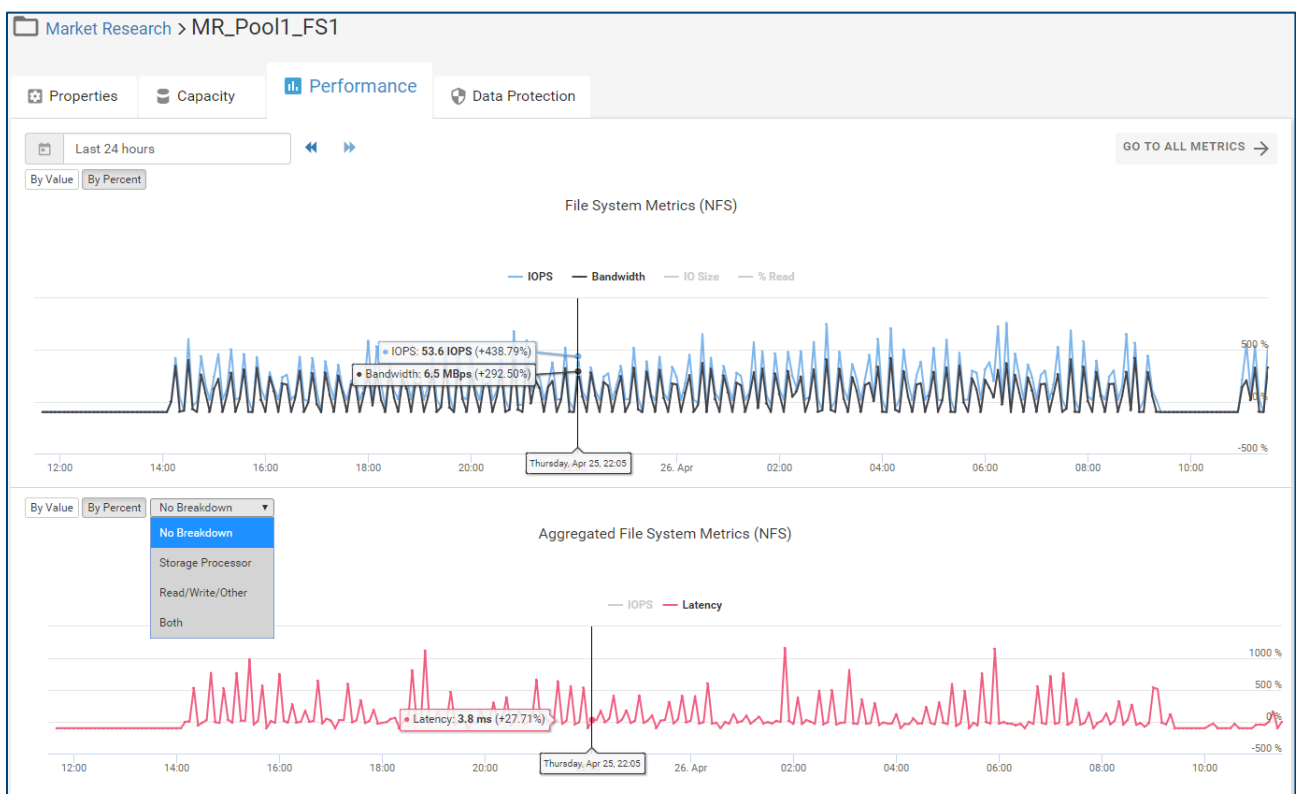

## 9.4 File Object Details – Data Protection

The **Data Protection** tab for a file object displays how data protection has been configured for that object. There are two levels of data protection available: Replication – remote protection from system to system and Snapshots – local protection within the system. The **Replication** section on the top of the page shows remote replication details and status of the replication session. The **Snapshots** section at the bottom half of the page shows how data is backed up within the system using snapshot technology. Snapshot schedules are also displayed. The snapshot list can be exported to a CSV file.

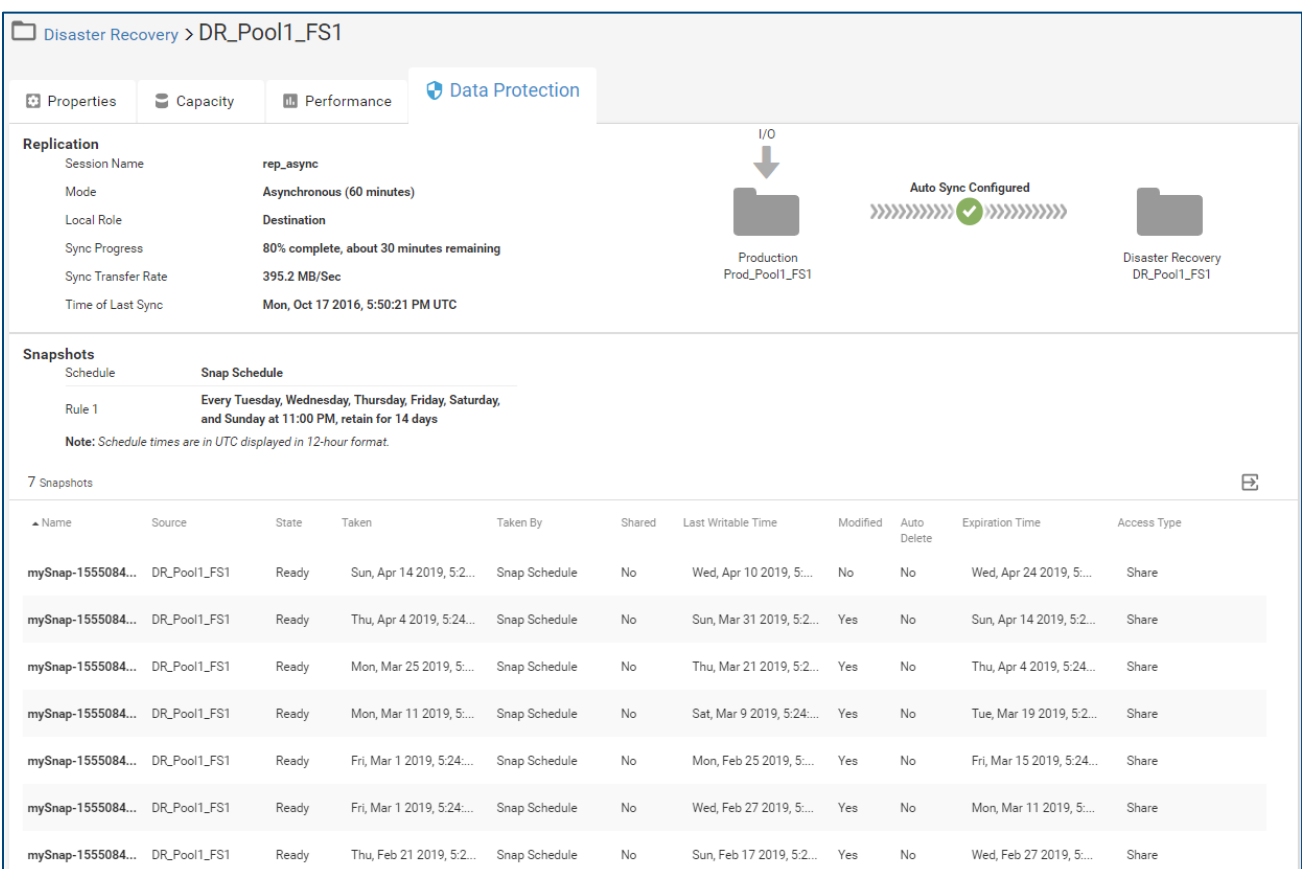

# 10 Storage Group Details (PowerMax/VMAX systems)

Each PowerMax/VMAX system has a listing of the storage groups with key information including the associated Storage Resource Pool, the assigned Service Level and whether or not the Storage Group is in compliance. The storage group name is hyperlinked to enable easy navigation to the details pages for a given storage group. The Storage Group Details Page is also accessible via global search of the storage group name.

## 10.1 Storage Group Details – Configuration

The **Configuration** tab for a storage group displays the attributes of the storage group. In the upper right is a link to "Launch Unisphere". Selecting this will open the Unisphere element manager for the system hosting this storage group.

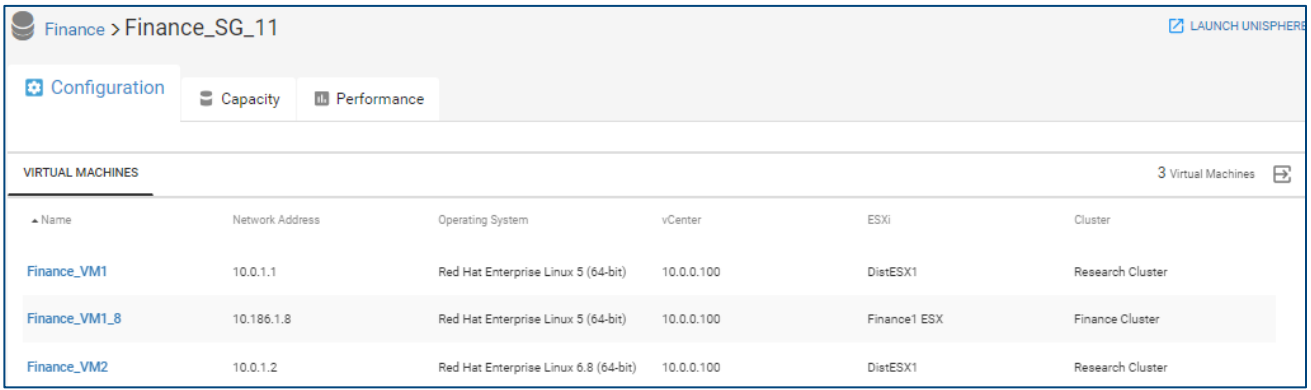

## 10.2 Storage Group Details – Capacity

The **Capacity** tab for a Storage Group provides details for the Storage Group capacity, showing Used and Free Allocation. Additionally, Storage Efficiency information is provided, including VP Savings and the Compression ratio.

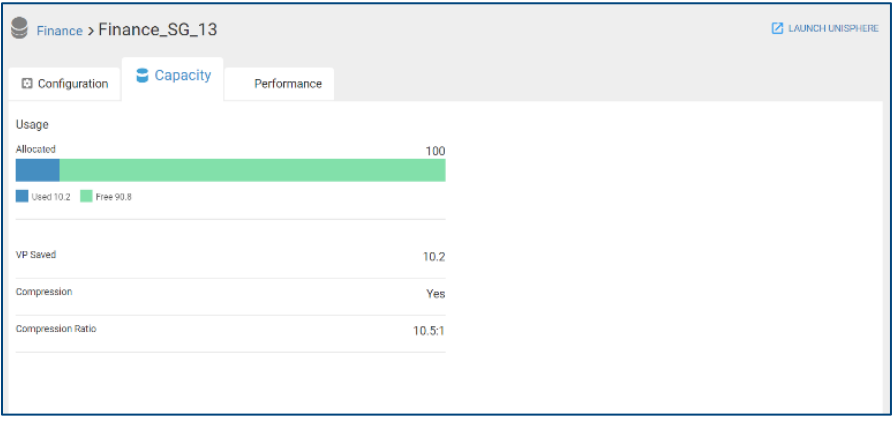

## 10.3 Storage Group Details – Performance

The **Performance** tab for a Storage Group provides performance details over a 24-hour period. Performance charts include Latency, IOPS, Bandwidth, %Read, IO Size, and Queue Length. CloudIQ identifies performance impacts on the Latency chart as pink shaded areas. CloudIQ identifies performance anomalies on all storage group performance charts as blue shaded areas.

Highlighting an area in the Latency, IOPS or Bandwidth charts displays the top contributing VMs in the lefthand side of the chart.

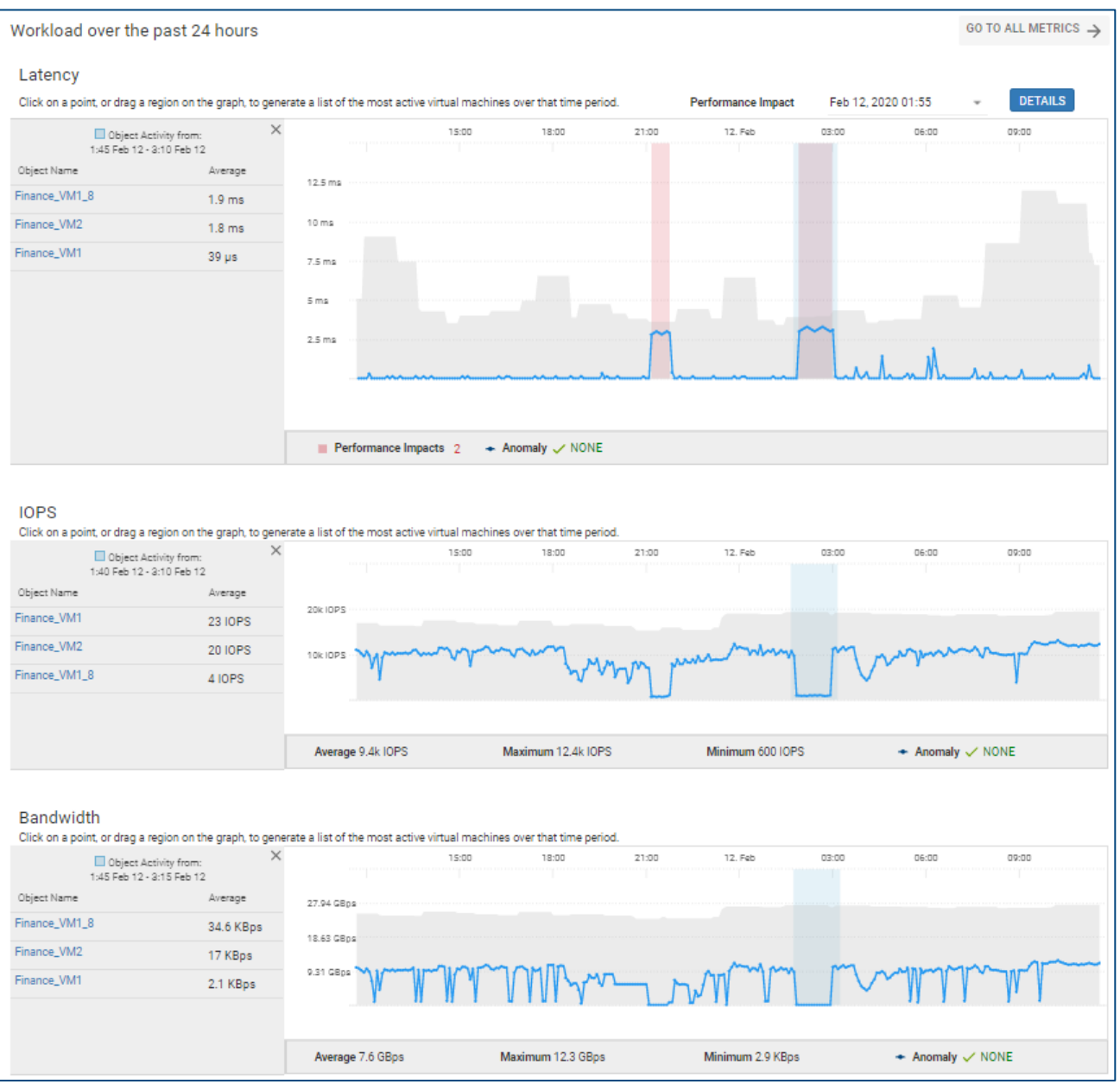

# 11 Connectrix Switch Details

CloudIQ has the ability to monitor Connectrix switches. It leverages a local collector that communicates to the switches using a read-only privilege and the collector then sends the data back to CloudIQ through the Secure Remote Services Gateway.

Selecting the switch hyperlink in the overview page or any of the multi-system views opens the System Details page for that switch. The following sections discuss each tab of the Switch System Details page in greater depth.

## 11.1 Switch System Details – Health Score

The Health Score tab shows the details for a selected switch driving the health score number. Currently, only the Components category is used in calculating the switch health score. Selecting any issue provides a corresponding recommendation for obtaining additional information and resolution. As with storage, the Health Score History is displayed at the bottom of the page.

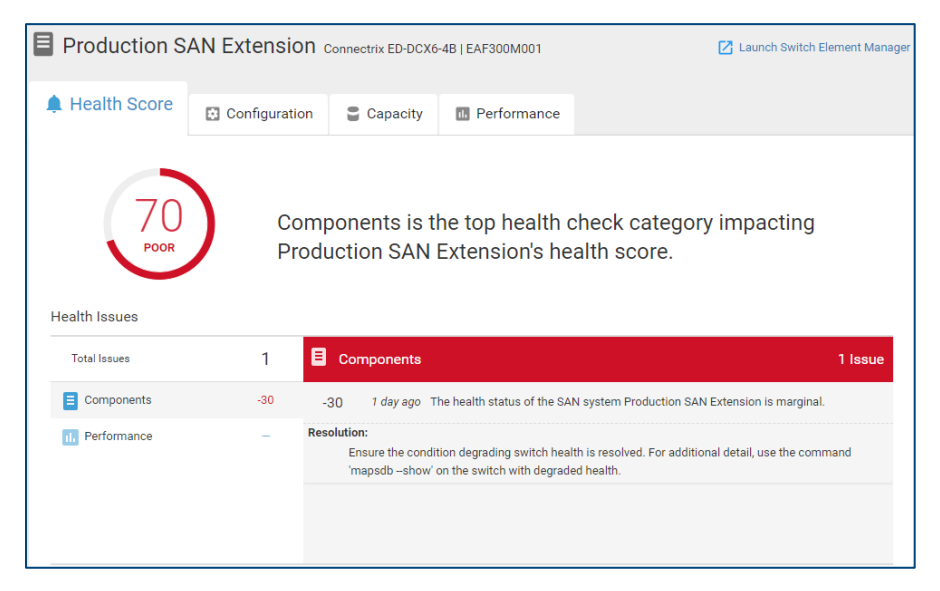

# 11.2 Switch System Details – Configuration

The Configuration tab contains various switch attributes at the top half of the screen, including the serial number, model, location, site, firmware, management IP address and contract information. The bottom half of the window contains the following tabs: Fabrics, Partitions, Zones, Attached Devices, Virtual Machines and Components.

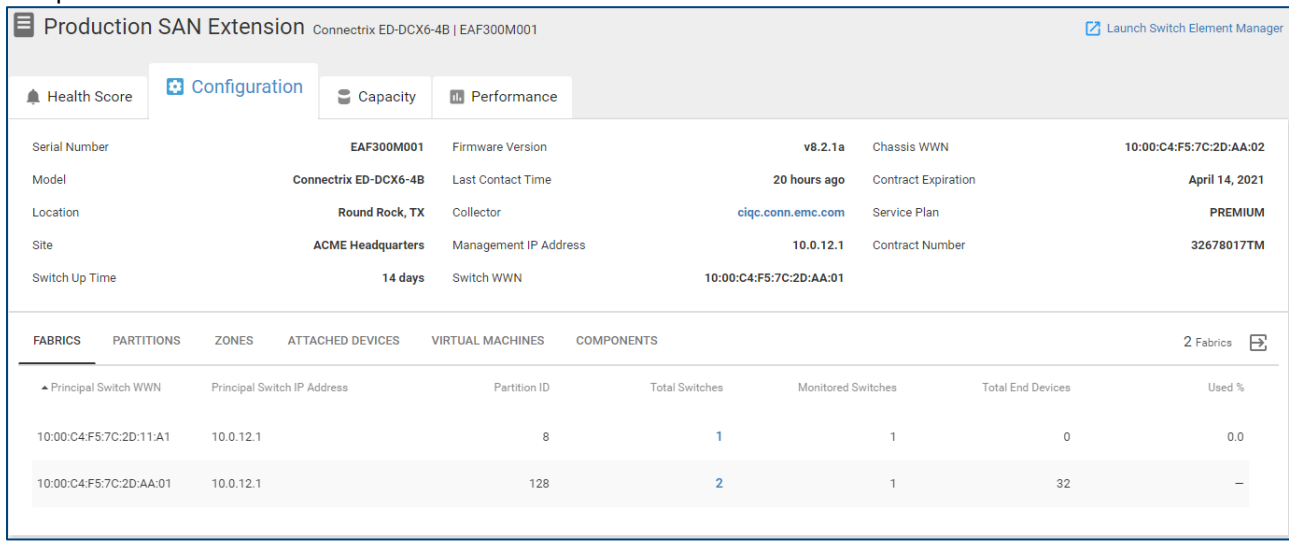

## 11.2.1 Fabrics

The Fabrics tab provides the following information about the fabrics in which the switch participates:

- Principal Switch WWN Worldwide name of the principal switch in the fabric.
- Principal Switch IP The IP address of the principal switch in the fabric.
- Partition ID
	- $\circ$  Brocade: If Virtual Fabrics (VF) are enabled, this field displays the VF ID for each VF defined on the switch. If not enabled, this field is set to 128.
	- o Cisco: This field shows the VSAN ID.
- Total Switches Total number of switches participating in the fabric that this VF or VSAN or switch is a member of. This is a hyperlink which, when selected, displays a pop-up window listing all switches in the fabric.
- Total End Devices Total number of N\_Ports participating in the fabric that this VF or VSAN or switch is a member of.
- Monitored Switches Total number of switches participating in the fabric that are also being managed by CloudIQ.
- Used % Percentage of ports in this fabric that are currently in use.

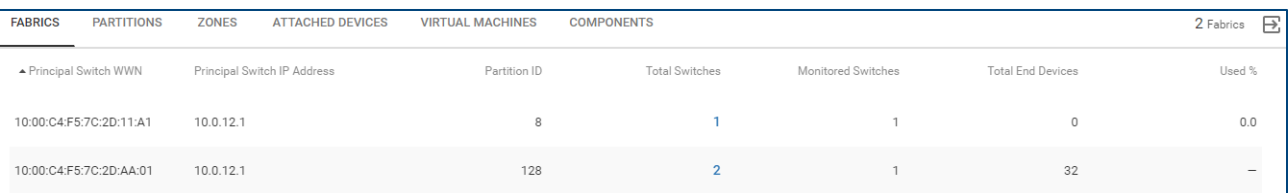

### 11.2.2 Partitions

The Partitions tab provides information about Virtual Fabrics (Brocade) and VSANs (Cisco).

- **Partition ID** 
	- $\circ$  Brocade: If Virtual Fabrics (VF) are enabled, this field displays the VF ID for each VF defined on the switch. If not enabled, this field is set to 128.
	- o Cisco: This field shows the VSAN ID.
- Switch Name Switch name as defined by the end user. If no switch name is set, this field displays the switch serial number.
- Management IP IP address of the switch.
- Number of switches Total number of switches participating in the fabric that this VF or VSAN or switch is a member of.
- Total end devices Total number of N\_Ports participating in the fabric that this VF or VSAN or switch is a member of.
- End devices, this switch only Total number of N\_Ports that are members of this VF or VSAN and are also directly attached to this switch.

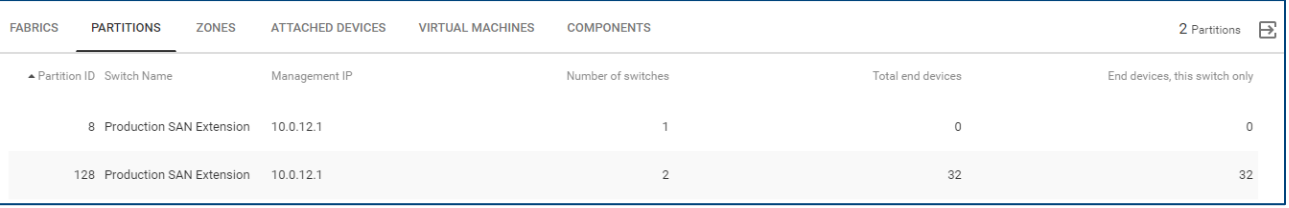

## 11.2.3 Zones

The Zones tab lists out zoning information for the zones in the active configuration.

- Active Configuration Name of the enabled zoning configuration.
- Zone Name Name of the zone.
- Symbolic Name Symbolic name of a zone member (only shown if zone member is logged into the switch).
- Member Name Name of the zone member. This is typically the WWPN of the attached device but could also be the WWPN of the switch port or the WWNN of the attached device. It could also be in the "Domain,Port" format or "switch wwn,port" format.
- Alias User-defined alias associated with the zone member.
- Is Logged In Identifies if the end device is a member of a zone and logged into the fabric.
- Interface Identifies the interface on the switch where the end device is currently logged in.
- Partition ID
	- $\circ$  Brocade: If Virtual Fabrics (VF) are enabled, this field displays the VF ID for each VF defined on the switch. If not enabled, this field is set to 128.
	- o Cisco: This field shows the VSAN ID.

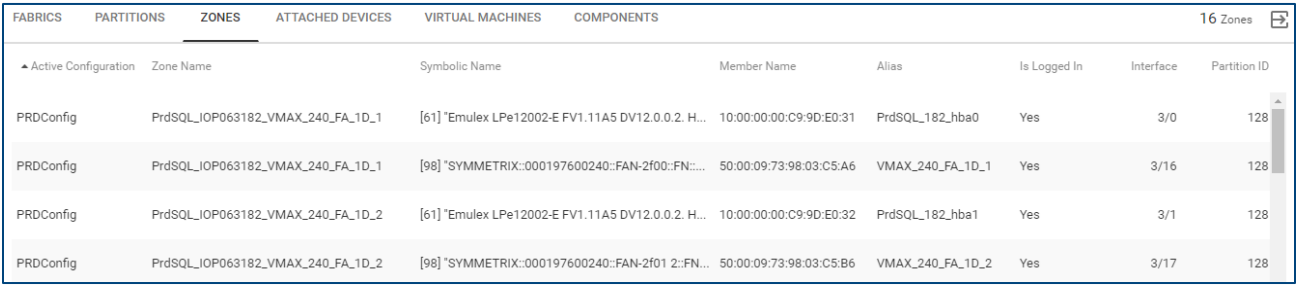

### 11.2.4 Attached Devices

The Attached Devices tab lists out various information for devices that are physically attached to the switch.

- WWPN Worldwide Port Name of the attached device
- Symbolic Name Symbolic name of the attached device (only shown if the zone member is logged into the switch).
- Zoned Identifies if the attached device is a member of the zone that is present in the active configuration.
- Interface Identifies the interface on the switch where the end device is currently logged in.
- Speed (Gbps) Speed that the attached device negotiated with the switch during the login process.
- Partition ID
	- $\circ$  Brocade: If Virtual Fabrics (VF) are enabled, this field displays the VF ID for each VF defined on the switch. If not enabled, this field is set to 128.
	- o Cisco: This field shows the VSAN ID.

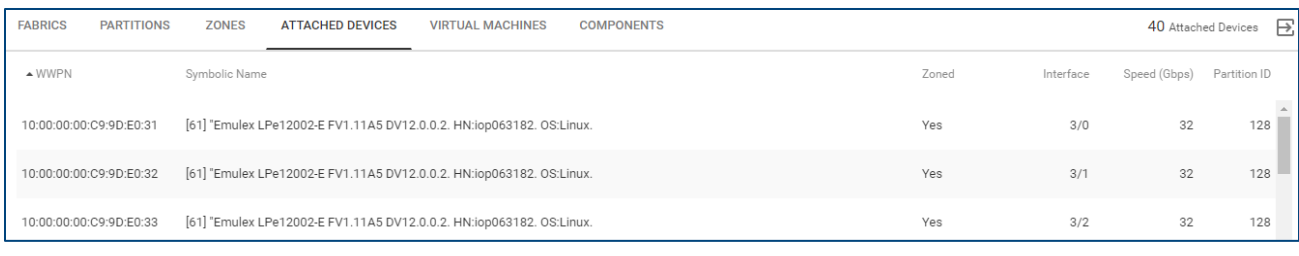
### 11.2.5 Virtual Machines

The Virtual Machines tab shows virtual machines residing on ESX servers that are connected to the switch.

- Name Name of the virtual machine.
- Network Address IP address of the virtual machine.
- Operating System Operating system installed on the virtual machine.
- vCenter Hostname of vCenter managing the virtual machine.
- ESXi Hostname of ESXi server hosting the virtual machine.
- Cluster Name of ESX Cluster hosting the virtual machine.

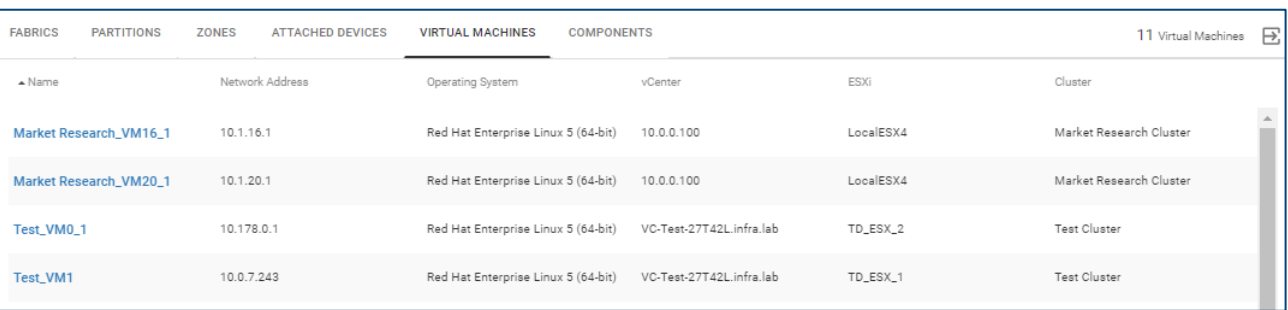

### 11.2.6 Components

The Components tab lists out the system hardware for the switch.

- Type The type of component installed in the chassis.
- Slot/Unit Location of the component in the chassis.
- State For optics, this field provides the strength of the optical signal being received. For other hardware components, this field provides the operational state of the component.
- Part Number Part number of the component.
- Serial Number Serial number of the component.

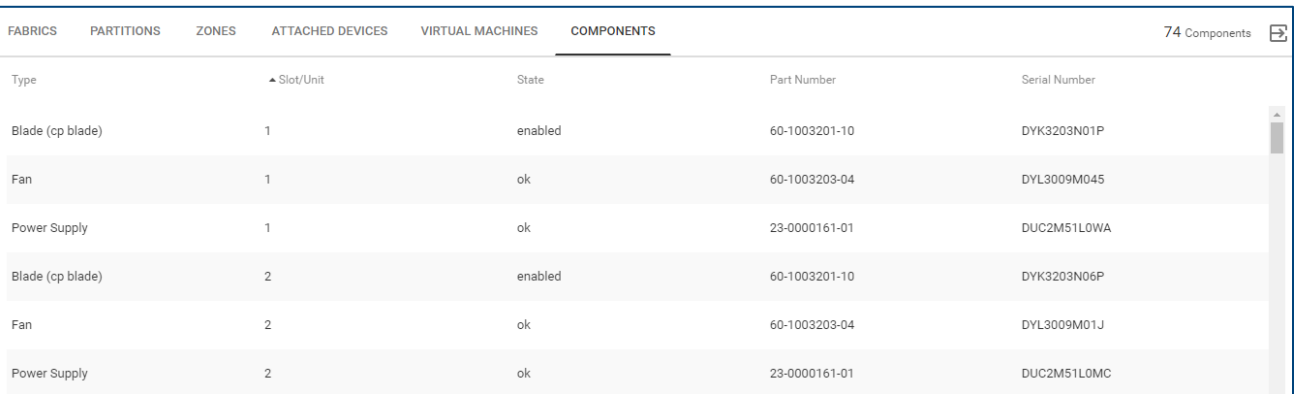

# 11.3 Switch System Details – Capacity

The capacity tab for a switch provides details about the port usage for the switch. The top left portion of the view shows a breakdown of the ports on the switch broken down by Online, Offline and Error status. The filtered list of ports is broken down by port type including E\_Port, TE\_Port, F\_Port and Unknown. The righthand side of the window shows a breakdown of attached nodes broken down by Host Ports (FC and NVMe), Storage Ports (FC and NVMe) and Switch ports. The bottom of the page displays a filtered list of ports based on the tilters selected in the top half of the page. By default, the page is filtered to show those ports with a status of Online. The following columns are displayed at the bottom of the page:

- Interface Location of the port, shown as slot/port number. Also, a hyperlink which directs user to port performance charts.
- Alias/Description Switch port alias, if defined.
- State Status of the switch port.
- Protocol Protocol configured for the switch port.
- Switch Port Type Logical configuration of the switch port.
- Aggregated Interface ID Value of trunk or port channel if the physical port is being aggregated.
- Partition ID
	- o Brocade: If Virtual Fabrics (VF) are enabled, this field displays the VF ID for each VF defined on the switch. If not enabled, this field is set to 128.
	- o Cisco: This field shows the VSAN ID.
- Attached Node Type Describes the device attached to the switch port.
- Attached Device Worldwide name of the attached device.

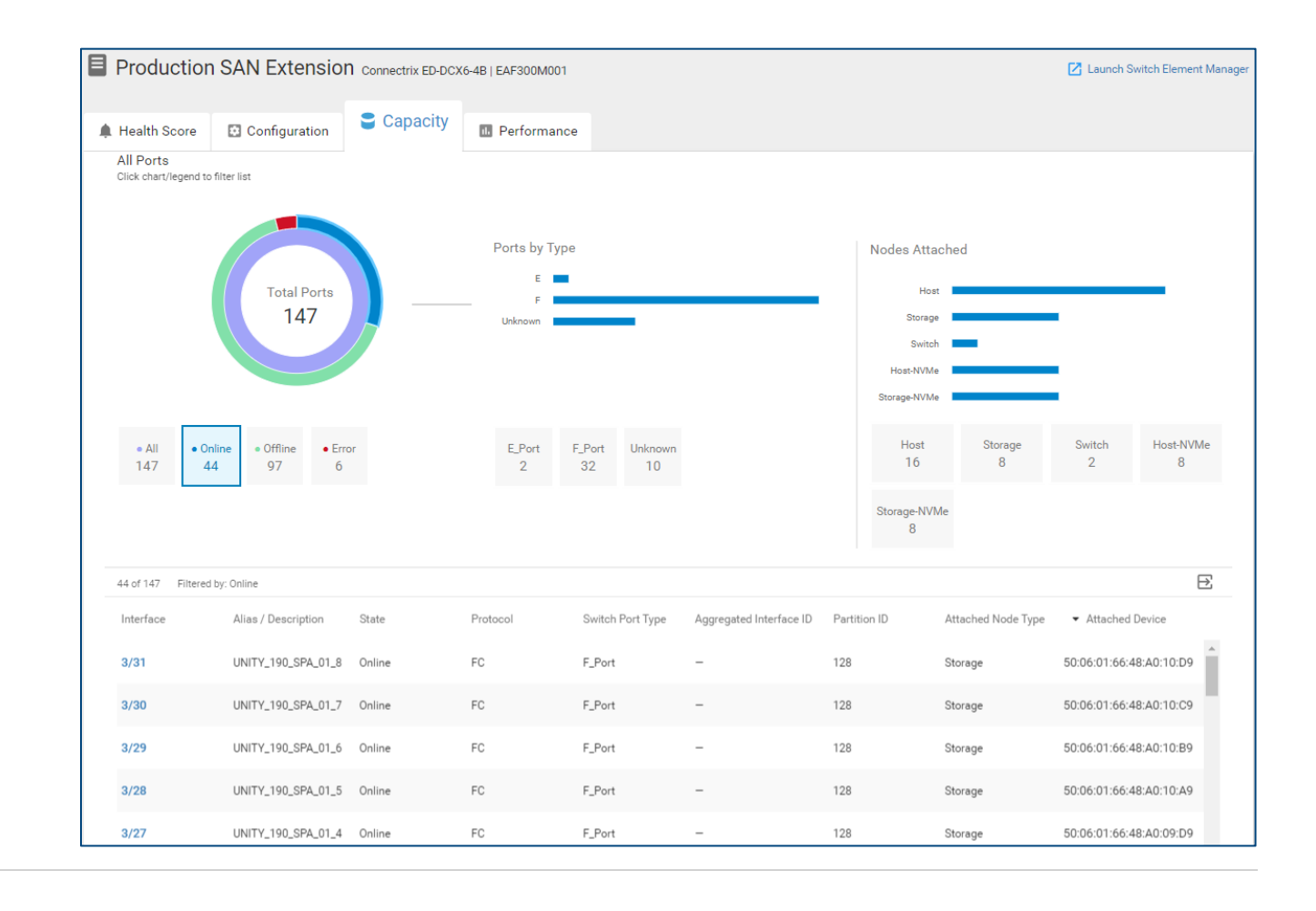

# 11.4 Switch System Details – Performance

The top section of the Performance tab is Object Activity and it displays the top ports contributing to Utilization, Errors and Congestion sorted by their 24-hour average. This allows the user to quickly identify ports utilizing the most resources and experiencing the most errors in the last 24 hours.

The user can scroll down to see 24-hour charts for the following switch performance metrics:

- Utilization The percentage of system bandwidth in use. This value represents the percentage of transmit bandwidth being used across all switch interfaces.
- Congestion The sum of all "time spent at zero transmit" counters across all switch interfaces.
- Errors The sum of all bit error counters across all switch interfaces.
- Link Resets The sum of all Link Reset primitives that have been either transmitted or received across all switch interfaces.

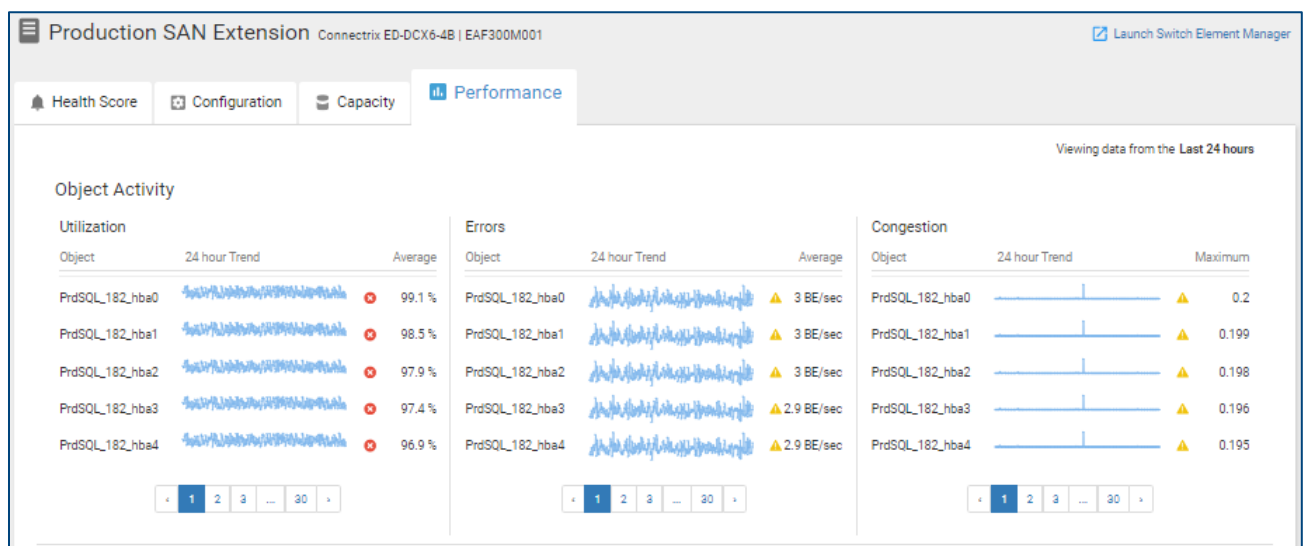

Highlighting an area in any of these performance charts shows the top 5 port contributors to that performance metric during that time period in the left-hand side of the chart. The ports listed in the left-hand side of each chart are hyperlinks that direct the user to port-level performance charts.

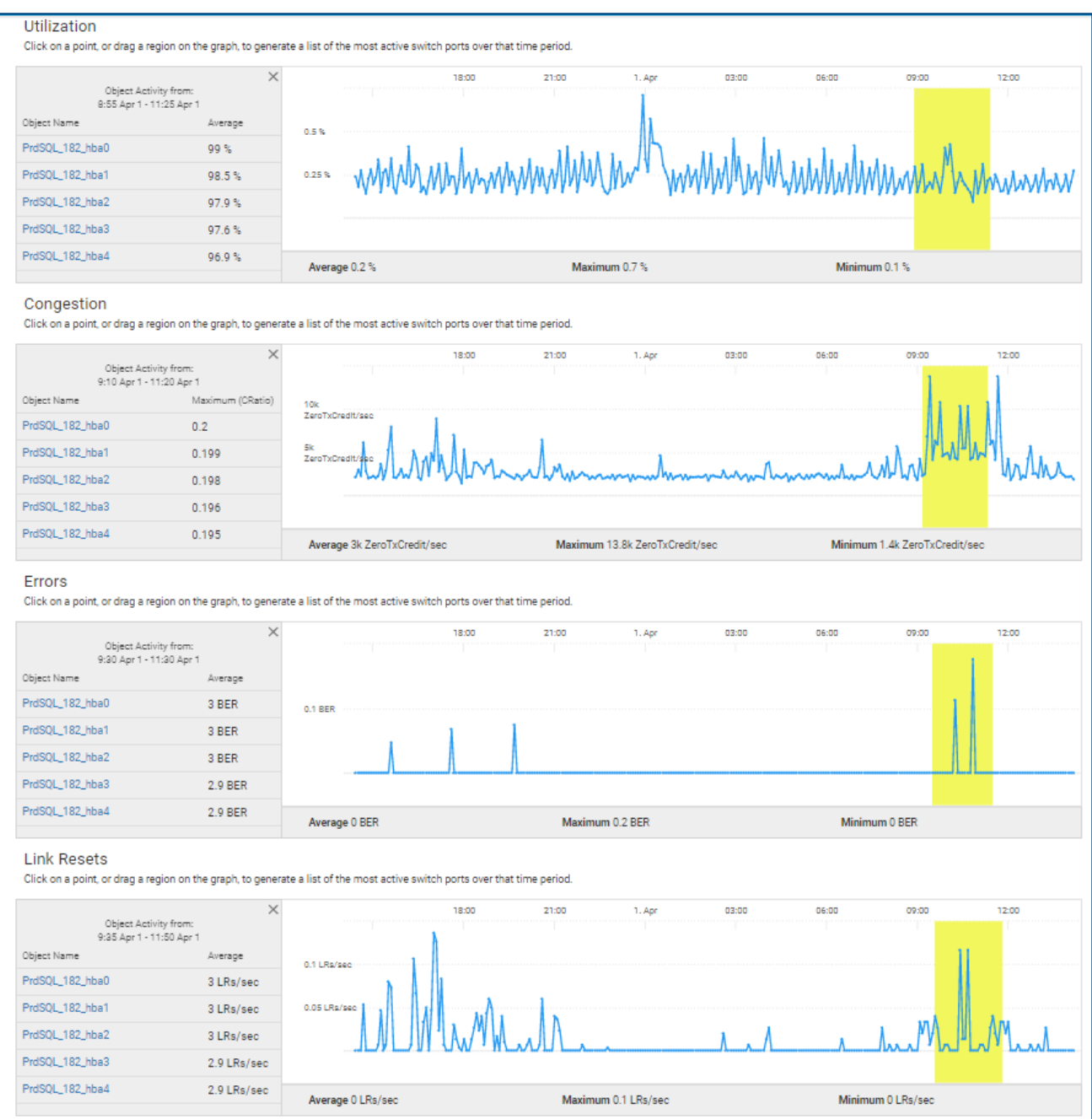

# 11.5 Switch Port Details – Performance

Users can access port-level performance metrics by selecting the port from the Interface column in the Switch Capacity page or selecting the port hyperlink in the top object activity as shown in the previous section. Portlevel performance metrics are shown in the following charts:

- Interface Statistics
	- o Utilization
	- o Congestion Ratio
	- o Bit Errors
	- o Link Resets
	- o Class-3 Discards
	- o CRC Errors
- Throughput
- Congestion
	- o Congestion Ratio
	- o Time at Zero Tx Credit
- **Bit Errors**
- **Link Resets**

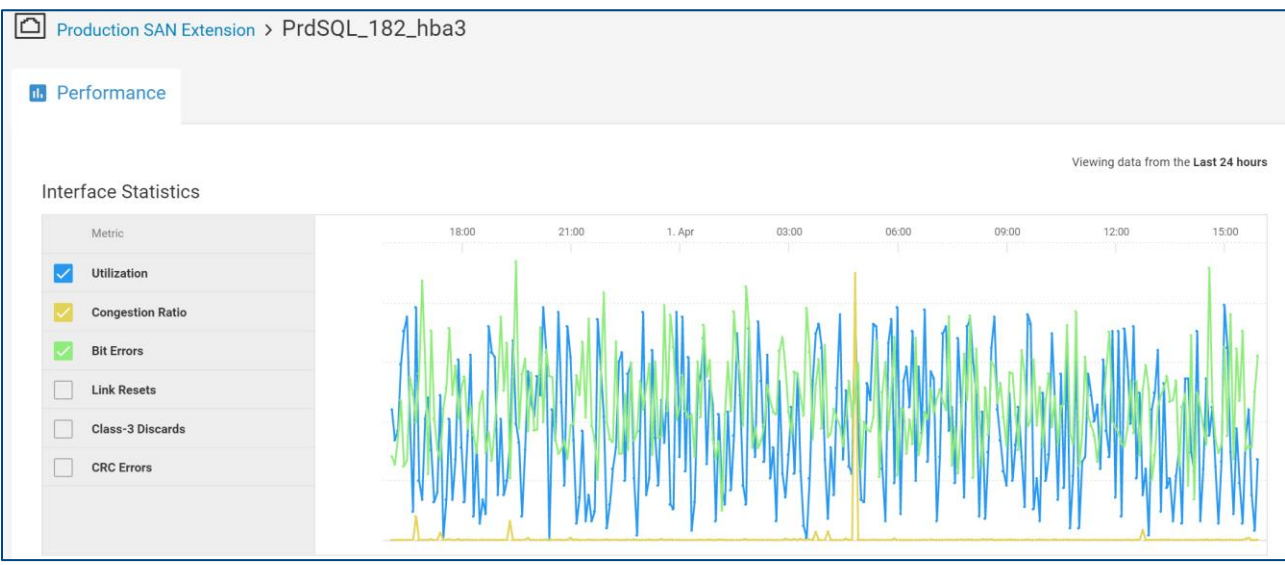

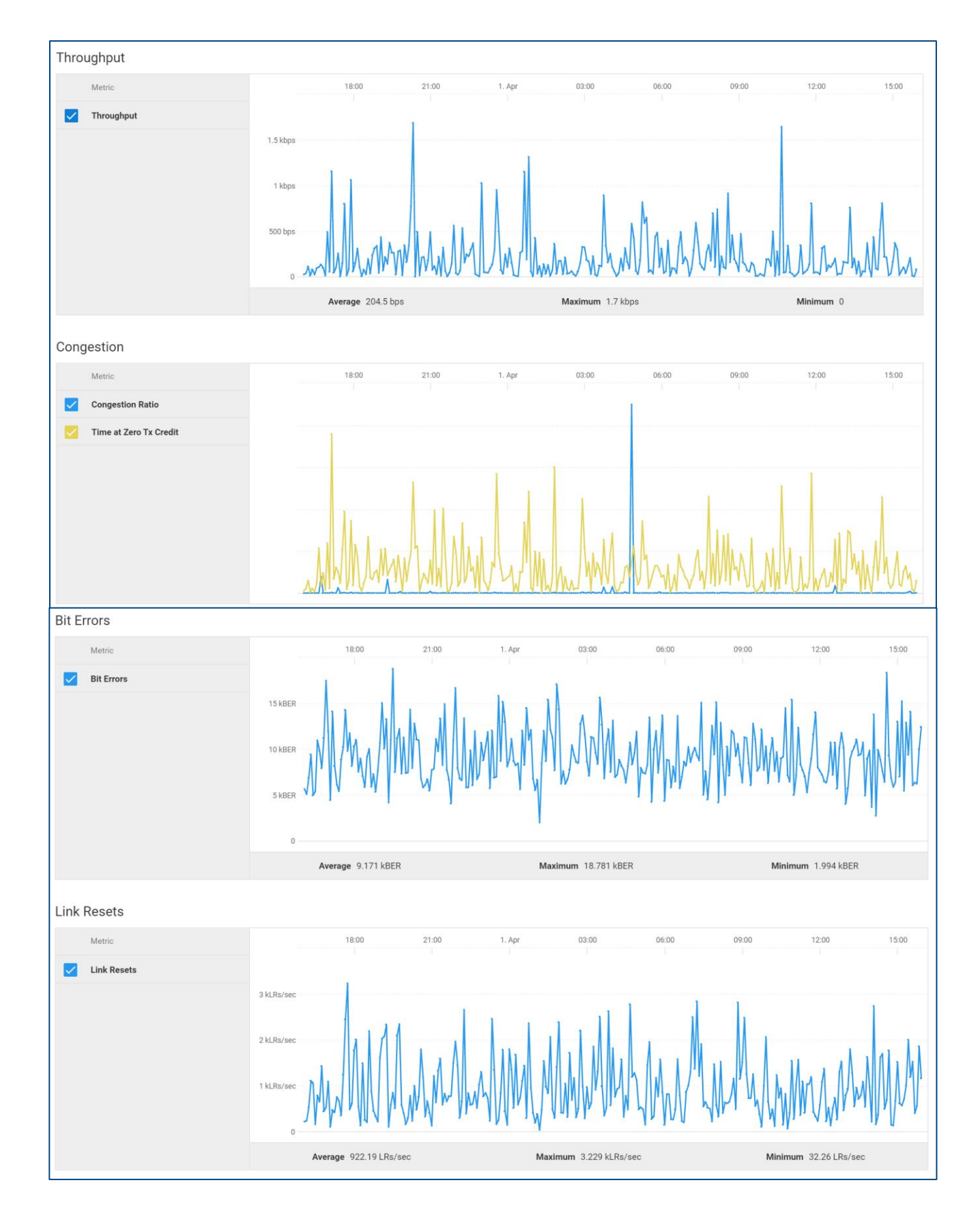

# 12 Converged System Details

CloudIQ has added the ability to monitor VBlock and VxBlock Converged Systems. Converged Systems are displayed in the Inventory multi-systems view under the CONVERGED tab. Selecting the system name hyperlink for the Converged System opens the system details page. The top of the system details page provides information similar to what is displayed in the multi-system view. The bottom of the page has six tabs: Overview, Compute, Storage, Networking, Virtualization, and Management for more detailed information.

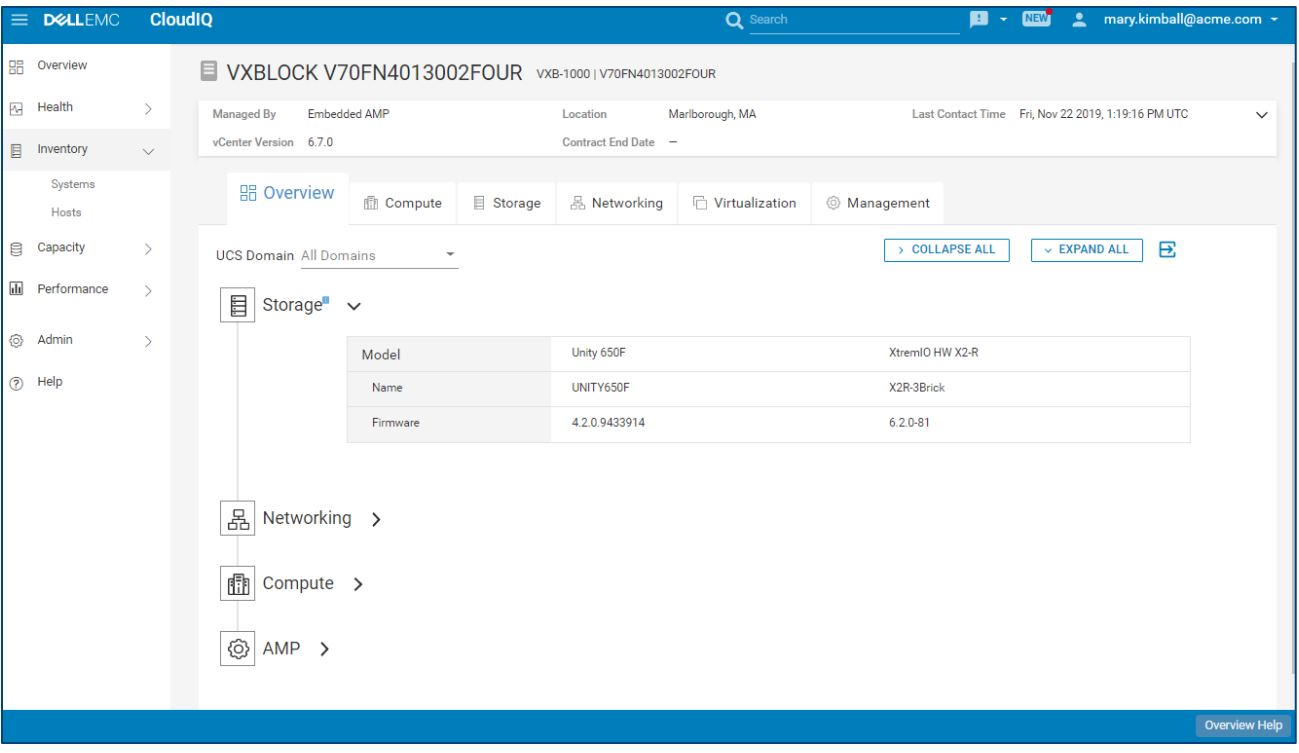

Note: Users can onboard VMware, Connectrix and Storage components of a VxBlock individually to utilize other CloudIQ features described in this document.

### 12.1 Overview

The Overview tab (shown in the above screenshot) provides a high-level view of the components, software and firmware versions that make up the converged system. The components include storage, networking, compute and AMP (management).

- Storage Listing of the types of storage arrays in the Converged System along with the names and firmware versions of the arrays.
- Networking Listing of the LAN and SAN switches in the Converged System along with switch model, name and firmware version.
- Compute Listing of compute resources including the fabric interconnects per domain, chassis information, FEX information and server profiles.
- AMP Storage array in the AMP including the array type, management name and firmware version on the storage array.

## 12.2 Compute

The Compute tab provides information about the UCS servers in the Converged System and their resources. There can be up to four tabs under computer including server profiles, fabric interconnects, chassis and fabric extenders (FEX).

**Server Profiles** – Provides number of Cisco UCS servers aggregated by server type as well as the number of UCS blade and rack-mount servers. Also displays server profile information including profile name, number of servers in each profile, type of UCS server, and software version running on the server. The details of each profile can be opened and displays information in the following tabs: Summary and Servers.

- Summary Displays hardware and software information about the profile including the operating system, storage and MLOMs and mezzanines.
- Servers Displays the location, serial number, hostname and CPU information for each server in the server profile.

**Fabric Interconnects** – Provides the number of each type of fabric interconnect switch as well as the number and type of each of UCS server. Also displays a list of FI switches including the switch name, model number, fabric connected to the FI, UCS manager version of the FI and the FI serial number. The details of each FI switch can be opened and displays information in the following tabs: Summary, Configuration, Ports and Hardware.

- Summary Displays versions of Cisco switch OS and UCS software running on the FI switch.
- Configuration Displays number of ports for each role, including server, LAN and SAN uplink ports. Also displays LAN and FC aggregate bandwidth for LAN and SAN ports, respectively.
- Ports Displays port information including connections, port speed and port role. The user can filter the port list.
- Hardware Displays hardware information about FI switch including number of fan bays, number of fans and number of power supplies.

**Chassis** – Displays information about the UCS Chassis including the number of each type of UCS Blade servers and the number of used and available slots in the chassis. Also displays high-level chassis information including the UCS domain, chassis name and serial number. The details of the chassis can be opened and displays information in the following tabs: IOMs and Hardware.

- IOMs Displays the chassis model, serial number, number of active links, aggregated bandwidth and firmware version for each IOM.
- Hardware Displays number of fans, fan bays and power supplies for the chassis.

**Fabric Extenders** – Displays the number of each type of UCS server connected to the FEX. Also displays high-level information about the FEX switches including UCS domain name, FEX name, model number, the fabric interconnect to which the FEX is connected and the FEX serial number. The details of each FEX can be opened and displays information in the following tabs: Configuration, Ports and Hardware.

- Configuration Displays number of ports connected to UCS servers and uplinks as well as the uplink bandwidth and aggregate bandwidth for each fabric.
- Ports Displays port information including connections, port speed and port role. The user can filter by port role to see only those ports connected to servers or FI uplinks.
- Hardware Displays hardware information for each FEX including name, product ID, serial number and software version running on the FEX. Hardware Summary provides number of fans and power supplies for the FEX.

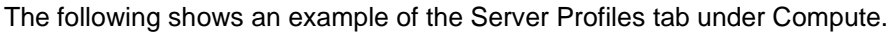

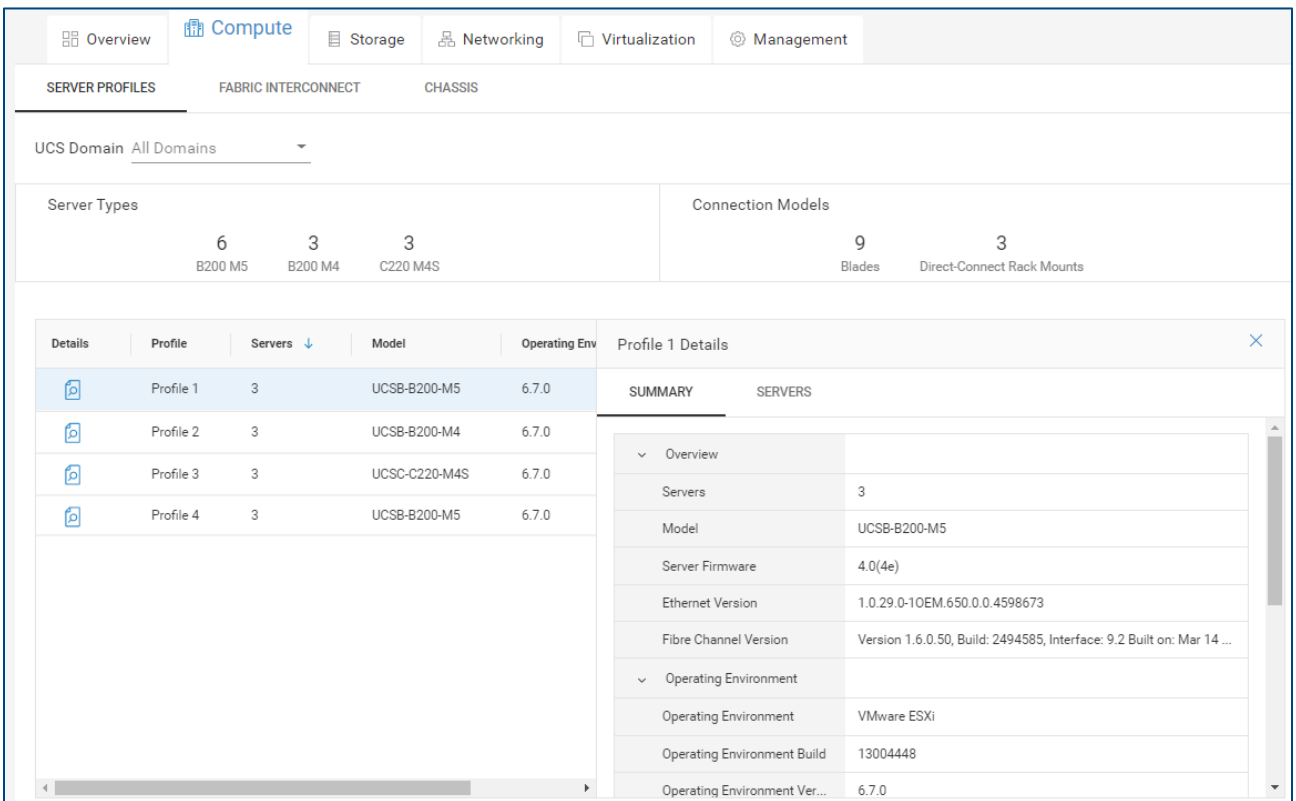

# 12.3 Storage

The Storage tab provides information about each storage array. Configuration and hardware information is provided for each storage array; additional information will differ depending on the array type.

- Configuration Listing of software and firmware versions as well as capacity information.
- Hardware Listing of drive enclosures and disks.

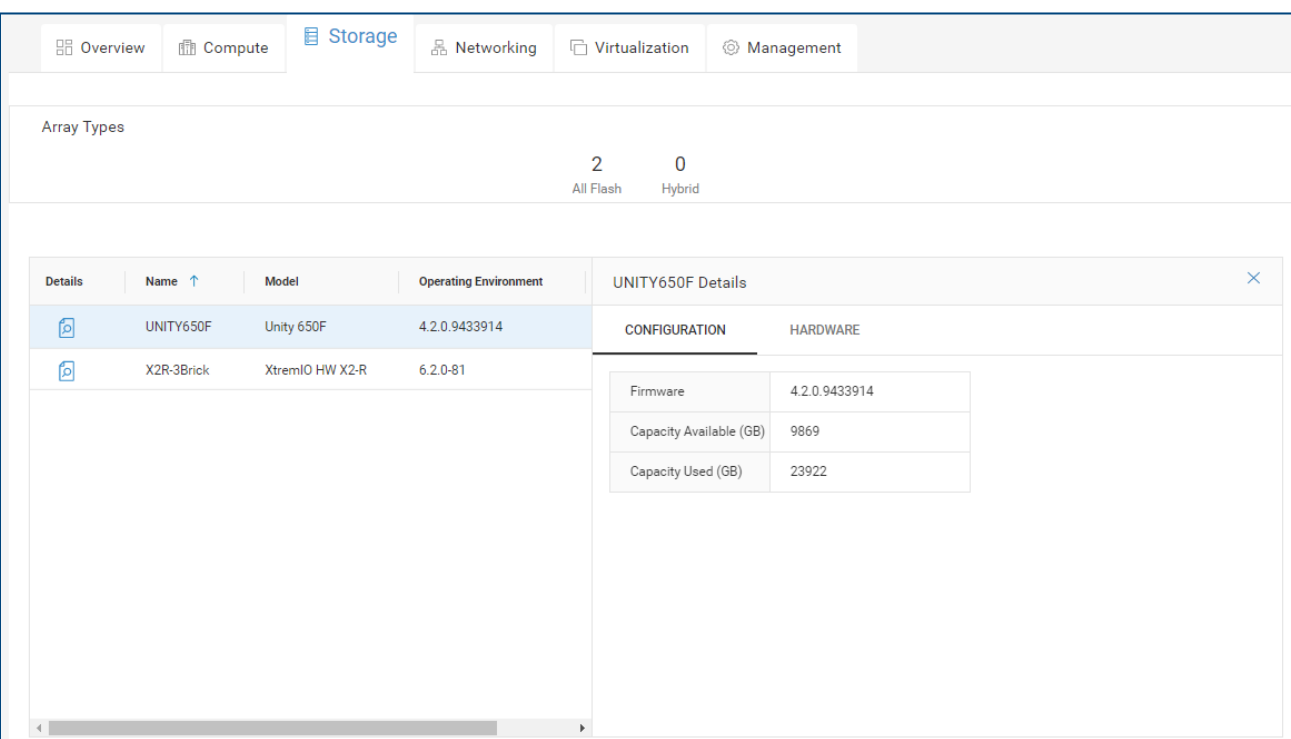

# 12.4 Networking

The networking tab provides information about the network switches in the system including role, name, model, software version and serial number.

Opening the details about each switch provides the following tabs:

- Overview shows port breakout utilization and port usage
- Ports shows port, port speed and connected to device
- Hardware summary of fans, fan bays, power supplies and power supply bays

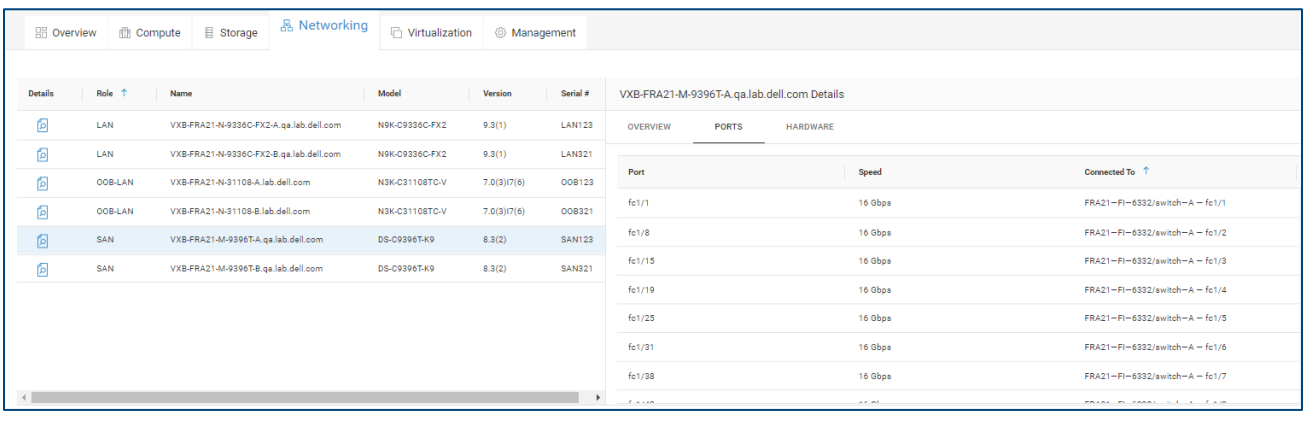

# 12.5 Virtualization

The Virtualization tab provides information about each VMware vCenter in the Converged System. Summary level information at the top of this view includes number of clusters managed by the vCenter, number of hosts managed by the vCenter and number of datastores associated with the vCenter server. There are two tabs under Virtualization: Summary and Clusters.

**Summary** – vCenter Configuration information including name of the vCenter server, hostname, vCenter version and workload type (AMP or Production).

**Clusters** – Name of the cluster, name of the vCenter managing the cluster and the data center name. The details of each cluster can be opened and displays information in the following three tabs: Summary, Hosts and Datastores.

- Summary Summary level information for the cluster as well as HA/DRS configuration.
- Hosts Listing of ESXi hosts that make up the cluster including ESXi version, Ethernet version, Fibre Channel version and server type.
- Datastores Listing of associated datastores for the cluster including datastore name, total capacity and free capacity.

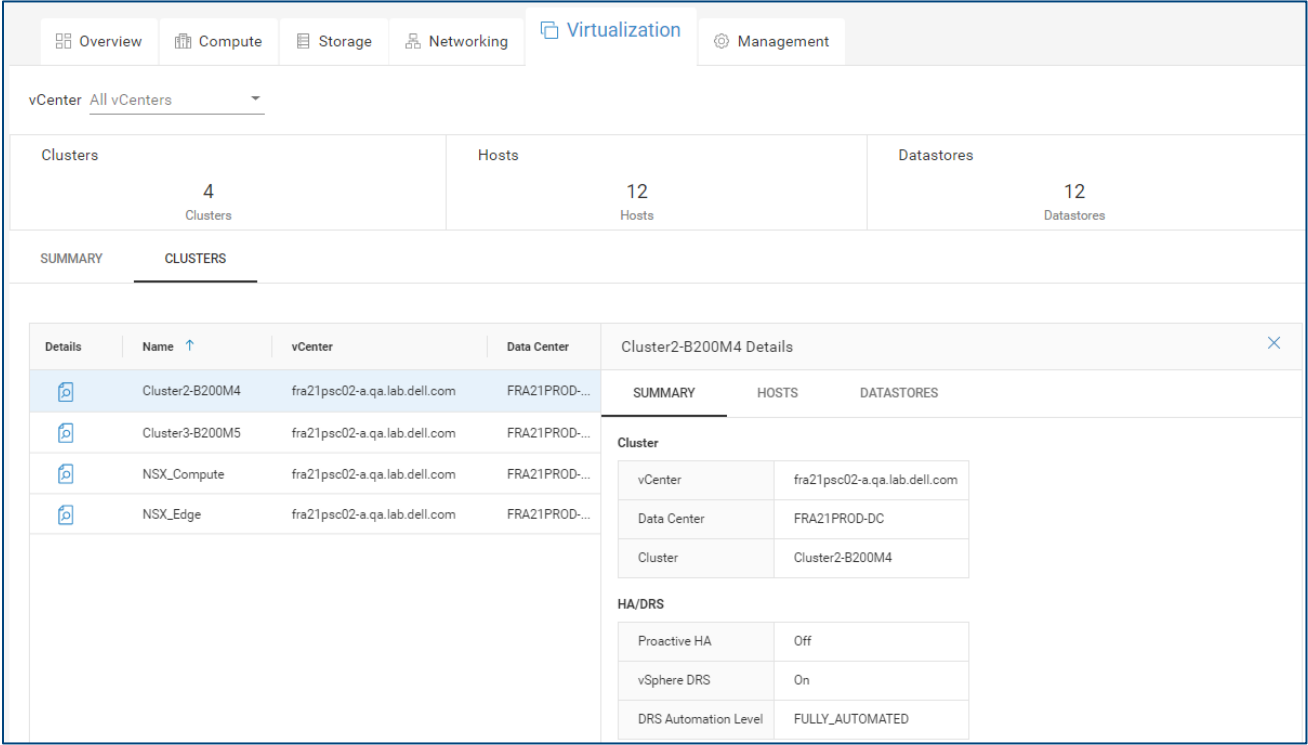

# 12.6 Management

The Management tab provides information about the AMP and is divided into the following tabs: Server Profiles, Storage, Virtualization Summary and Workload.

**Server Profiles** – Includes name of the server profile, number of UCS servers in the server profile, model of UCS servers and firmware version of each UCS Blade server. The details of each profile can be opened and displays information in the following tabs: Summary and Servers.

- Summary Hardware and software information about the server profile including the operating environment, storage and MLOMs and mezzanines.
- Servers Displays the serial number, hostname and memory for each server in the server profile.

**Storage** – Information about the storage for the AMP including the name, model and operating system. The details of each storage system can be opened and displays information in the following tabs: Configuration and Hardware

- Configuration Displays firmware as well as total and free capacity.
- Hardware Displays number of drive enclosures and disks.

**Virtualization Summary** – Virtualization information about the AMP including vCenter configuration as well as virtual resources.

**Workload** – Provides virtual machine information about the AMP including VM name, ESX host, VM operating system and the running state of the VM

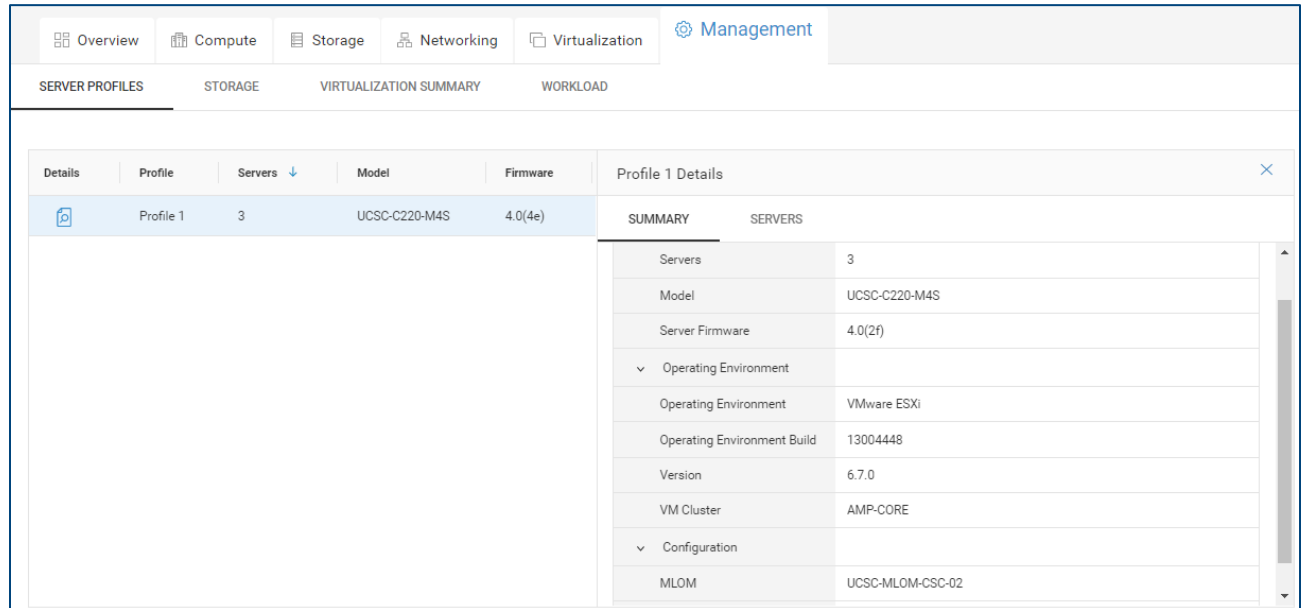

# 13 VMware Details

CloudIQ has the ability to monitor VMware environments. It leverages a local collector that communicates to vCenter using a read-only privilege and the collector then sends the data back to CloudIQ through the Secure Remote Services Gateway.

In addition to seeing Virtual Machines in the Virtual Machines tabs detailed earlier in this document, the user can utilize global search to find a VM and access the Virtual Machines Details page.

The search results immediately provide some initial information about the VM including name, OS and IP address. Selecting "View All Results" provides additional details including vCenter, ESX, Datacenter, and ESX Cluster.

Note that the search feature will find the following VM related properties:

- VM name
- vCenter
- ESX Server
- ESX Cluster
- Datacenter

Q Results for "mr\_vm" **VIRTUAL MACHINES (12)** MR\_VM1 Red Hat Enterprise Linux 5 (64-bit) | 10.0.1.1 | Virtual Machine <u>ጊ MR\_VM2</u> Red Hat Enterprise Linux 6.8 (64-bit) | 10.0.1.2 | Virtual Machine MR\_VM2\_1<br>Red Hat Enterprise Linux 5 (64-bit) | 10.165.2.1 | Virtual<br>Mashias lr Machine **View All Results (12)** 

×

Q mr\_vm

Selecting the VM name hyperlink directs the user to the Virtual Machine Details page.

The top of the VMware Details page contains various property and attributes for the VM. It includes capacity information to understand how much storage is allocated and used by the VM as well as vCenter and ESX cluster information to understand where the VM resides. The downward pointing carat in the top right of the window will minimize this section of the UI.

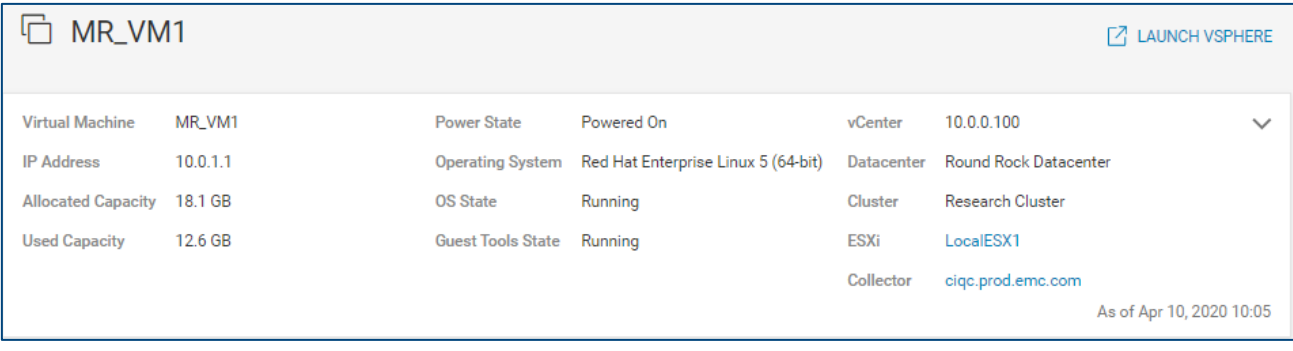

The bottom half of the page is dedicated to performance and storage path information. The left-hand side of the window displays three 24-hour charts for the following key performance metrics: CPU Readiness (%), Active Memory (%), and Storage Latency (ms). Performance anomalies are identified in any of the charts as shaded blue areas. CloudIQ also identifies performance impacts on the storage latency chart. There is also a 24-hour chart identifying configuration changes. Selecting a box along the axis provides details of the configuration change in a pop-up window. Selecting a point in the performance charts displays a popup showing the values of the historic seasonality and actual value at that point in time.

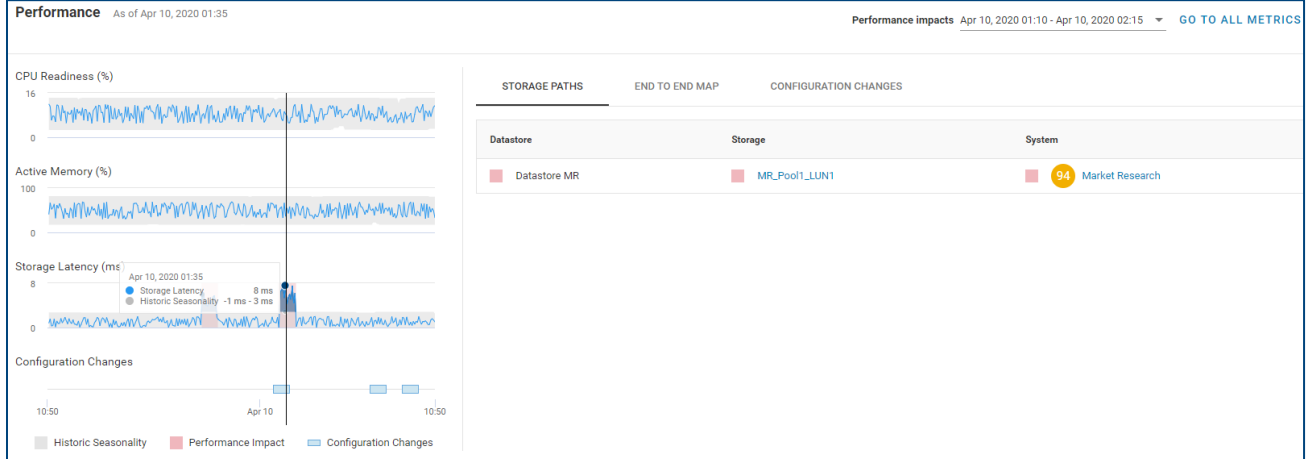

The right-hand side of the window has three tabs: Storage Paths, End to End Map and Configuration Changes.

**Storage Paths** (shown above) – This tab maps each datastore to the storage object (LUN, volume, or storage group) on each system. This is useful to map different datastores to different storage objects. Also note that if a performance impact is selected in the performance charts, the impacted components are highlighted with a pink square.

**End to End Map** – This tab is an interactive end-to-end map of the virtual machine, ESX Server, ESX Cluster, Datastore, Network, Storage Object (LUN, volume or storage group) and Storage System. Key performance metrics are displayed for the selected items in the map. By default, the latest value is displayed for each metric. However, if the user selects a point in time in the VM performance charts on the left, this view is updated to show the corresponding values at the selected time. This allows the user to select a point of interest in the VM performance charts (during a performance impact for example) and then select the various objects in the data path to view their corresponding performance metrics.

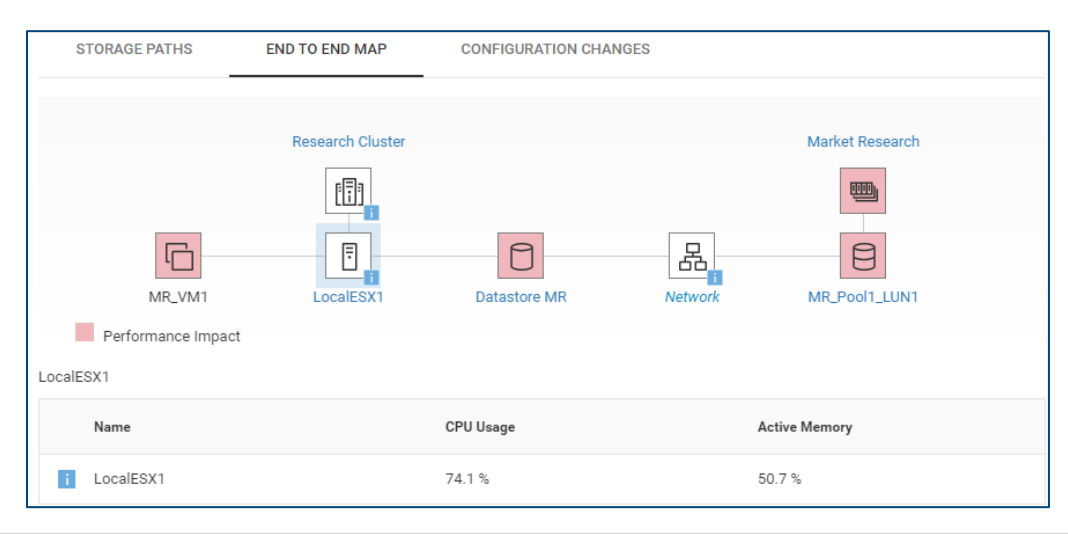

**Configuration Changes** – This tab provides a summary of VM related and infrastructure related configuration changes over that last 24-hour time period.

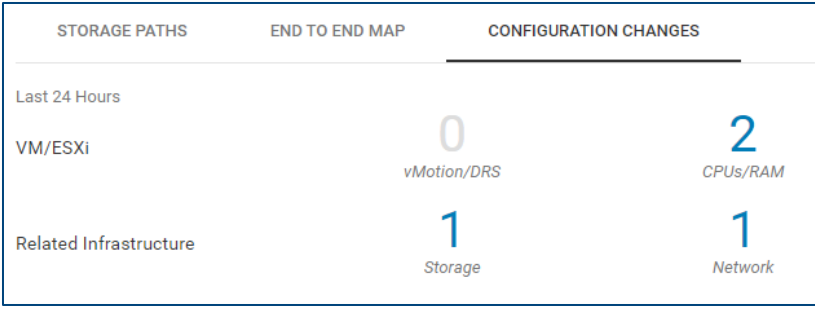

Selecting the number in the Configuration Changes view opens a window that displays details about the configuration change(s). This allows the user to correlate configuration changes in the environment with potential performance impacts.

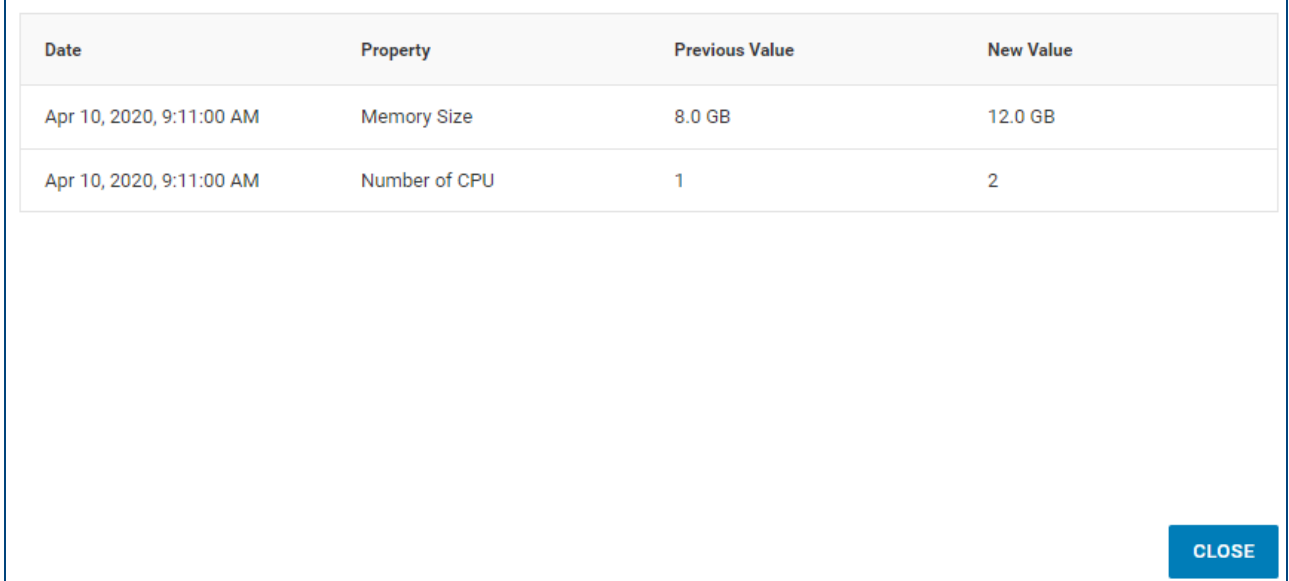

# 14 Mobile Application

CloudIQ also has a mobile application available for both iOS and Android phones. The mobile app has an Overview screen that shows similar information to the Overview Page in the browser version of the UI. It also includes support for Health, Capacity and Performance details for the supported Dell EMC storage platforms. The user can also configure push notifications to be updated in the app for any health change notifications.

Users can drill in to see additional details of the health for any given system and can even text or email the recommended remediation to a colleague for help with performing the resolution.

Users can also see if there are any connectivity issues in the environment.

Finally, users can manage push notifications by turning them on or off and can also submit feedback to the CloudIQ team.

### 14.1 Overview

The Overview screen of the mobile app summarizes the health scores, alerts, system connectivity and capacity approaching full, similar to the tiles on the Overview page of browser version of CloudIQ. Selecting items in the Overview screen will show additional details. The following shows the Overview screen in the first screenshot, the drill down into the System Alerts tile in the second image, and a drill down into Capacity Approaching Full tile in the third image.

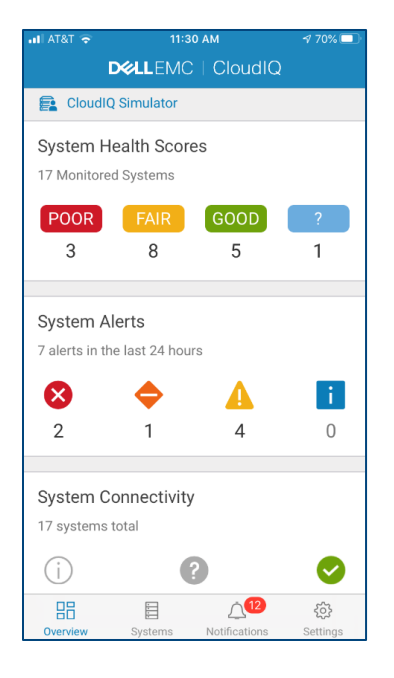

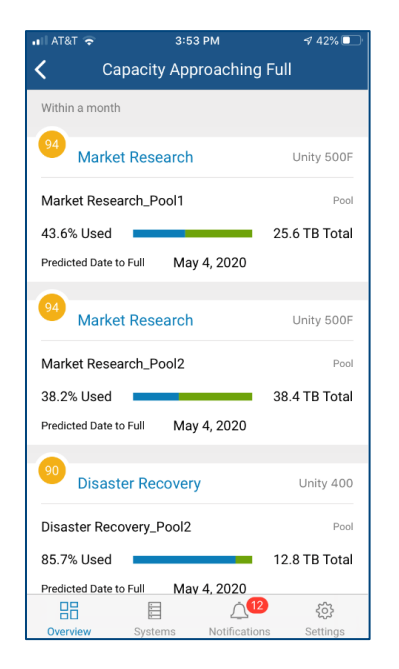

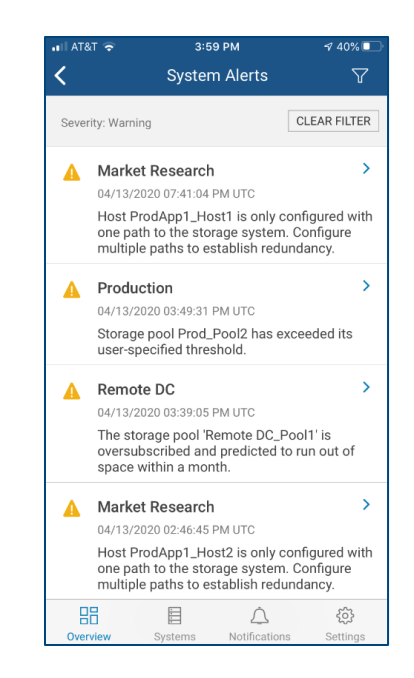

# 14.2 System Views

The user can select Systems at the bottom of the screen to see System level views for Health, Capacity and Performance. Utilize the pull-down menu in the top left of the screen to switch between the various view types.

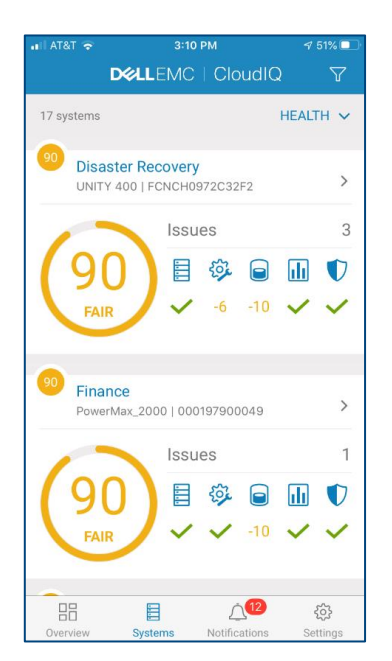

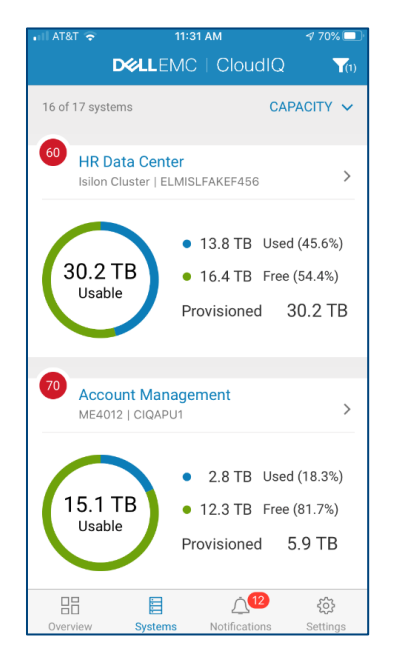

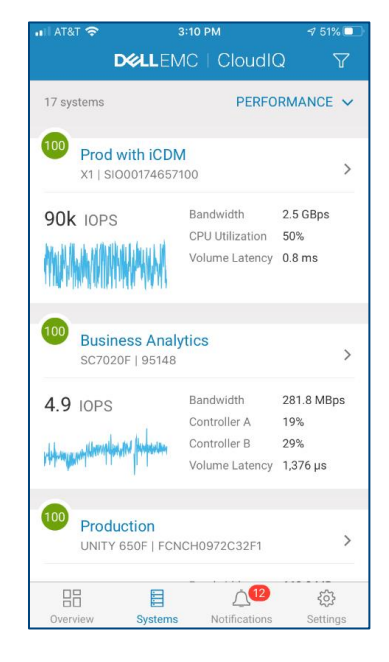

# 14.3 System Details

The user can drill down into single system details for Health, Capacity and Performance. This includes the identification and remediation recommendations for health issues, capacity summaries including efficiencies and pool details and 24-hour performance charts for key system level performance metrics.

3:44 PM

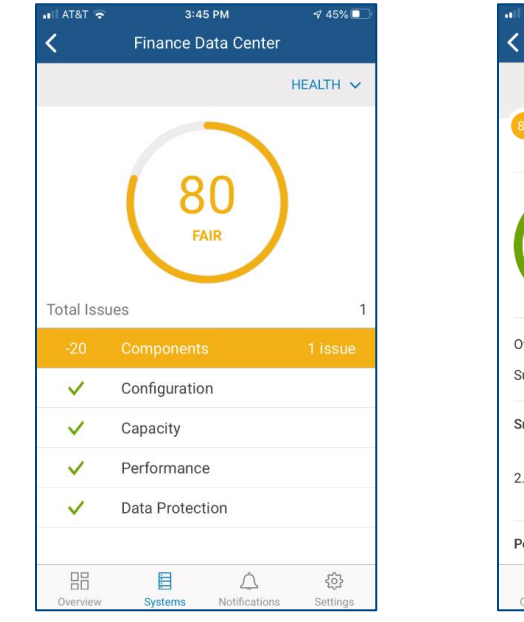

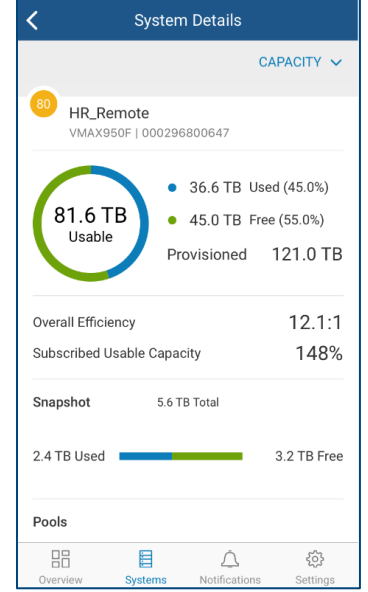

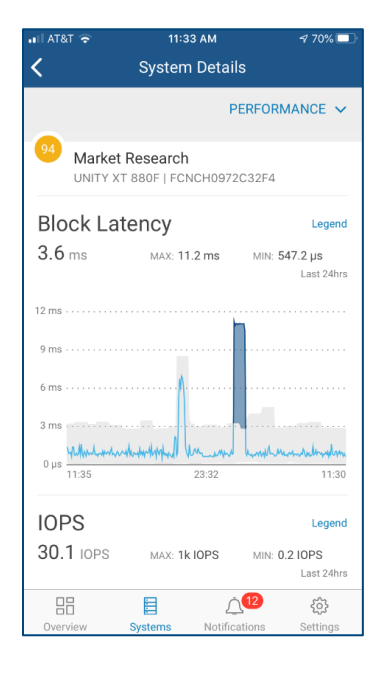

# 15 CloudIQ Administration

## 15.1 Customization

CloudIQ allows end users to temporarily pause host connectivity health checks and file system capacity checks from being included in the system health score. This can be done for non-production hosts or during times of maintenance when single-pathed hosts may be expected. Host connectivity checks are supported for both Unity and SC Series systems. File system capacity checks are supported for Unity systems.

# 15.2 Collectors

The CloudIQ Collector is used to collect VMware and/or Connectrix data and send that data back to CloudIQ via Secure Remote Services Gateway. This area shows the connectivity status and versions of installed collectors as well as a download link to obtain the collector. The user can select the hyperlink in the Collector Name column to open the Collector Details page.

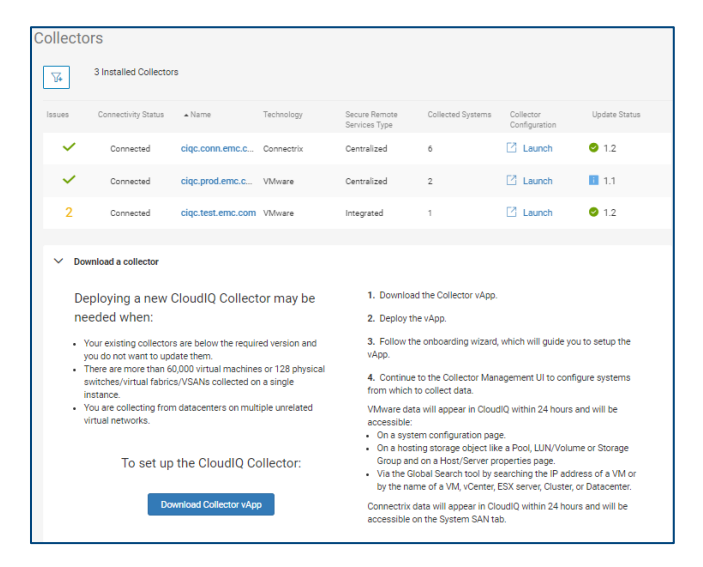

This page provides health related information for the selected collector as well as an inventory of the vCenters and/or Connectrix switches for which it is configured.

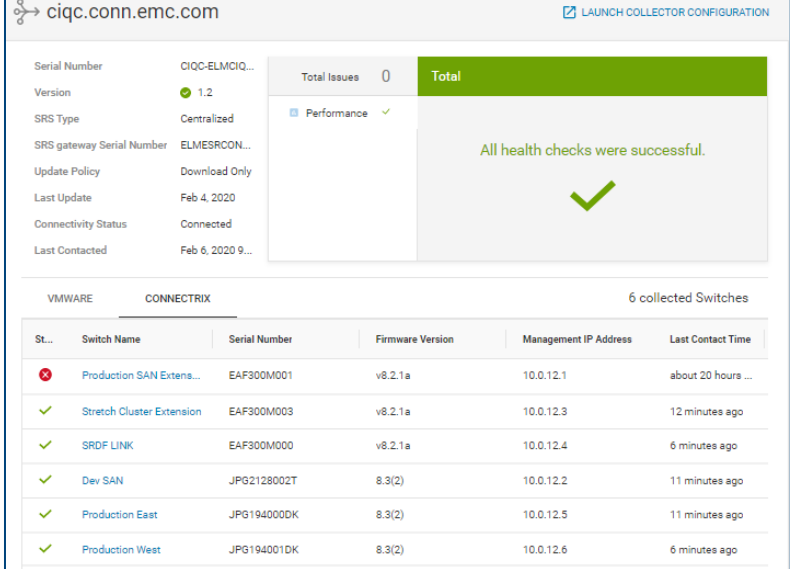

# 15.3 Connectivity

The Connectivity page shows customers all systems that are connected, have lost connection or need additional configuration work before CloudIQ can display data for them. It also provides links to onboard SC Series, PowerVault and VxBlock systems. These systems require the user to enter information into CloudIQ

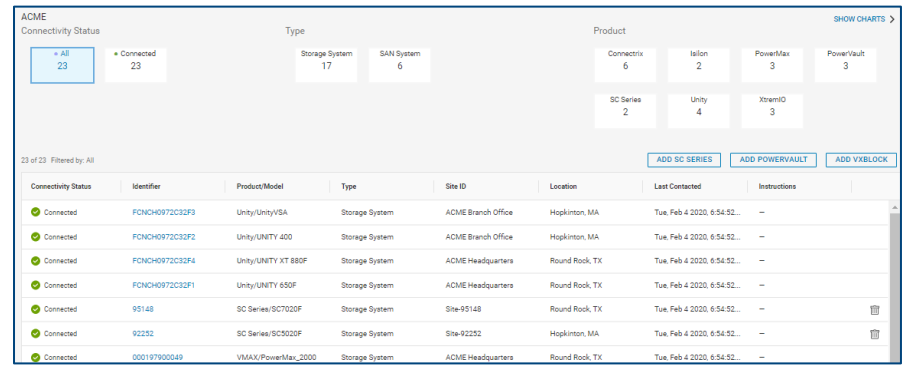

in order to complete the onboarding process. See Appendix B for additional onboarding details.

## 15.4 Settings

The Settings section allows customers to control asset visibility, enable access to partners and Dell EMC advisors and set up email notifications.

### 15.4.1 Controlling Asset Visibility

Users can set filters on which systems are visible to their account in the CloudIQ user interface as well as the mobile app. For example, if an administrator is only interested in monitoring the status of the VMAX and PowerMax arrays in the environment, they can set a filter so that all other systems are excluded from their view. The filtering is set on a per-user basis and can be configured based on site, product type, or at the individual system level. This feature is accessible under the Sites and Systems tab via Admin > Settings >

Your Account menu pick. This view shows a user that has removed the visibility of their XtremIO systems.

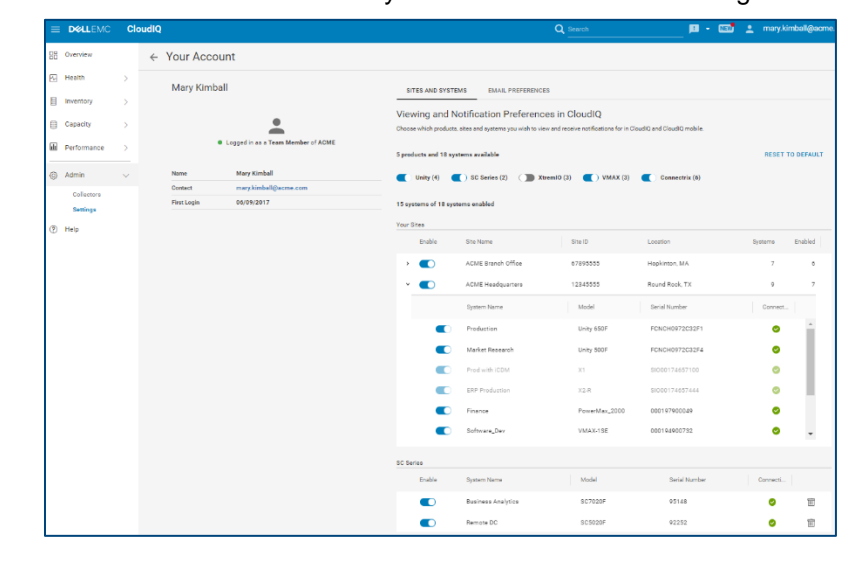

### 15.4.2 Email Preferences

Users can set their email preferences to receive a daily or weekly digest summarizing the health and connectivity status of the systems. They can also configure CloudIQ to send an email notification when a change occurs in health score. In this case, the user can filter and choose which systems to monitor for health score changes.

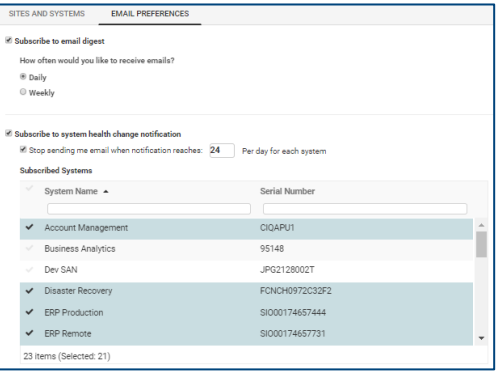

# A Enabling CloudIQ at the System

# A.1 Dell EMC Unity, XtremIO, PowerMax/VMAX, and PowerScale/Isilon systems

The Dell EMC Unity, XtremIO, PowerMax/VMAX and PowerScale/Isilon systems leverage Secure Remote Services for CloudIQ data collection. This must be enabled and configured successfully on each individual Dell EMC storage system before users can send data to CloudIQ. Once Secure Remote Services has been configured within the Element Manger interface, CloudIQ must be enabled.

- Dell EMC Unity
	- o For Dell EMC Unity 4.2 and later, navigate to **Settings** > **Support Configuration** > **CloudIQ**, and then select Send data to CloudIQ.
	- o For Dell EMC Unity 4.1, navigate to **Settings > Management > Centralized Management**, for the **CloudIQ** tab in **Centralized Management**, ensure the checkmark to **Send data to CloudIQ** is checked**,** and then click **Apply**
- XtremIO
	- $\circ$  For XMS 6.2 and higher, access the Top Menu Bar and click the System Settings Icon to display cluster-level and XMS-level setting options. Next, select *XMS > Notifications > CloudIQ Reporting, and e*nsure that **CloudIQ Reporting** is set to **YES**.
- PowerMax/VMAX
	- o For Unisphere 9.0.1, navigate to **Settings** > **Management** > **CloudIQ**, ensure the checkmark to **Send data to CloudIQ** is checked**,** and then click **Apply**
- PowerScale/Isilon
	- o For PowerScale/Isilon systems, connectivity to Secure Remote Services and CloudIQ is established with the following CLI command:

```
isi esrs modify --enabled=true --primary-esrs-gateway=<gateway-server> 
--gateway-access-pool=subnetx:poolx --username=<username> 
[--password=<password>]
```
The user can then simply proceed to [https://cloudiq.dellemc.com](https://cloudiq.dellemc.com/) and log in with their valid service account credentials to view their systems in CloudIQ. The amount of time it takes for a system to appear in CloudIQ will vary, but typically will be visible within one hour.

For more information about enabling Secure Remote Services, see the *[EMC Secure Remote Services for Dell](https://support.emc.com/docu69327_EMC-Secure-Remote-Services-for-Dell-EMC-Unity-Requirements-and-Configuration.pdf?language=en_US)  [EMC Unity Requirements and Configuration](https://support.emc.com/docu69327_EMC-Secure-Remote-Services-for-Dell-EMC-Unity-Requirements-and-Configuration.pdf?language=en_US)* document that can be found at https://support.emc.com.

For detailed information about onboarding the Dell EMC storage arrays, see the following documents:

Dell EMC Unity - <https://support.emc.com/kb/481102>

XtremIO – <https://support.emc.com/kb/525984>

PowerMax/VMAX – <https://support.emc.com/kb/526005>

PowerScale/Isilon - <https://support.emc.com/kb/539319>

# A.2 Dell EMC PowerStore

Dell EMC PowerStore systems utilize SupportAssist for CloudIQ data collection. This must be enabled and configured successfully on each appliance in the PowerStore cluster.

To configure SupportAssist in PowerStore Manager, navigate to **Settings > Support > SupportAssist**. Toggle the SupportAssist setting to "Enabled" and configure one of the SupportAssist options. Ensure the checkmark next to Connect to CloudIQ is selected.

For detailed information about onboarding PowerStore systems, see [https://support.emc.com/kb/543081.](https://support.emc.com/kb/543081)

## A.3 Dell EMC SC Series

The Dell SC Series CloudIQ solution leverages Dell EMC's SupportAssist for CloudIQ data collection. This must be enabled and configured successfully on each individual Dell SC Series system before users can send data to CloudIQ.

To configure SupportAssist in Unisphere Central for Dell SC Series, open the Data Collector menu and select **Monitoring > SupportAssist > Turn On SupportAssist.**

To configure SupportAssist in the DSM thick Client, click **Storage > Edit Storage Center Settings > SupportAssist** tab**.**

Collect the following information from Unisphere as it will be required to complete the onboarding process in CloudIQ:

- System Serial Number
- Service Tag
- Storage Center Version

Login to the CloudIQ UI and navigate to the **Admin > Connectivity** page. Select the **ADD SC SERIES** button and step through the wizard which prompts the user for the Serial Number, Service Tag and Storage Center Version that was previously collected.

For detailed information about onboarding Dell SC Series arrays, see: <https://support.emc.com/kb/520264>.

## A.4 Dell EMC PowerVault ME4

The Dell EMC PowerVault ME4 systems utilize SupportAssist for CloudIQ data collection. This must be enabled in the PowerVault ME Storage Manager.

To configure SupportAssist in ME Storage Manager, go to **System Settings > SupportAssist**, select the SupportAssist box and verify the system is successfully connected.

Select the **CloudIQ Settings** tab and select the Enable CloudIQ box.

Collect the following information from ME Storage Manager as it is required to complete the onboarding process in CloudIQ:

• WWN

- Service Tag
- Firmware Version

Alternatively, login to the system and utilize the CLI to collect the above information.

Login to the CloudIQ UI and navigate to the **Admin > Connectivity** page. Select the **ADD POWERVAULT** button and step through the wizard which prompts the user for the WWN, Service Tag and Firmware Version that was previously collected.

For detailed information about onboarding Dell EMC PowerVault systems, see: [https://support.emc.com/kb/538112.](https://support.emc.com/kb/538112)

# A.5 Dell EMC VxBlock/VBlock

Dell EMC Converged systems utilize Secure Remote Services for CloudIQ data collection. This must be enabled and configured successfully within VxBlock Central.

To configure SRS in VxBlock Central, navigate to **Dashboard > SRS**. Configure the SRS Gateway information is properly configured and check the boxes for Send Data to SRS and Send Data to VxBlock Central Lifecycle Management (LCM) powered by CloudIQ.

Collect the following information from VxBlock Central as it is required to complete the onboarding process in CloudIQ:

- System Serial Number
- Network Switch Serial Numbers

Login to the CloudIQ UI and navigate to the **Admin > Connectivity** page. Select ADD VXBLOCK and step through the wizard which prompts the user for the System Serial Number, Core Network Switch A Serial Number and Core Network Switch B Serial Number.

For detailed information about onboarding Dell EMC VxBlock/VBlock systems, see: [https://support.emc.com/kb/538978.](https://support.emc.com/kb/538978)

## A.6 Connectrix Switches

Connectrix switches utilize the CloudIQ Collector to collect the data from the switches and send the data back to CloudIQ via Secure Remote Services Gateway. The collector is a vApp that is downloaded from the Admin > Collectors menu in the CloudIQ user-interface or from [https://support.emc.com.](https://support.emc.com/) It is then installed locally in the datacenter.

Once the Collector vApp is deployed, the collector is configured to communicate to the Secure Remote Services Gateway and the Connectrix switches by accessing the collector administration UI via a web browser: https://<collector hostname or IP>.

Communication between the Collector and the switches is done via REST API. The following guidelines can be used to verify and/or enable the REST API interface for both Brocade and Cisco.

#### **Brocade**

The following command can be used to verify that the REST API is enabled:

```
mgmtapp --show
   REST Interface State: Enabled
   REST Session Count: 3
   REST Throttling Configurations:
     Sample Requests : 30
      Sample Time (in sec) : 30
     Idle Time (in sec) : 3
   KeepAlive : Disabled
   KeepAliveTimeout : 15sec
```
The following command can be used to enable REST API if it is not enabled:

mgmtapp --enable rest

#### **Cisco**

The following commands can be used to ensure that REST API is enabled:

```
switch# config t
switch(config)# feature nxapi
```
For detailed information about onboarding Connectrix switches, see: [https://support.emc.com/kb/534462.](https://support.emc.com/kb/534462)

### A.7 VMware

VMware utilizes the CloudIQ Collector to communicate to vCenter and send data back to CloudIQ via Secure Remote Services Gateway. The collector is a vApp that is downloaded from the Admin > Collectors menu in the CloudIQ user-interface or from [https://support.emc.com.](https://support.emc.com/) It is then installed locally in the datacenter. The collector requires read-only privileges to access and pull data from vCenter.

Once the Collector vApp is deployed, the collector is configured to communicate to the Secure Remote Services Gateway and vCenter by accessing the collector via a web browser: https://<collector hostname or  $IP$ 

For detailed information about onboarding VMware, see: [https://support.emc.com/kb/526579.](https://support.emc.com/kb/526579)

# B CloudIQ Security

# B.1 CloudIQ Security Summary

CloudIQ takes numerous steps to protect your information in transit and at rest. In addition, CloudIQ has been developed using architectural controls as part of the Dell EMC standard secure development lifecycle. This standard defines the security-focused activities Dell EMC product teams must follow when building and releasing products, to enable Dell EMC products to minimize the risks to our products and customer environments from security vulnerabilities.

# B.2 CloudIQ Data in Transit to Dell

CloudIQ subscribes to notifications from Dell EMC's Secure Remote Services (SRS) and Dell Phone Home services when storage system metadata (e.g., system logs, system configuration, system capacity and performance metrics) arrives via those channels. No customer data is sent, only data generated by the customer's systems. Customers control which systems send information via these channels.

All data arriving through those channels is protected in transit by industry-standard best practices. Both channels use digital certificates and customer-controlled access policies to establish point-to-point encryption and ensure all data is securely transported to the Dell EMC IT managed infrastructure. In addition, SRS provides for dedicated VPN and multi-factor authentication. Once the data arrives, CloudIQ stores data relating to those systems which have CloudIQ management enabled in its own Dell EMC IT managed infrastructure.

# B.3 CloudIQ Data at Rest

CloudIQ data is stored on Dell EMC infrastructure, which is highly available, fault tolerant, and provides a 4 hour Disaster Recovery SLA. Dell EMC's Global Security Organization (GSO), led by a Chief Information Security Officer is responsible for security and protection of Dell EMC's information technology infrastructure. This is accomplished via establishment of governing security policies and procedures, and enforcement of Information Security control. This includes measures such as multi-layered firewalls, intrusion detection systems, industry-leading antivirus and malware protection.

The Dell EMC cybersecurity team is involved in running continuous vulnerability scans on the application and underlying environment. Any required remediation is handled through an ongoing vulnerability remediation program such as software upgrades, patches, or configuration changes.

All data sent to CloudIQ is stored on infrastructure hosted in Dell EMC data center. The Information Security Policy ensures that all Dell EMC information and resources are properly protected, information owners must ensure all resources are accounted for, and each resource has a designated custodian. All infrastructure is located in the core network behind corporate firewalls, not exposed to external direct access. No individual direct login to the database server and database is allowed, expect for the members of System Administrator and Database Administrator teams. Database application accounts are managed using standard database password authentication.

Dell EMC has implemented an industry best practice Change Management process to ensure that Dell EMC production line assets are stable, controlled and protected. Change Management provides the policies,

procedures, and tools needed to govern these changes, to ensure that they undergo the appropriate reviews, approvals, and are communicated effectively to users.

# B.4 Accessing CloudIQ Data

CloudIQ access requires that each user has a valid Dell EMC support account. Customers use their existing support account to login to CloudIQ. Authentication is handled by Dell EMC's Single-Sign-On (SSO) infrastructure.

CloudIQ leverages information in the user profile stored in Dell EMC Service Center related to company and site mapping for access control. The user profile is created and associated with a valid company profile when the user registers for an account with Dell EMC.

CloudIQ provides each customer with an independent secure view of their systems and ensures that they will only be able to see their own data via CloudIQ. Each user can only see those systems in CloudIQ which are part of that user's site access as per the configuration of that user in Dell EMC Service Center.

# C Data Collection Frequencies and Samples

The following chart provides the data collection frequency per system type.

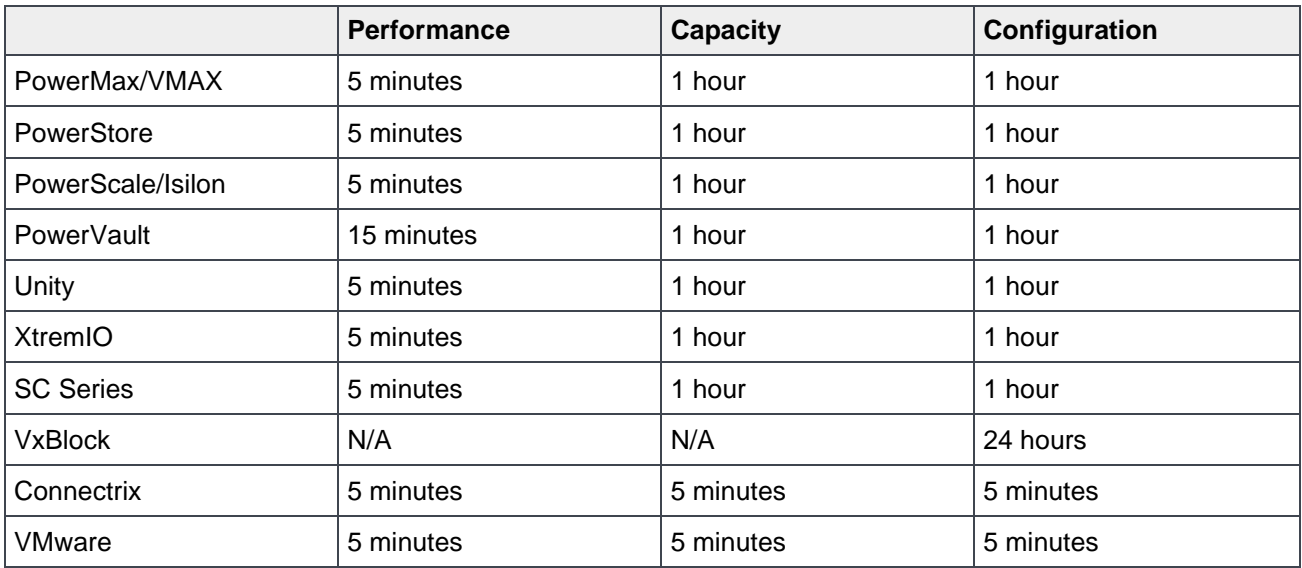

The following charts display the collected metric types for various components of the systems. The P column represents performance metrics and the C column represents capacity metrics. Please see Section 6.2 – Metrics Browser for a full list of individual performance metrics collected for each component type.

#### **Storage Systems**

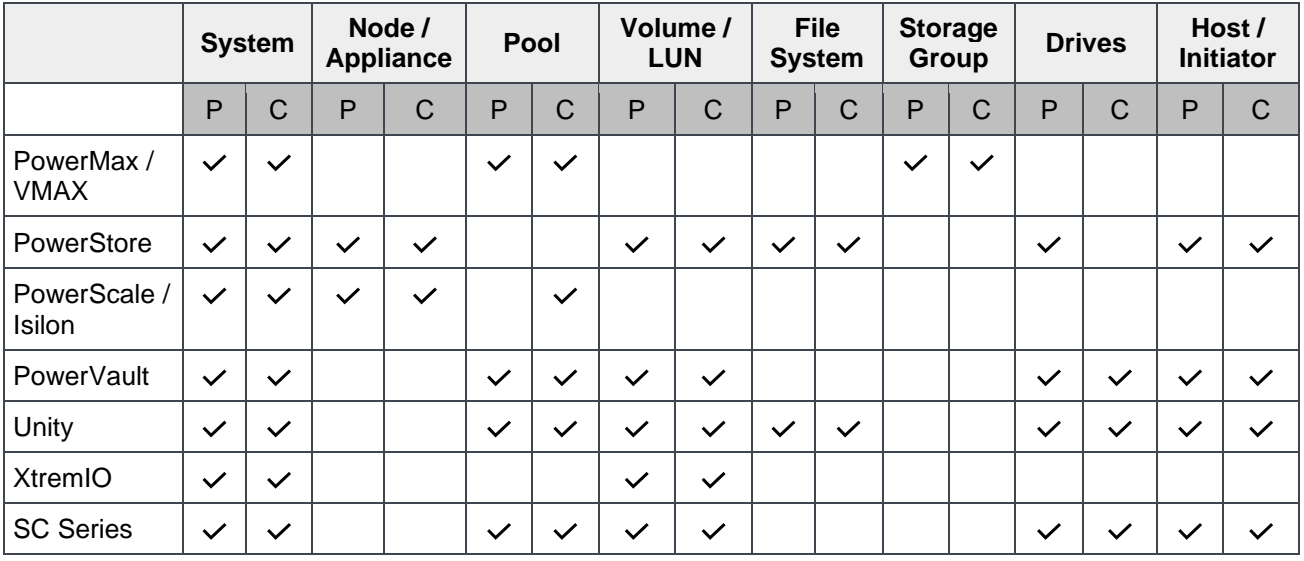

#### **Connectrix Switches**

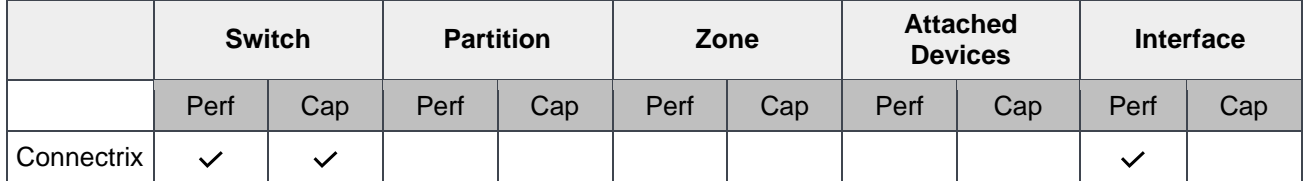

#### **VMware**

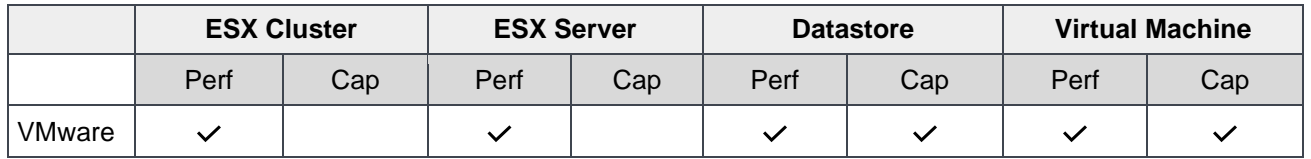